schieb.de

⊝ T g ₿  $\bullet$ .  $\ddot{\odot}$ 80 **50 Hammertipps Microsoft Excel** 

#### **Liebe Leserin, lieber Leser,**

 $\bigcirc$ 

 $\mathbf{O}^{-1}$ 

99

 $\circ$   $\Box$ 

딞

င်္ဂ

aus Zahlenkolonnen anschauliche Grafiken machen? Selbst komplexe Formeln in Sekunden durchrechnen? Riesige Zahlenmengen oder Datenberge bewältigen? All das geht mit **Microsoft Excel**.

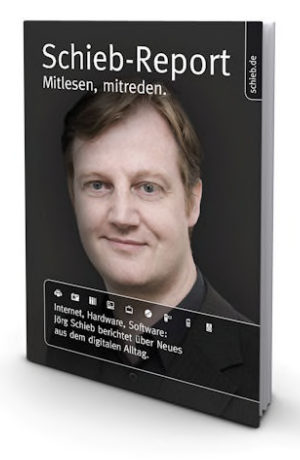

Die Tabellenkalkulation ist nicht ohne Grund äußerst beliebt, denn kein anderes Programm bietet derart viele Möglichkeiten. Allerdings sind auch nur wenige Werkzeuge vergleichbar komplex und mitunter auch kompliziert in der Handhabung.

Ich kenne Excel-Experten, die holen aus dem Programm wirklich Erstaunliches heraus. Aber darum soll es in diesem eBook gar nicht gehen: Dieses eBook ist kein Ratgeber für eingefleischte Excel-Experten, sondern für "ganz normale" Excel-Benutzer, die mit dem Werkzeug arbeiten wollen und sich mit ein paar Tricks die Arbeit erleichtern wollen.

Die Erfahrung zeigt: Die meisten Menschen nutzen nur einen winzigen Bruchteil der Funktionen, reizen das Potenzial von Excel nicht mal ansatzweise aus. Dabei sind viele Funktionen, die Excel zu bieten hat, nicht nur für Power-User interessant, sondern können auch den Alltag vereinfachen.

Ich zeige Ihnen versteckte Funktionen und praktische Abkürzungen, wie Sie schneller zum Ziel gelangen.

Klar ist aber auch: Nur wer die Funktionen kennt und richtig zu nutzen weiß, kann wirklich alles aus der wirklich komfortablen Tabellenkalkulation herausholen.

Da Excel heute kein Handbuch mehr beiliegt, kennen die meisten Menschen den Großteil der Funktionen und Möglichkeiten aber gar nicht. Was schade ist.

Deshalb zeige ich Ihnen in diesem eBook meine 50 besten Excel-Tricks, die jeder kennen sollte. Sie werden schon sehr bald nicht mehr darauf verzichten wollen.

Nun möchte ich Ihnen aber erst mal viel Spaß bei Lektüre dieses eBooks wünschen. Sie werden staunen, was Microsoft Excel alles kann - wenn man nur weiß, wie man es aus der Tabellenkalkulation rauskitzelt.

Herzlich,

O

 $\overline{\bullet}$ 

 $\circ$   $\Box$ 

딞

င်္ဂ

L.L

PS: Natürlich bin ich auf Ihr Feedback angewiesen. Scheuen Sie sich also nicht, Lob und Kritik loszuwerden. Schreiben Sie mir einfach eine E-Mail. Auch, wenn Sie Themenwünsche haben sollten. Ich freue mich darauf: kontakt@schieb-report.de

 $\bigcirc$ 

 $\overline{\textbf{O}}$ 

 $\begin{bmatrix} 1 & 0 \\ 0 & 1 \end{bmatrix}$ 

 $\sum$ 

 $\sum_{i=1}^{n}$ 

E.

 $^{\circ}$ 

 $\Box$ 

 $\ddot{\odot}$ 

# **50 Hammertipps für Excel**

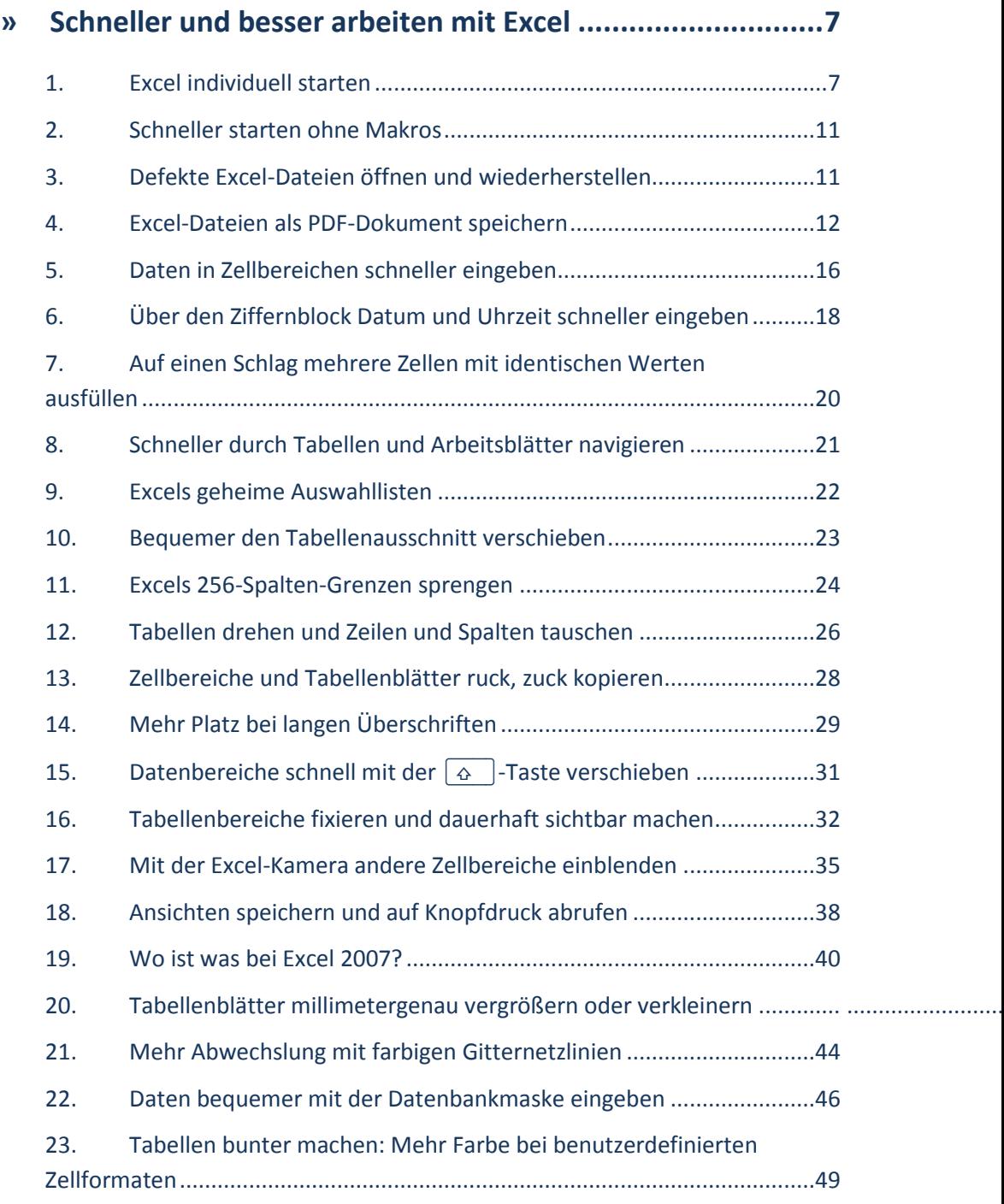

# Schieb-Report

 $\circledcirc$ 

 $\overline{\text{O}}$ 

 $\begin{array}{c} \mathbf{E} \\ \mathbf{E} \\ \mathbf{E} \end{array}$ 

 $\check{\square}$ 

E

 $\circ$ 

 $\Box$ 

 $\stackrel{\circ}{\odot}$ 

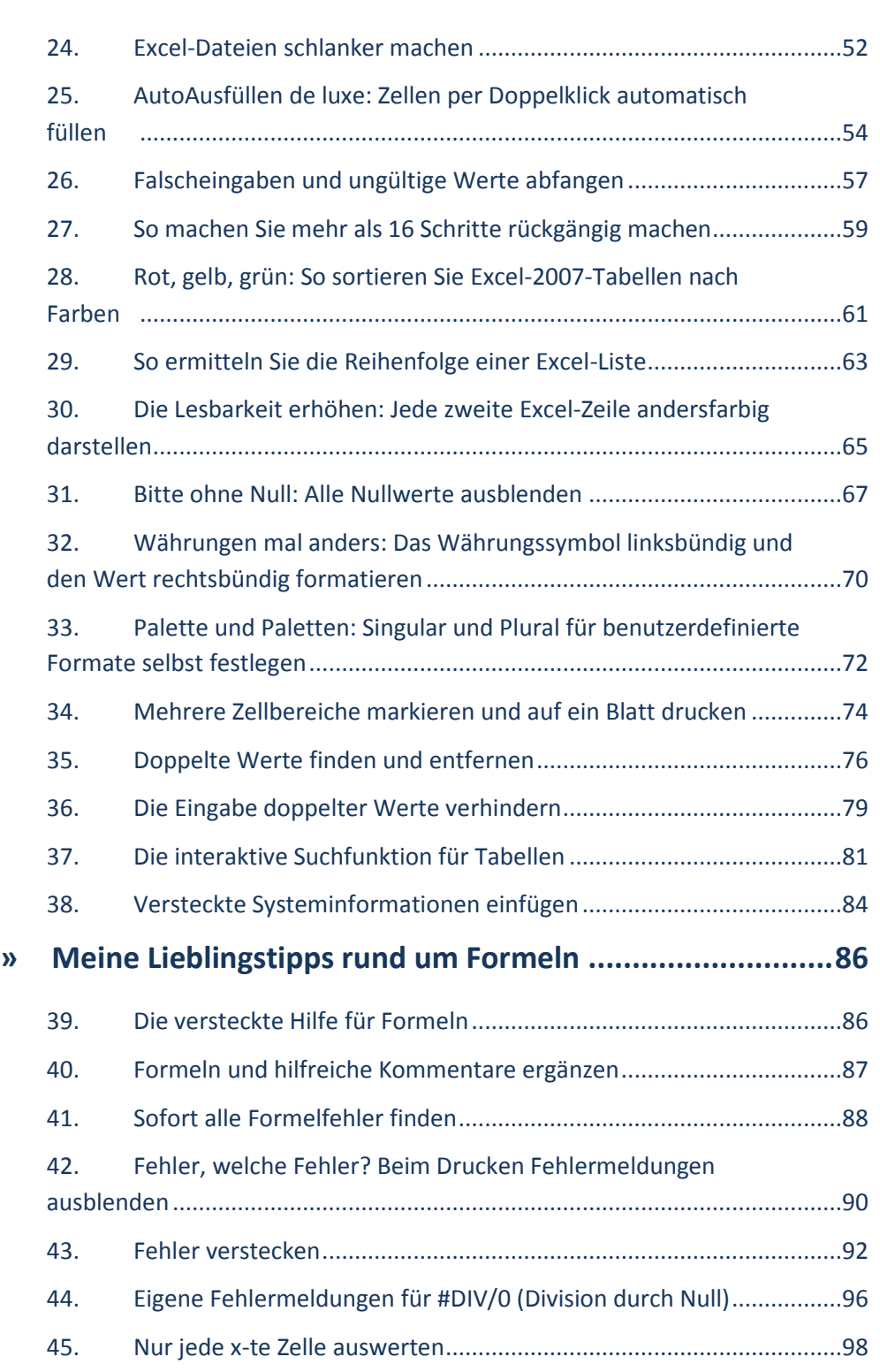

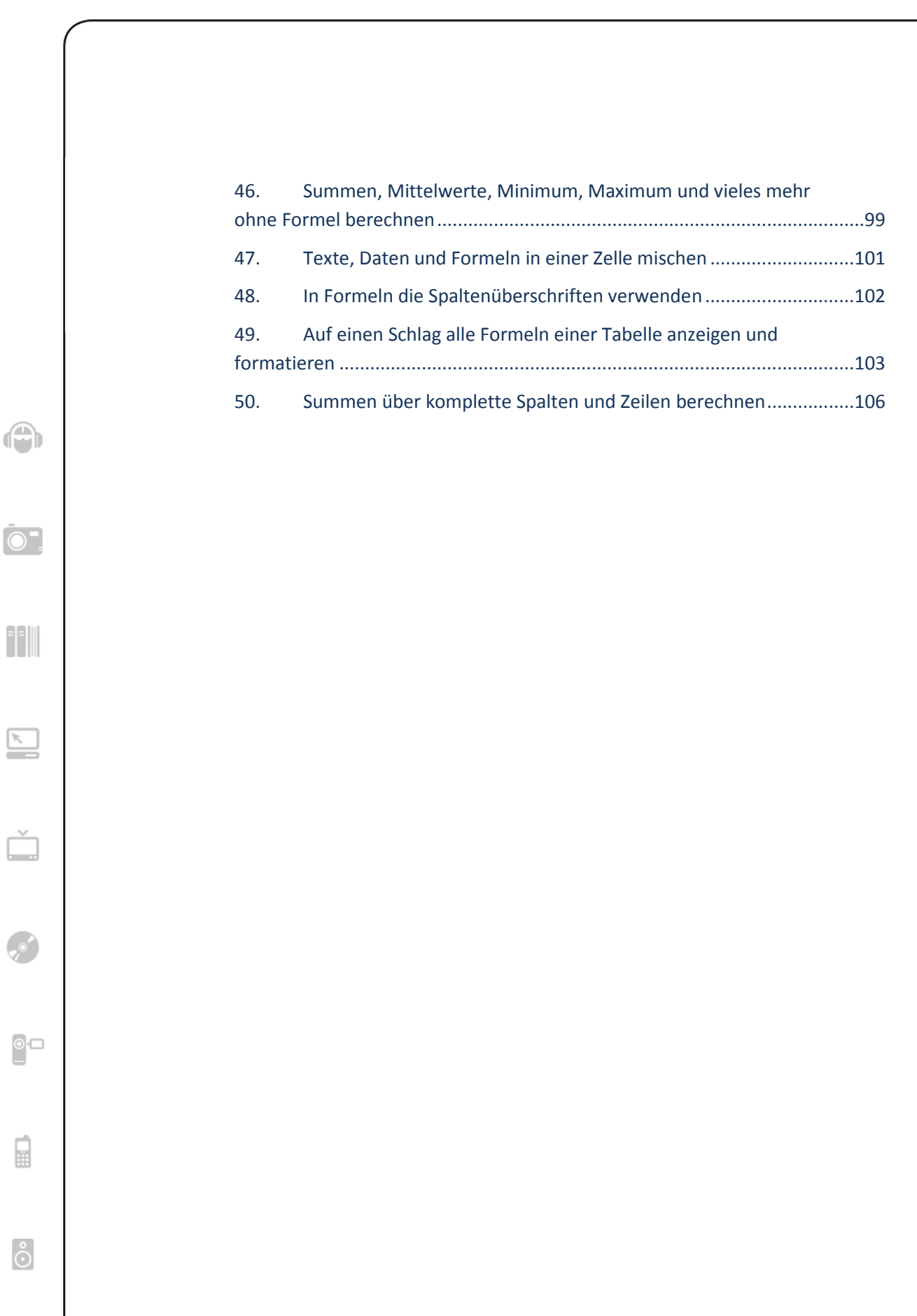

## **»Schneller und besser arbeiten mit Excel**

Wer möchte nicht schneller durch Excel-Tabellen navigieren, große Datenmengen bequem über eine Maske eingeben oder per Knopfdruck Fehlermeldungen ausblenden? Das alles und noch viel mehr geht mit Excel - man muss nur wissen, wie. Auf den folgenden Seiten habe ich für Sie die besten Excel-Tipps zusammengetragen, die meinen (und Ihren) Excel-Alltag leichter machen. Los geht's mit den 37 pfiffigsten Tipps, Tricks und Kniffen für mehr Produktivität.

#### 1. Excel individuell starten

¢

 $\odot$ 

99

 $\circ$   $\Box$ 

딞

ြိ

Zum Starten von Excel genügt ein Klick aufs Excel-Symbol. Danach erscheint kurz das Excel-Logo und eine leere Tabelle. So und nicht anders kennen es Millionen Excel-User. Was viele nicht wissen: Excel kann auch anders starten. Rund zehn Startvarianten gibt's.

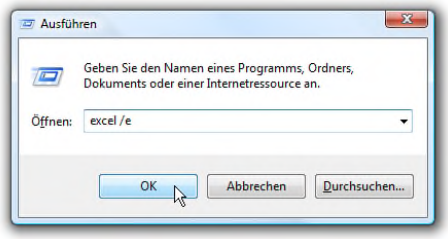

Mit speziellen Startbefehlen können Sie die Textverarbeitung zum Beispiel ohne Logo oder leeres Tabellenblatt starten. Für den individuel-

len Start gibt es bei Excel Schalter, die an den Startbefehl gehängt werden. Ein Beispiel: Wenn Sie Excel ohne Logo starten möchten, drücken Sie die Tastenkombination (Windows-Taste  $+\left[\begin{matrix}R\end{matrix}\right]$  und geben dann den folgenden Befehl ein:

 $\bigcirc$ 

 $\circ$ 

 $\overline{\mathbb{Z}}$ 

 $\circ$   $\Box$ 

 $\begin{array}{c} \square \\ \square \end{array}$ 

 $\delta$ 

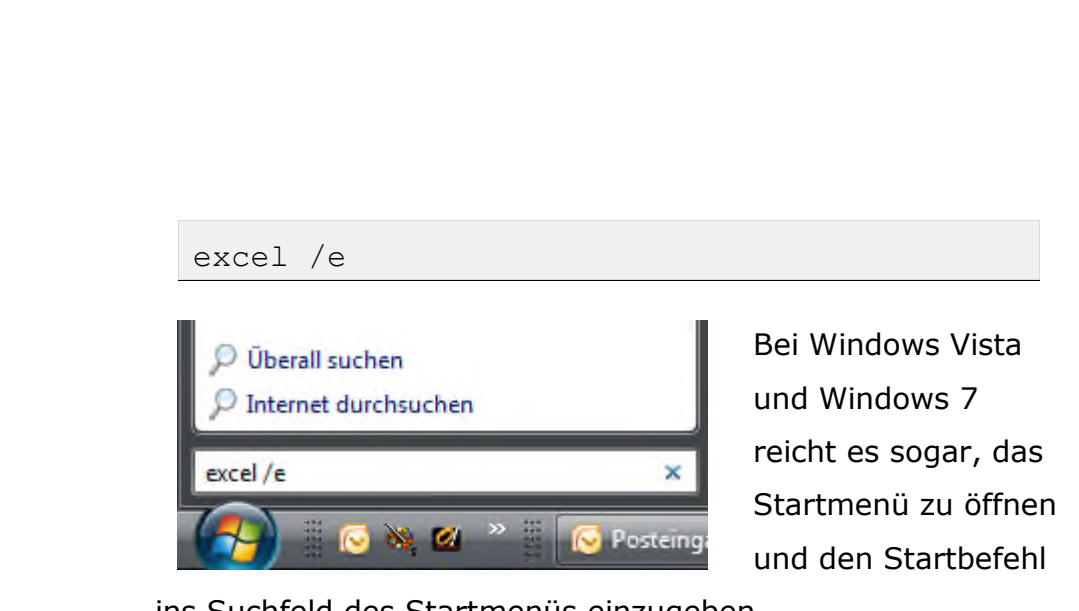

Durch den Schalter **/e** erscheint nach einem Klick auf OK

ins Suchfeld des Startmenüs einzugeben.

sofort (und ohne Logo) das Excel-Fenster. Das ist aber noch nicht alles. Excel kennt weitere Schalter mit interessanten Funktionen. Was Excel beim Starten so alles drauf hat, zeigt folgende Übersicht:

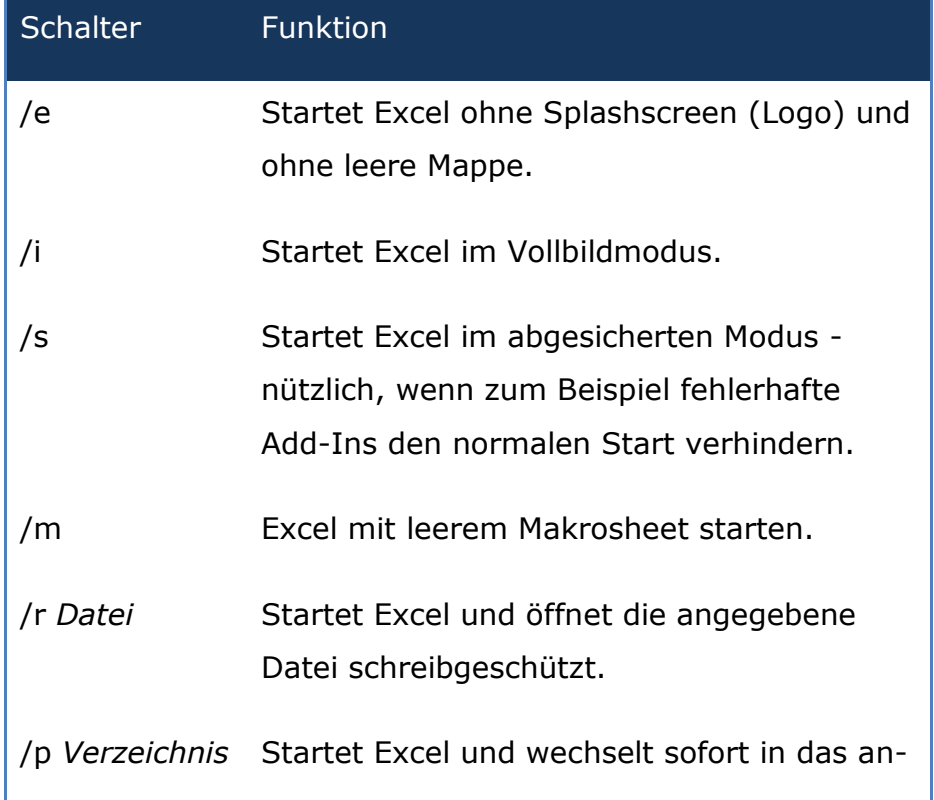

 $\bigcirc$ 

 $\odot$ 

99

 $\overline{\mathbb{Z}}$ 

 $\circ \Box$ 

₽

 $\delta$ 

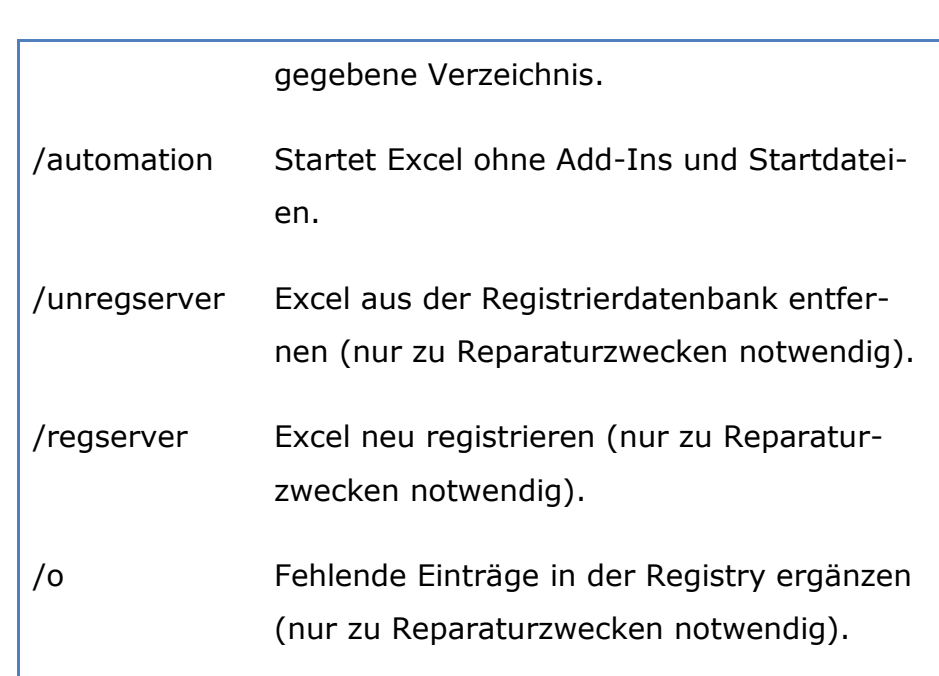

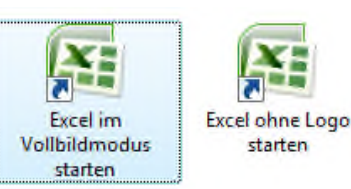

Mein Tipp, wenn Sie regelmäßig mit einem Schalter starten möchten: richten Sie für den Individualstart eine

eigene Verknüpfung ein. Dann können Sie Excel wahlweise normal oder mit den Spezialschaltern starten.

Um auf dem Desktop eine neue Excel-Verknüpfung für den Individualstart anzulegen, gehen Sie folgendermaßen vor:

> **1.** Wechseln Sie mit der Tastenkombination (Windows-Taste)+(D) zum Desktop.

**2.** Klicken Sie mit der *rechten* Maustaste auf freien Bereich des Desktops, und rufen Sie den Befehl **NEU | VERKNÜPFUNG** auf.

 $\bigcirc$ 

 $\odot$ 

 $\sum$ 

Ď

 $\circ \Box$ 

₽

 $\delta$ 

**3.** Wählen Sie über die Schaltfläche **DURCHSUCHEN** die Excel-Programmdatei aus, zum Beispiel

```
C:\Programme\Microsoft Of-
```
fice\Office12\EXCEL.EXE

Welches Office-Verzeichnis gewählt werden muss, hängt von der installierten Office-Version ab. Bei Office 2007 heißt es **OFFICE12**, bei Office 2003 **OFFICE11** und bei Office XP **OFFICE10**.

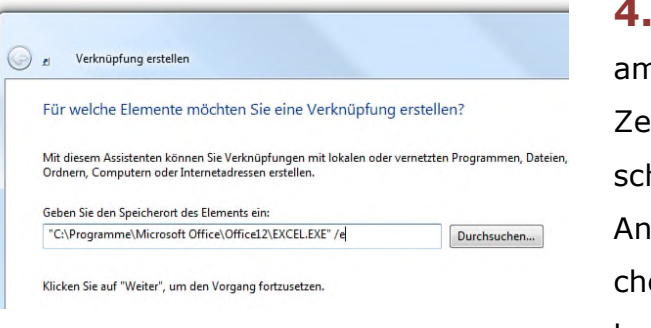

**4.** Ergänzen Sie n Ende der ile hinter dem hließenden Anführungszeien die Startbefehle, zum

#### Beispiel

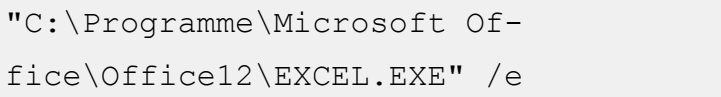

Klicken Sie auf **WEITER**.

**5.** Geben Sie einen passenden Namen für die Verknüpfung ein, und klicken Sie auf **FERTIG STELLEN**.

 $\bigoplus$ 

 $\odot$ 

99

 $\circ \Box$ 

딞

ြိ

#### 2. Schneller starten ohne Makros

Das Öffnen einer Excel-Datei dauert unendlich lange? Das liegt meist an eingebetteten Makros, die beim Öffnen automatisch ausgeführt werden. Je nach Makro wird der Start um mehrere Sekunden verzögert. Bei fehlerhaften Makros lässt sich das Dokument im schlimmsten Fall gar nicht öffnen. Zum Glück hat Excel für solche Fälle einen Rettungsanker an Bord.

Mit einem Trick können Sie Excel komplett ohne Makros starten. Netter Nebeneffekt: Excel startet wesentlich flotter, da es nicht erst nach Makros suchen und diese ausführen muss. Und so funktioniert's: Halten Sie beim Starten des Programms oder beim Öffnen einer Excel-Datei die  $\lceil \cdot \cdot \cdot \rceil$ -Taste gedrückt. Excel ist sofort da.

### 3. Defekte Excel-Dateien öffnen und wiederherstellen

Eigentlich ist Excel ein sehr zuverlässiges und stabiles Programm. Abstürze oder defekte Dateien kommen selten vor. Wenn es dann aber doch einmal passiert und sich eine Datei partout nicht mehr öffnen lässt oder lauter Fehlermeldungen erscheinen, ist guter Rat teuer. Was tun bei defekten Dateien? Aus meiner langjährigen Excel-Praxis haben sich zwei Rettungsmaßnahmen bewährt.

 $\bigcirc$ 

 $\odot$ 

ee j

 $\circ \Box$ 

딡

ြိ

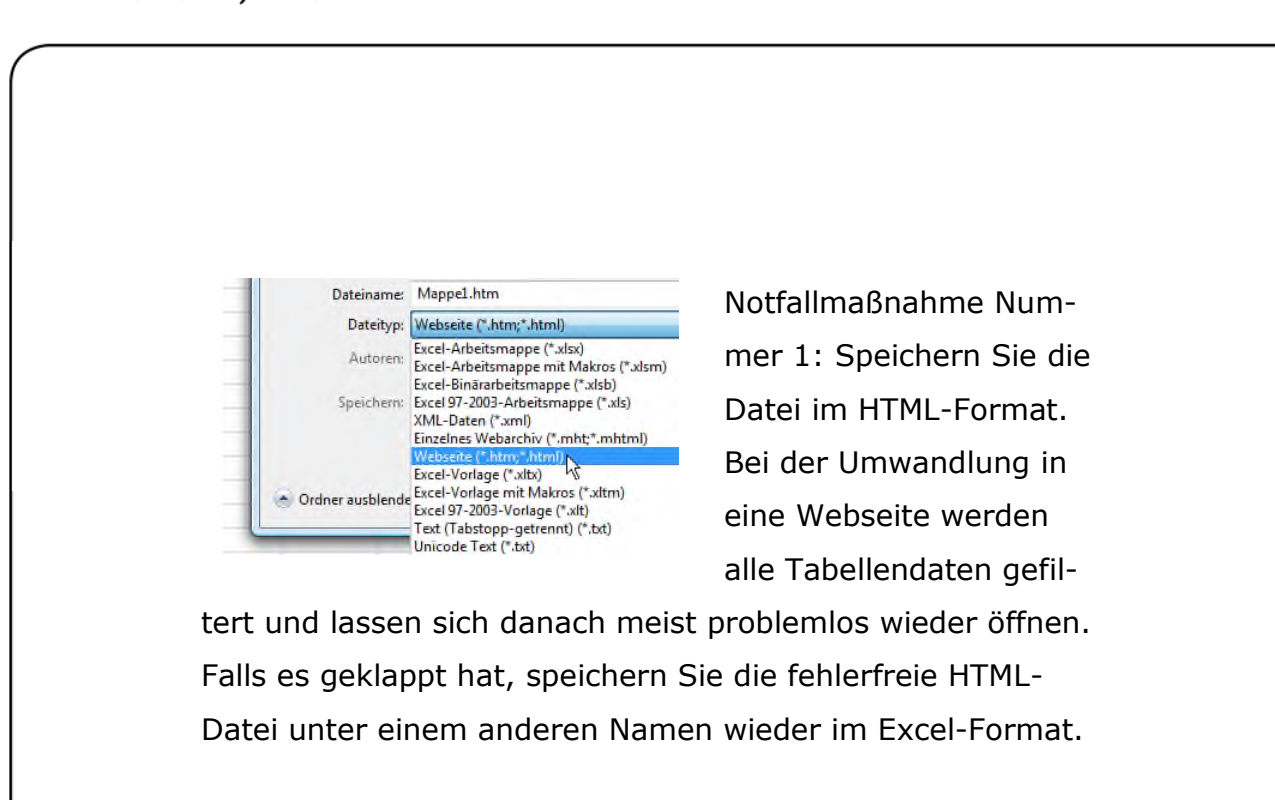

Sollte es mit dem HTML-Trick nicht klappen, hilft der kostenlose Excel-Viewer oder die Textverarbeitung Word. Wenn Sie die Datei im Viewer oder Word öffnen, gehen zwar die Formeln verloren - alle Werte der Tabelle bleiben aber erhalten. Das ist zwar ärgerlich, aber immer noch besser als mit leeren Händen da zustehen.

Den Excel-Viewer zum Retten beschädigter Excel-Dateien gibt es kostenlos auf folgender Webseite:

http://www.microsoft.com/downloadS/details.aspx?displayla ng=de&FamilyID=1cd6acf9-ce06-4e1c-8dcf-f33f669dbc3a

### 4. Excel-Dateien als PDF-Dokument speichern

Excel-Dateien werden per Mail gerne an Freunde und Bekannte verschickt. Dabei vergessen viele Anwender, dass nicht überall Excel oder der Excel-Viewer installiert sind. Besser ist es, Excel-Tabellen als PDF-Dokument zu verschicken. Der Adobe Reader zum Betrachten von PDF-Dateien dürfte auf fast jedem Rechner zu finden sein. Bleibt nur noch

die Frage, wie aus einer Excel-Datei ein PDF-Dokument wird. Mit Excel 2007 ist's ganz einfach; bei früheren Versionen geht's mit einem Zusatzprogramm.

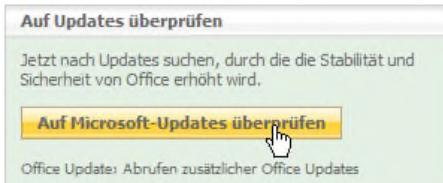

O

 $\bullet$ 

99

 $\circ \Box$ 

目

ြိ

Wenn Sie Excel 2007 verwenden, müssen Sie nur das Service Pack 2 für Office 2007 installie-

ren. Danach sind alle Office-2007-Programme auch PDFfähig. Das Service Pack und weitere Updates gibt es kostenlos unter der Adresse office.microsoft.com/de-de/downloads (ohne www.). Die Schaltfläche **AUF MICROSOFT-UPDATES PRÜFEN** bringt die Office-Version automatisch auf den neuesten Stand.

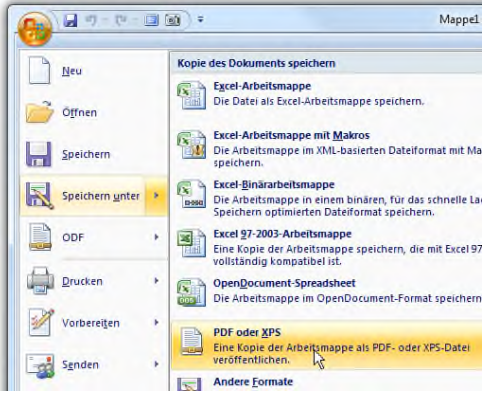

Nach der Installation des Service Pack 2 finden Sie im Office-Menü und im Dialogfenster **SPEICHERN UNTER** das neue Format **PDF**. Über die Schaltfläche **OPTIONEN** können Sie

weitere PDF-Einstellungen vornehmen und zum Beispiel nur einzelne Seiten oder markierte Tabellenbereiche als PDF speichern.

O

 $\bullet$ 

99

 $\overline{\mathbb{Z}}$ 

 $\circ$   $\Box$ 

目

ြိ

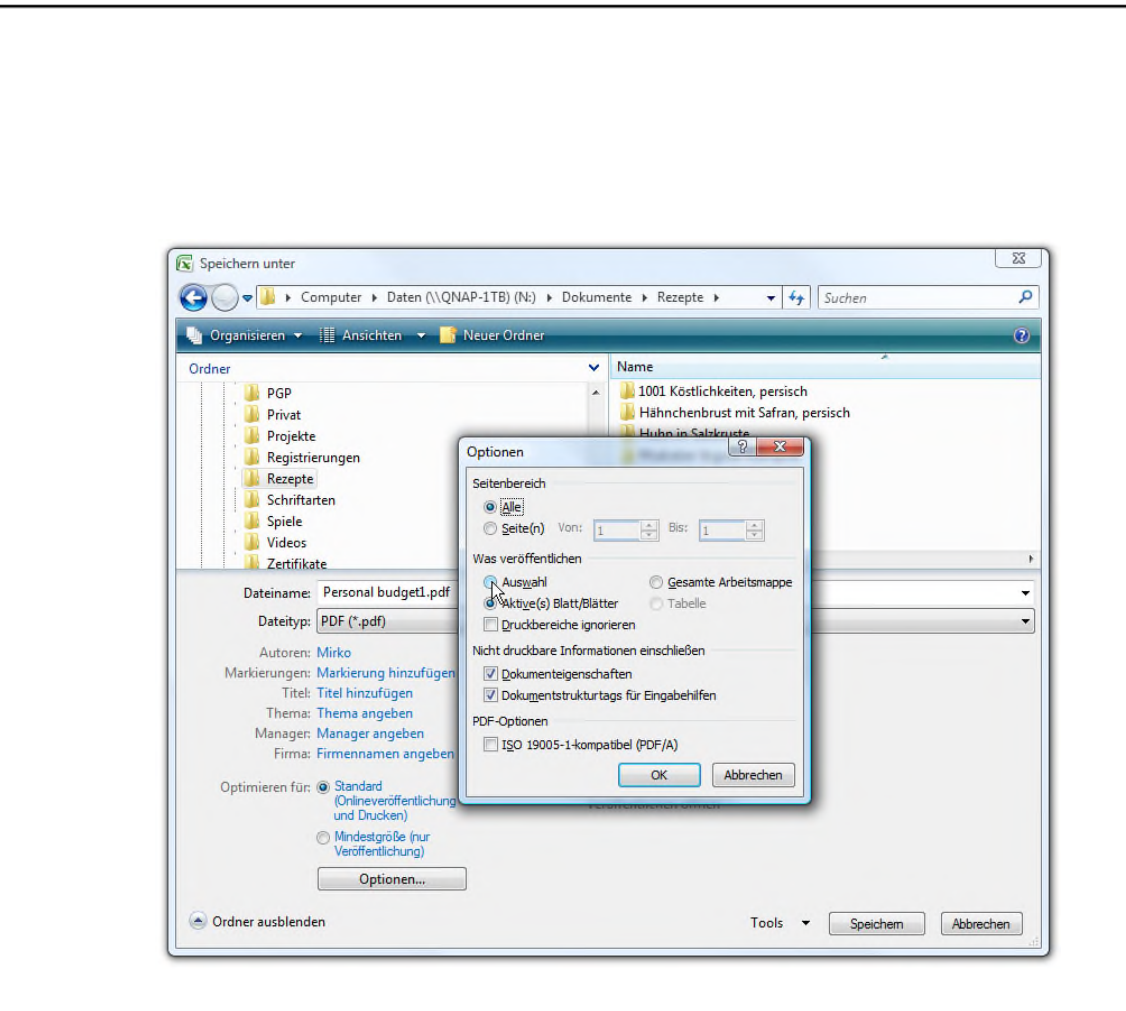

Kein Office 2007 installiert? Macht nichts. Auch mit früheren Excel-Versionen können Sie PDF-Dateien erzeugen. Sie brauchen hierzu das Gratisprogramm **CIB PDF BREWER**, zu finden auf der Webseite

www.cib.de/deutsch/products/pdfplugin/download.asp

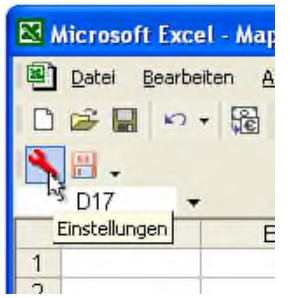

Das Tool macht jedes Windows-Programm (und damit auch Excel) PDF-fähig. Der Trick: Das PDF-Programm installiert einen (virtuellen) Drucker, über das die Datei ins PDF-Format "gedruckt" wird. Nach

der Installation gibt es in Excel eine neue Symbolleiste und das neue Menü **CIB PDF**. Mit dem Befehl **CIB PDF | EINSTEL-**  $\circledcirc$ 

 $\odot$ 

 $\overline{\mathcal{E}}$ 

 $\circ \Box$ 

₽

 $\delta$ 

**LUNGEN** nehmen Sie die PDF-Einstellungen vor und stellen zum Beispiel die PDF-Qualität oder den Passwortschutz ein.

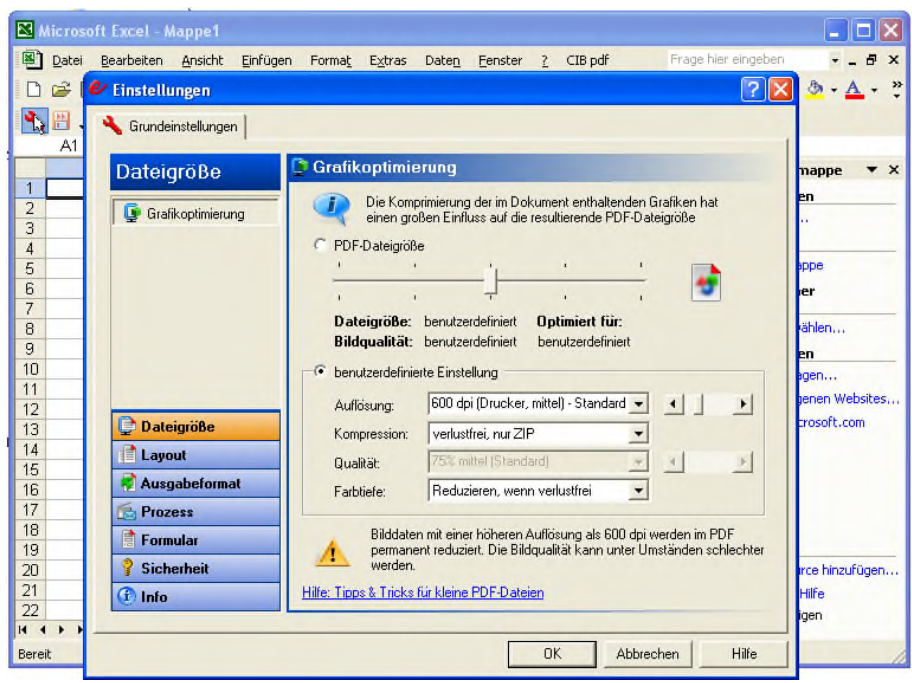

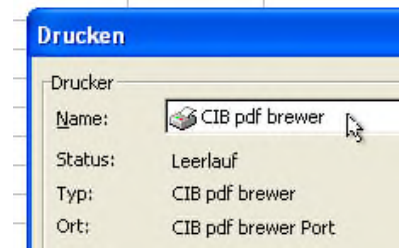

Zum Speichern im PDF-Format rufen Sie den Befehl **CIB PDF | SPEICHERN UND BE-NUTZERDEFINIERTE AKTION AUSLÖSEN** auf. Alternativ kön-

nen Sie den Druckbefehl aufrufen und als Drucker das Modell **CIB PDF BREWER** verwenden. Über die Schaltfläche **EIGEN-SCHAFTEN** können Sie vor dem "Druckvorgang" die PDF-Einstellungen anpassen. Mit einem Klick auf **DRUCKEN** wird aus der Tabelle das fertige PDF-Dokument.

O

 $\odot$ 

99

 $\circ \Box$ 

딞

ြိ

#### 5. Daten in Zellbereichen schneller eingeben

So und nicht anders kennt man Excel: Beim Drücken der  $\left[\right.\leftarrow\left.\right]$ -Taste springt die Schreibmarke in die darunterliegende Tabellenzelle. Für lange Listen ist das eine feine Sache. Oft möchte ich aber nicht alles untereinander, sondern nebeneinander eingeben. Oder statt einer Zeile bzw. Spalte einen bestimmten Zellenbereich füllen. Bislang musste ich dafür immer in die nächste Zelle klicken oder mühsam mit dem Cursortasten navigieren - bis ich auf folgende Tricks gestoßen bin.

Um eine Zeile ohne viel Klickerei auszufüllen, lässt sich das Verhalten der  $\boxed{\leftarrow}$ -Taste ändern. Statt nach unten wandert der Cursor nach rechts. Das Umprogrammieren der  $\left[\leftarrow\right]$ -Taste geht folgendermaßen:

> **1.** Bei Excel 2007 klicken Sie auf die Office-Schaltfläche und anschließend auf **EXCEL-OPTIONEN**. Im nächsten Fenster wechseln Sie in den Bereich **ER-WEITERT**.

Bei früheren Excel-Versionen rufen Sie den Befehl **EXTRAS | OPTIONEN** auf und klicken auf die Registerkarte **BEARBEITEN**.

**2.** Im Feld **MARKIERUNG NACH DRÜCKEN DER EINGA-BETASTE VERSCHIEBEN** wählen Sie aus, wohin der Cursor beim Bestätigen mit  $\boxed{+}$  wandern soll, zum Beispiel nach **RECHTS**.

O

 $\mathcal{C}$ 

99

 $\circ$   $\Box$ 

딡

င်္ဂ

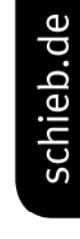

**3.** Bestätigen Sie die Änderungen mit **OK**.

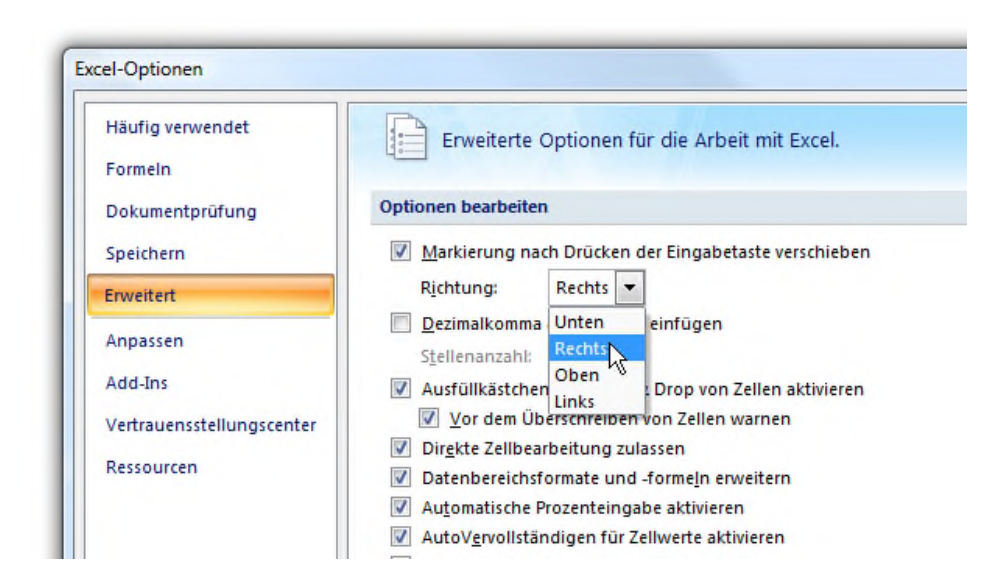

Jetzt lassen sich Tabellen auch zeilenweise schnell ausfüllen. Der Cursor springt automatisch nach rechts. Auch in die andere Richtung geht's blitzschnell. Wenn Sie statt  $\boxed{+}$  die Tastenkombination  $\boxed{6}$  +  $\boxed{+}$  drücken, wandert der Cursor in die entgegengesetzte Richtung.

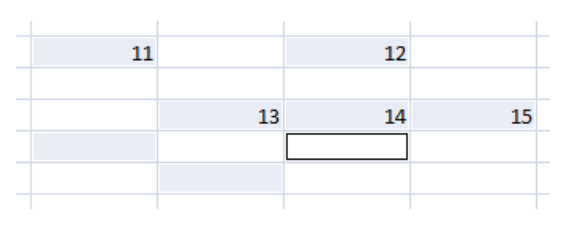

Der Trick zum schnellen Ausfüllen geht sogar noch weiter: Wenn Sie

Daten nicht nur unter- oder nebeneinander, sondern in einem bestimmten Zellbereich eingeben möchte, können Sie ebenfalls auf manuelle Cursorschiebereien verzichten. Um ganze Zellebereiche ohne Zusatzklicks auszufüllen, markieren Sie zunächst den gewünschten Zellbereich. Dabei muss es sich nicht zwangsläufig um einen zusammenhängenden

 $\bigoplus$ 

 $\odot$ 

99

 $\circ \Box$ 

딞

ြိ

Bereich handeln. Sie können mit gedrückter (Strg)-Taste auch verstreut liegende Zellen markieren. Sobald der Bereich markiert ist, können Sie mit der Eingabe beginnen. Tragen Sie in die derzeit aktive Zelle die Daten ein, und drücken Sie die  $\left\lfloor \frac{1}{2} \right\rfloor$ -Taste - Excel springt nicht nach rechts oder unten, sondern automatisch zur nächsten Zelle innerhalb der Markierung.

## 6. Über den Ziffernblock Datum und Uhrzeit schneller eingeben

Für die Eingabe langer Zahlenkolonnen verwende ich ausschließlich den numerischen Zahlenblock. Damit lassen sich Zahlen wesentlich flotter eintippen als mit der langen Zahlenleiste auf der normalen Tastatur. Nur eines habe ich beim Ziffernblock lange vermisst: den Punkt für die Eingabe eines Datums. Das macht aber nichts, denn beim Datum akzeptiert Excel auch das Minuszeichen.

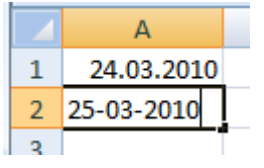

Ein Datum wird üblicherweise mit Punkten getrennt, etwa 25.03.2010; Excel nimmt's bei Datumsangaben aber nicht so genau. Für Nutzer des Ziffernblocks

ist auch das Minuszeichen als Datumstrenner erlaubt. Angaben wie

```
25 - 03 - 2010
```
 $\bigoplus$ 

 $\bullet$ .

99

 $\circ \Box$ 

딞

င်္ဂ

wandelt Excel beim Wechsel in die nächste Zelle automatisch ins richtige Format um. Die Hand kann also auch beim Datum auf dem numerischen Tastenblock bleiben.

Bleibt nur noch das Problem des fehlenden Doppelpunkts für Uhrzeiten wie **13:15**. Da es auf dem Ziffernblock keinen Doppelpunkt gibt, sind bei Uhrzeiten Umwege über die normale Tastatur notwendig. Und das auch nur in Kombination mit der Tastenkombination  $\begin{bmatrix} 4 \\ 1 \end{bmatrix}$ . Aber auch hier lässt sich Excel austricksen. Ich missbrauche einfach die Autokorrektur-Funktion. Um den Arbeitsfluss nicht zu behindern, lasse ich die Eingabe von zwei Kommata hintereinander in einen Doppelpunkt umwandeln. Das geht folgendermaßen:

> **1.** Bei Excel 2007 klicken Sie auf die Office-Schaltfläche sowie auf **EXCEL-OPTIONEN** und dann auf **DOKUMENTPRÜFUNG** und **AUTOKORREKTUR-OPTIONEN**.

Bei früheren Excel-Versionen rufen Sie den Befehl **EXTRAS | AUTOKORREKTUR-OPTIONEN** auf.

**2.** Geben Sie in das Feld **ERSETZEN** zwei Kommata und ins Feld **DURCH** den Doppelpunkt ein.

**3.** Klicken Sie auf **HINZUFÜGEN**, und schließen Sie das Dialogfenster mit **OK**.

 $\circledcirc$ 

 $\odot$ 

 $\overline{\mathbb{Z}}$ 

 $\circ$   $\Box$ 

₽

 $\delta$ 

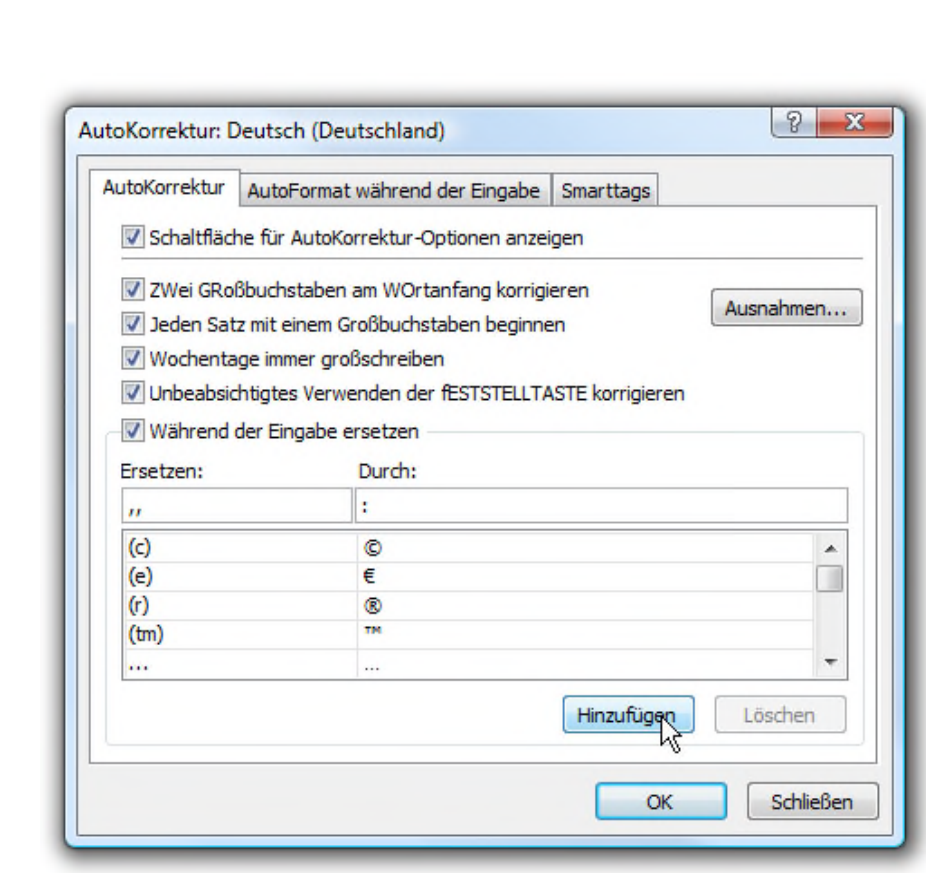

Das war's. Ab sofort kann die Hand auch beim Doppelpunkt auf dem Ziffernblock bleiben. Für die Eingabe eines Doppelpunkts müssen Sie nur zwei Kommata hintereinander eingeben. Beim nächsten Tastendruck zaubert Excel daraus einen Doppelpunkt.

## 7. Auf einen Schlag mehrere Zellen mit identischen Werten ausfüllen

Sie müssen jede Menge Zellen mit identischen Werten füllen? Dann habe ich einen smarten Trick für Sie, der in beliebig vielen Zellen den gleichen Wert einträgt.

O

 $\odot$ 

99

 $\circ$   $\Box$ 

딞

ြိ

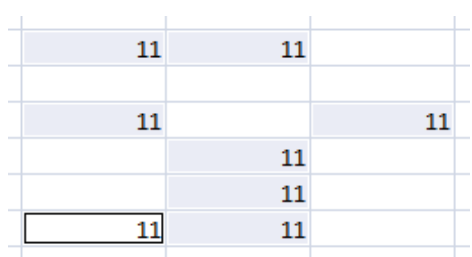

So geht's: Zuerst müssen Sie die betreffenden Zellen markieren. Dabei spielt es keine Rolle, ob ein zusammenhängender

Zellenblock oder mit gedrückter (Strg)-Taste kreuz und quer einzelne Zellen markiert werden. Sobald die Markierung gesetzt ist, den gewünschten Wert eintragen und - ganz wichtig - die Eingabe mit der Tastenkombination  $\lceil$ Strg $\rceil$ + $\lceil \leftarrow \rceil$  bestätigen. Das Ergebnis: Alle zuvor markierten Zellen werden mit diesem Wert gefüllt.

## 8. Schneller durch Tabellen und Arbeitsblätter navigieren

So eine Excel-Tabelle kann ganz schön groß werden. Meine größte Tabelle umfasst mehrere hundert Zeilen und Spalten. Für Excel selbst sind solche Ungetüme kein Problem. Allerdings kann das Navigieren zur Qual werden. Zwar kann man mit den Scrollbalken am Fensterrand den Tabellenausschnitt verschieben. Aber selbst das ist mir noch zu umständlich. Besser ist der Trick mit der  $\boxed{6}$ -Taste.

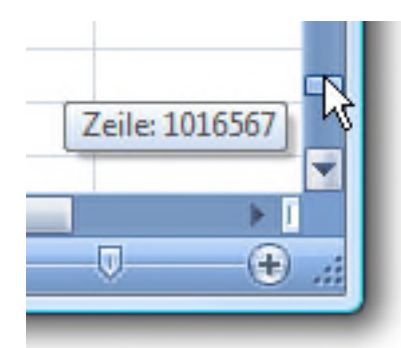

So geht's: Halten Sie die  $\alpha$  -Taste gedrückt, und verschieben Sie mit gedrückter Maustaste den horizontalen oder vertikalen Scrollbalken. Und siehe da: der Scrollbalken macht sich

ganz klein und wird zum Turbobalken. Mit jedem Zentimeter überspringt Excel gleich mehrere hundert Zeilen oder Spalten. Damit spurtet Excel von Zeile 1 zu Zeile 65.536 in unter einer Sekunde; bei Excel 2007 sogar bis zur Zeile 1.048.576.

#### 9. Excels geheime Auswahllisten

O

 $\odot$ 

99

 $\circ \Box$ 

딡

ြိ

Excels Merkfunktion kennen Sie sicherlich. Wenn ein Wert schon einmal eingegeben wurde und erneut eingetippt wird, schlägt Excel nach den ersten Ziffern den bereits eingetragenen Wert vor. Mit  $\left[\leftarrow\right]$  können Sie den Vorschlag sofort übernehmen. Soweit nichts Neues. Aber wussten Sie auch, dass Excel sich Texteingaben merkt und per Knopfdruck eine Auswahlliste einblendet?

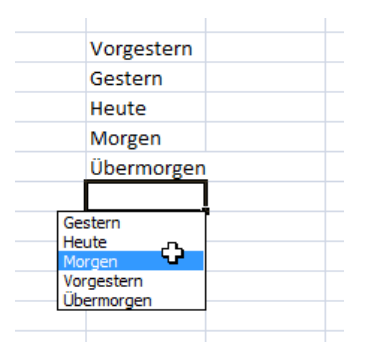

Der Geheimbefehl funktioniert, wenn oberhalb der aktiven Zelle bereits Werte und Texte eingetragen wurden. Wenn Sie jetzt mit der *rechten* Maustaste auf eine Zelle innerhalb derselben Spalte klicken und den Befehl **DROP-**

**DOWN-AUSWAHLLISTE** aufrufen oder die Tastenkombination  $\lceil \overline{A|t} \rceil + \lceil \overline{\cdot} \rceil$  drücken, erscheint eine Liste mit allen Texten, die bereits in derselben Spalte oberhalb der aktiven Zelle eingetragen sind. Mit den Cursortasten oder per Mausklick müssen Sie nur noch den gewünschten Vorschlag auswählen.

 $\bigoplus$ 

 $\odot$ 

99

 $\circ$   $\Box$ 

目

ြိ

### 10. Bequemer den Tabellenausschnitt verschieben

Durch größere Tabellen geht es am schnellsten mit den Bildlauftasten  $\boxed{Bid \downarrow}$  und  $\boxed{Bid \uparrow}$ . Allerdings blättert Excel damit gleich seitenweise durch die Tabelle. Wenn Sie den Ausschnitt nur stückchenweise verschieben möchten, empfehle ich eine Taste, die auf fast allen Keyboards nur stiefmütterlich behandelt wird: die (Rollen)-Taste.

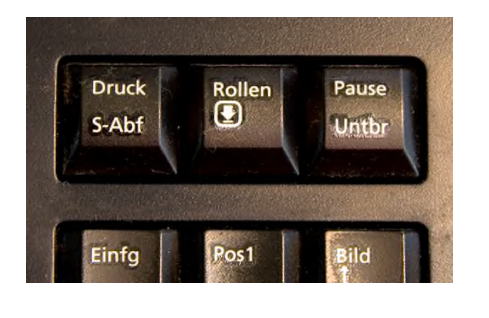

Sobald Sie die (Rollen) bzw. Scroll Lock<sup>)</sup>-Taste drücken, können Sie mit den Pfeiltasten die komplette Tabelle schrittweise in alle Richtungen ver-

schieben. Das finde ich wesentlich angenehmer als mühsam mit der Maus auf die Pfeile der Bildlaufleiste zu klicken. Und schneller ist es erst recht.

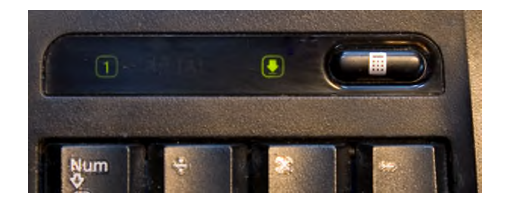

Aufgepasst: Nach dem Verschieben sollten Sie den Rollen-Modus - erkennbar an der leuchten-

den Rollen-LED über dem Ziffernblock - wieder ausschalten, indem Sie erneut die Taste (Rollen) drücken. Jetzt können Sie wieder wie gewohnt mit den Pfeiltasten die Schreibmarke innerhalb der Tabelle versetzen.

## 11. Excels 256-Spalten-Grenzen sprengen

Excel bietet nicht unendlich viel Platz für Zeilen und Spalten. Eine Excel-2007-Tabelle kann maximal 16.384 Spalten umfassen, bei Excel 97 bis 2003 ist bereits bei 256 Spalten Schluss. Doch was tun, wenn kein Excel 2007 zur Verfügung steht und mehr als 256 Spalten gebraucht werden?

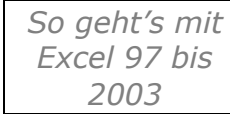

¢

 $\odot$ 

99

 $\circ \Box$ 

딞

ြိ

Mit einem Trick können Sie die Grenzen sprengen und bei Excel 97 bis 2003 sogar über 65.000 Spalten nutzen –zumindest beim Dru-

cken. Das Tabellenblatt wird einfach um 90 Grad gedreht. Das geht folgendermaßen:

> **1.** Markieren Sie mit  $\lceil \text{Strg} \rceil + \lceil A \rceil$  das gesamte Tabellenblatt. Bei einigen Tabellen müssen Sie die Tastenkombination zwei Mal hintereinander drücken, damit wirklich alles markiert ist.

**2.** Anschließend rufen Sie den Befehl **FORMAT | ZEL-LEN** auf und wechseln in das Register **AUSRICHTUNG**.

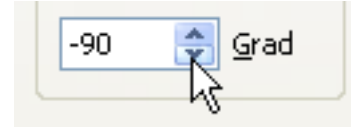

**3.** Im Bereich **ORIENTIERUNG** stellen Sie den Winkel **-90 GRAD** ein und bestätigen mit **OK**.

Die Tabelle besteht jetzt aus maximal 65.536 Spalten - die in Wirklichkeit gedrehte Zeilen sind. Wenn Sie einen drehbaren Monitor besitzen, sollten Sie den Bildschirm schwenken, um die Zellen ohne Kopfakrobatik mit Inhalt zu füllen.

# Schieb-Report

 $\bigcirc$ 

 $\overline{\bullet}$ 

 $\sum_{i=1}^{n}$ 

 $\epsilon$ 

 $\circ$   $\Box$ 

 $\begin{array}{c} \square \\ \square \end{array}$ 

 $\ddot{\circ}$ 

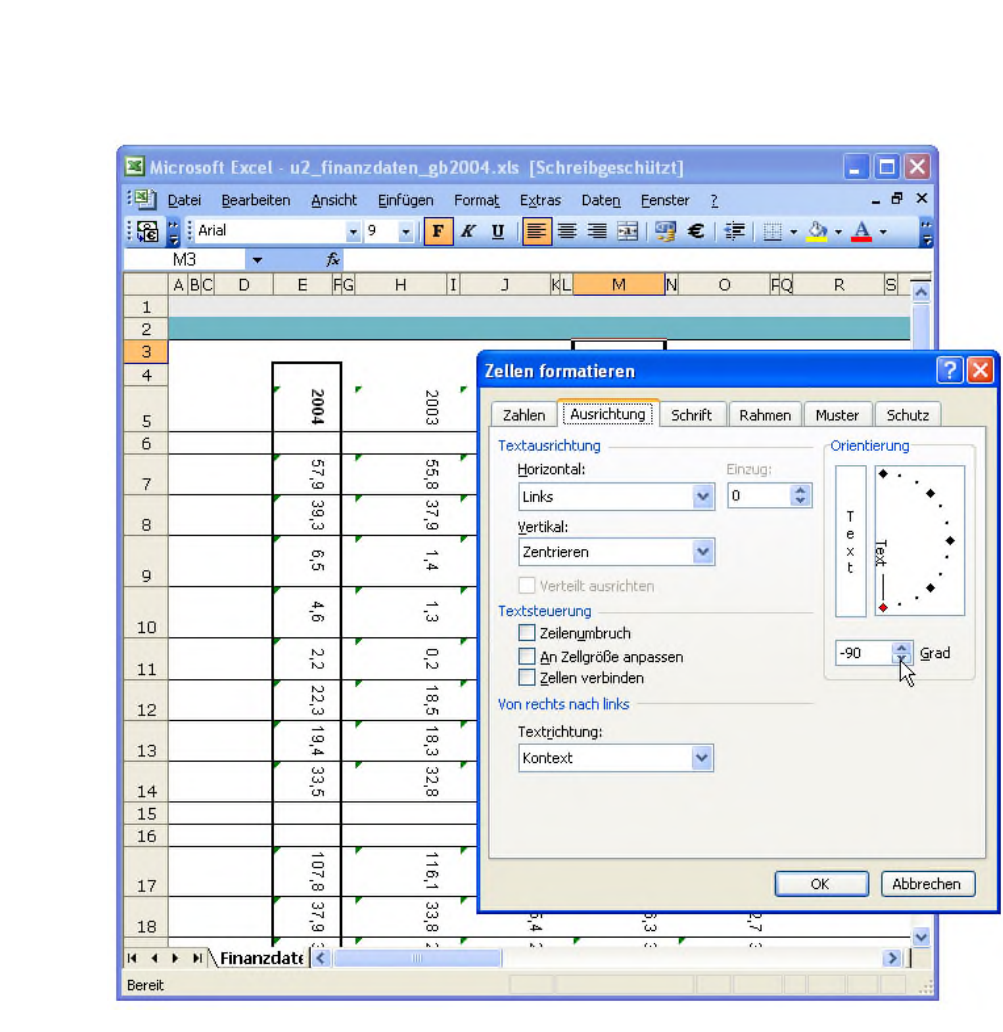

Da wir gerade bei den Grenzen einer Excel-Tabelle sind: die folgende Tabelle zeigt die Limits der verschiedenen Excel-Versionen:

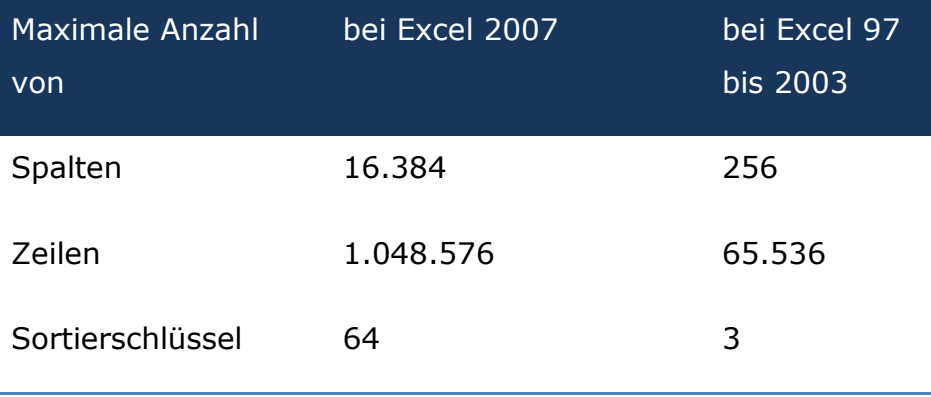

 $\circledcirc$ 

 $\odot$ 

 $\overline{\mathbb{Z}}$ 

 $\circ$   $\Box$ 

₽

 $\delta$ 

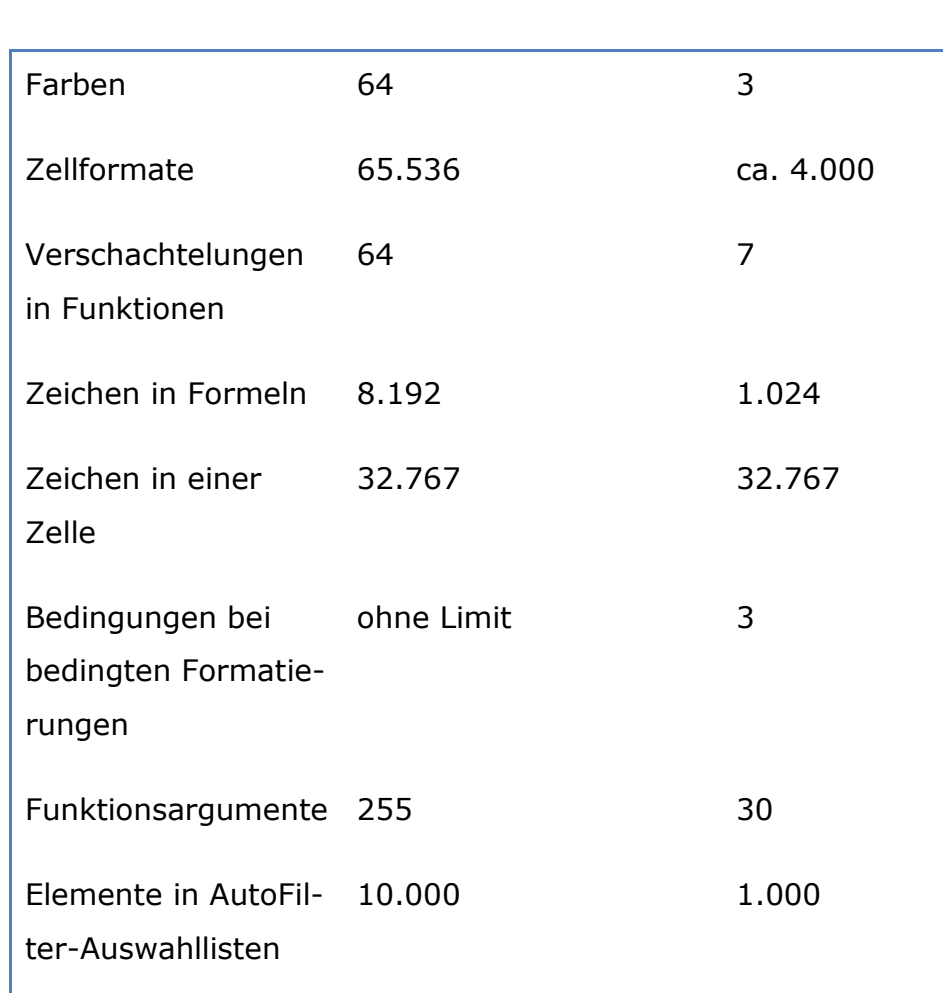

## 12. Tabellen drehen und Zeilen und Spalten tauschen

Das ist Ihnen sicherlich auch schon mal passiert: Erst nachdem eine Menge Daten eingetragen wurden, stellt man fest, dass es eigentlich klüger gewesen wäre, die Daten nicht spalten-, sondern zeilenweise einzugeben. Also alles noch einmal von vorne eingeben? Zum Glück nicht. Denn mit einem Trick können Sie Zeilen und Spalten vertauschen. Das geht folgendermaßen:

**1.** Markieren Sie mit gedrückter Maustaste die Zellen, die umsortiert werden soll.

**2.** Dann kopieren Sie die markierten Zellen mit dem Befehl **BEARBEITEN | KOPIEREN** oder der Tastenkombination  $\lceil \text{Strg} \rceil + \lceil C \rceil$  in die Zwischenablage.

**3.** Platzieren Sie den Mauszeiger in einem leeren Tabellenblatt in eine leere Zelle.

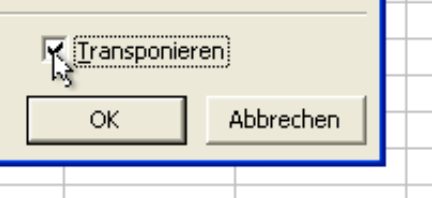

**4.** Bei Excel bis zur Version 2003 rufen Sie den Befehl **BEARBEITEN | IN-HALTE EINFÜGEN** auf und

wählen im nächsten Fenster die Option **TRANSPONIE-REN**. Bestätigen Sie die Auswahl mit **OK**.

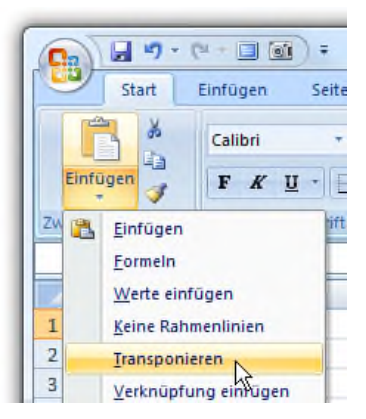

Bei Excel 2007 klicken Sie in der Multifunktionsleiste **START** auf den kleinen Pfeil unterhalb der **EINFÜGEN**-Schaltfläche und dann auf **TRANSPONIEREN**.

Die Daten werden daraufhin mit vertauschten Zellen und Spalten

eingefügt.

 $\bigoplus$ 

 $\bullet$ .

99

 $\sum$ 

 $\circ$   $\Box$ 

目

ြိ

 $\bigoplus$ 

 $\odot$ 

33

 $\sum$ 

 $\circ \Box$ 

目

 $\overline{\hat{}}$ 

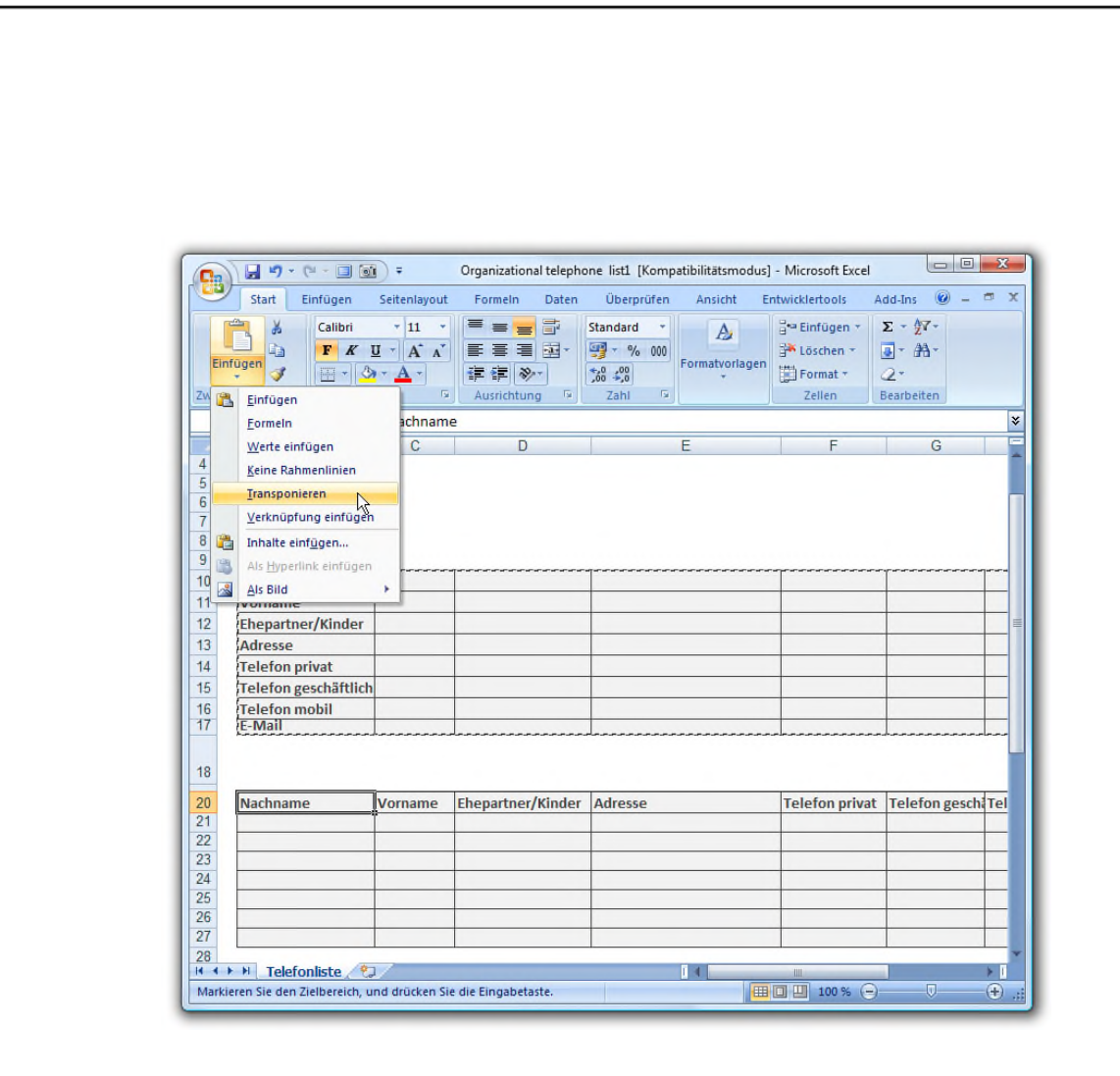

## 13. Zellbereiche und Tabellenblätter ruck, zuck kopieren

Zum Kopieren von Zellbereichen habe ich lange Zeit ausschließlich die Zwischenablage verwendet. Also den zu kopierenden Teil markiert, mit (Strg)+(C) in die Zwischenablage gelegt und mit  $\lceil \text{Strg} \rceil + \lceil V \rceil$  an die neue Position eingefügt. Die Methode funktioniert zwar zuverlässig, ist auf die Dauer aber zu langsam. Viel schneller geht's mit Maus und Strg)-Taste.

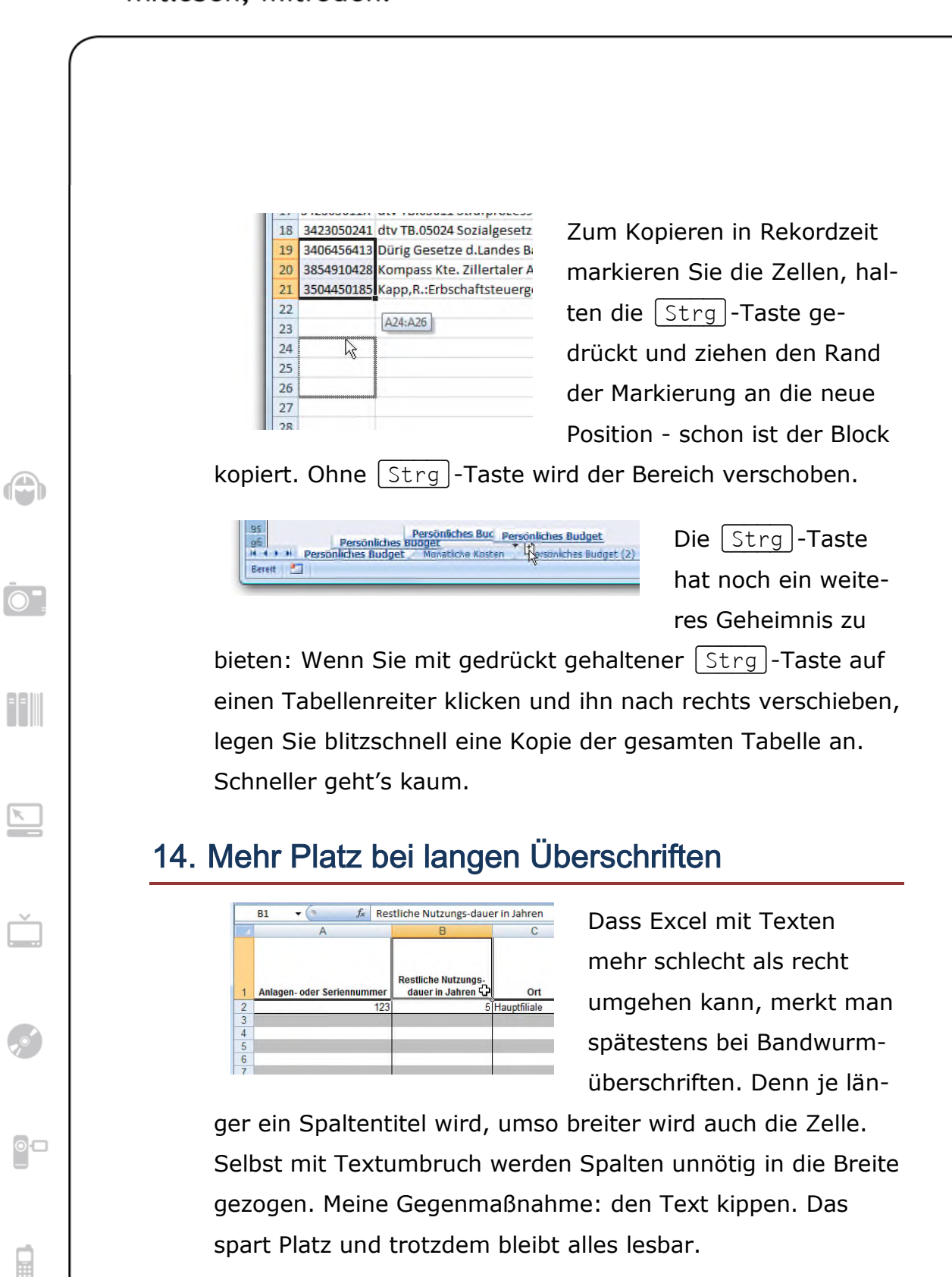

Um durch schräg gestellte oder gedrehte Texte Platz zu sparen, sind folgende Schritte notwendig:

ြိ

**1.** Markieren Sie die Überschriften, die platzsparender dargestellt werden sollen.

**2.** Klicken Sie mit der *rechten* Maustaste auf die Markierung, und rufen Sie den Befehl **ZELLEN FORMATIE-REN** auf.

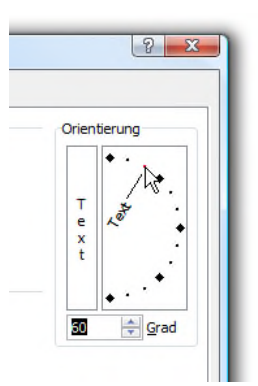

 $\circledcirc$ 

 $\odot$ 

ee ji

 $\overline{\mathbb{Z}}$ 

 $\circ \Box$ 

₽

င်္ဂ

**3.** Wechseln Sie ins Register **AUSRICH-TUNG**.

**4.** Drehen Sie den Text im Bereich **ORIENTIERUNG** auf 45, 60 oder 90 Grad, und schließen Sie das Fenster mit **OK**.

Ziel erreicht: Die Überschriften nehmen jetzt nur noch einen Bruchteil des Platzes ein. Meist lassen sich die Spalten verkleinern, ohne dass die Lesbarkeit leidet. Und falls Sie doch lieber mit Zeilenumbrüchen arbeiten: mit der Tastenkombination  $\sqrt{A|t|}$ + $\sqrt{t|t|}$  fügen Sie innerhalb einer Textzelle eine neue Zeile ein.

 $\bigcirc$ 

 $\odot$ 

33

 $\circ \Box$ 

₽

 $\overline{\hat{}}$ 

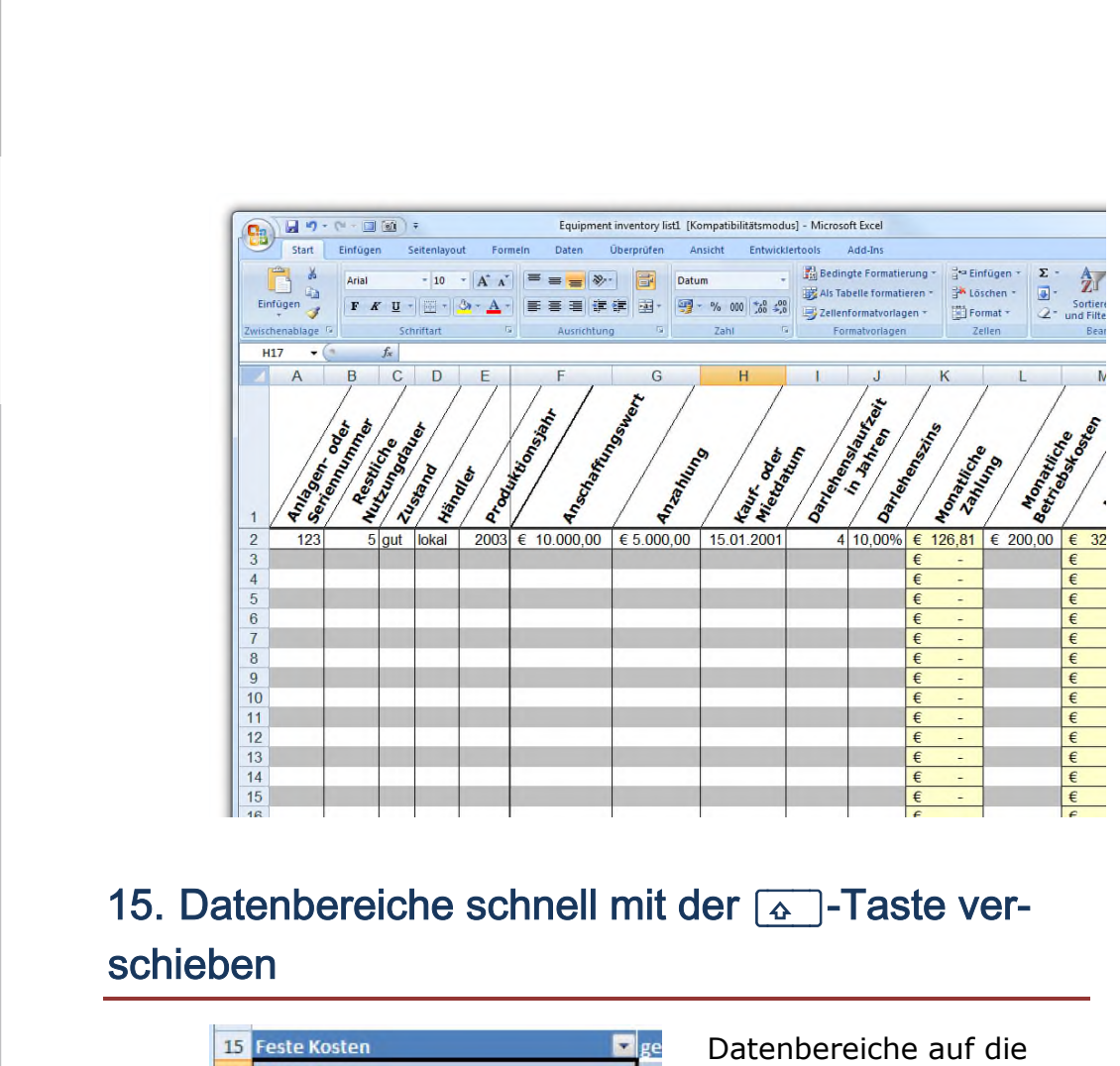

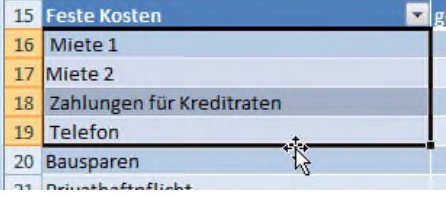

Schnelle zu verschieben, ist mit Excel ganz einfach: Sie müssen nur den

Bereich markieren, danach den Mauszeiger auf den Rand der Markierung platzieren und den Bereich mit gedrückter Maustaste an die neue Position schieben. Störend ist dabei nur, dass alle Werte, die sich zuvor an der neuen Position befanden, rigoros überschrieben werden. Aber auch dieses Problem lässt sich in den Griff bekommen.

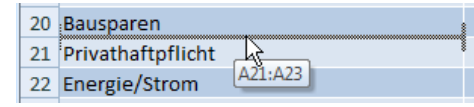

Die Lösung: Mit der (ª\_)-Taste können Sie verhindern, dass beim

 $\bigoplus$ 

 $\odot$ 

99

 $\circ \Box$ 

딞

င်္ဂ

Verschieben Werte überschrieben werden. Wenn Sie während des Verschiebens zusätzlich die  $\boxed{\alpha}$  -Taste gedrückt halten, verändert der Mauszeiger seine Form in eine waagerechte oder senkrechte Linie und zeigt an, dass die Daten nicht überschrieben, sondern dazwischen eingefügt werden. Sobald Sie die Maus- und  $\boxed{4}$ -Taste loslassen, rücken die Zellen entsprechend nach unten oder rechts.

#### 16. Tabellenbereiche fixieren und dauerhaft sichtbar machen

So eine Excel-Tabelle umfasst schnell mehr als eine Bildschirmseite. Und schon geht das Hin- und Herschieben los. Da wichtige Tabellenbereiche wie Spaltenköpfe oder die erste Spalte beim Scrollen aus dem sichtbaren Bereich rutschen, muss ständig vor- und zurückgeblättert werden. Dabei sind die Schiebereien eigentlich überflüssig. Denn mit einem Trick können Sie wichtige Zeilen und Spalten so fixieren, dass sie immer sichtbar bleiben – da kann die Tabelle so groß werden wie sie will.

Zunächst teilen Sie Excel mit, welche Zellbereiche fixiert werden sollen. Drei Möglichkeiten stehen zur Auswahl:

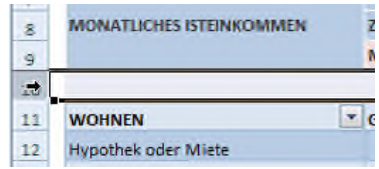

#### **- Oberer horizontaler Abschnitt**

Wenn Sie nur die obersten Zeilen fixieren möchten, markieren

Sie die Zeile unterhalb der Stelle, an der die Teilung erfolgen soll.

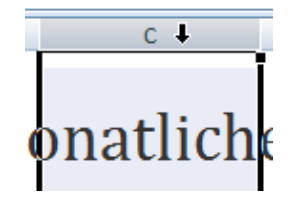

#### **- Linker vertikaler Ausschnitt**

Um eine oder mehrere der linken Spalten zu fixieren, markieren Sie die Spalte rechts neben der Stelle, an der die

Teilung erfolgen soll.

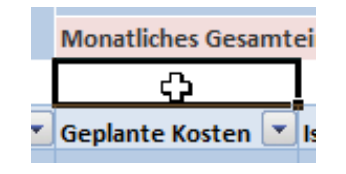

O

 $\mathbf{O}^\top$ 

99

 $\circ \Box$ 

冒

ြိ

#### **- Oberer und unterer Ausschnitt gleichzeitig**

Sie können auch sowohl einen oberen als auch einen linken Tabellenbe-

reich fixieren. Hierzu markieren Sie die Zelle unterhalb und rechts neben der Stelle, an der die Teilung erfolgen soll.

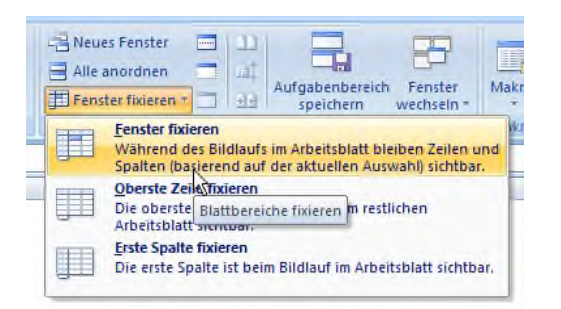

Bei Excel XP bis 2003 rufen Sie anschließend den Befehl **FENSTER | FENSTER FIXIEREN** auf, bei Excel 2007 klicken Sie in der Multifunkti-

onsleiste **ANSICHT** auf den Befehl **FENSTER FIXIEREN | FENS-TER FIXIEREN**. Die Folge: Je nach Auswahl bleiben alle Zellbereiche links und/oder oberhalb der Markierung dauerhaft sichtbar. Nur der nicht fixierte Teil lässt sich mit den Bildlaufleisten oder den Pfeil- und Bildlauftasten verschieben. Mit dem Befehl **FIXIERUNG AUFHEBEN** geht's zurück zur Normalansicht.

 $\bigcirc$ 

 $\odot$ 

 $\overline{\mathcal{E}}$ 

 $\circ \Box$ 

₽

စိ

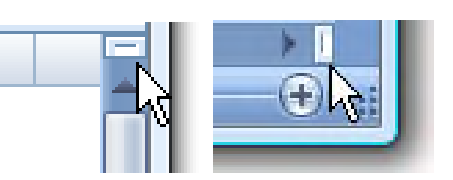

Zum Fixieren gibt es eine schöne Alternative. Über die Bildlaufleisten können Sie den Bildschirm in bis

zu vier unabhängige Bereich teilen - und durch jeden separat scrollen. Zum Teilen klicken Sie auf den winzigen Trennbalken ganz oben in der vertikalen (bzw. ganz rechts in der horizontalen) Bildlaufleiste und verschieben ihn mit gedrückter Maustaste. Sobald Sie die Maustaste loslassen, wird die Tabellenansicht an dieser Stelle geteilt.

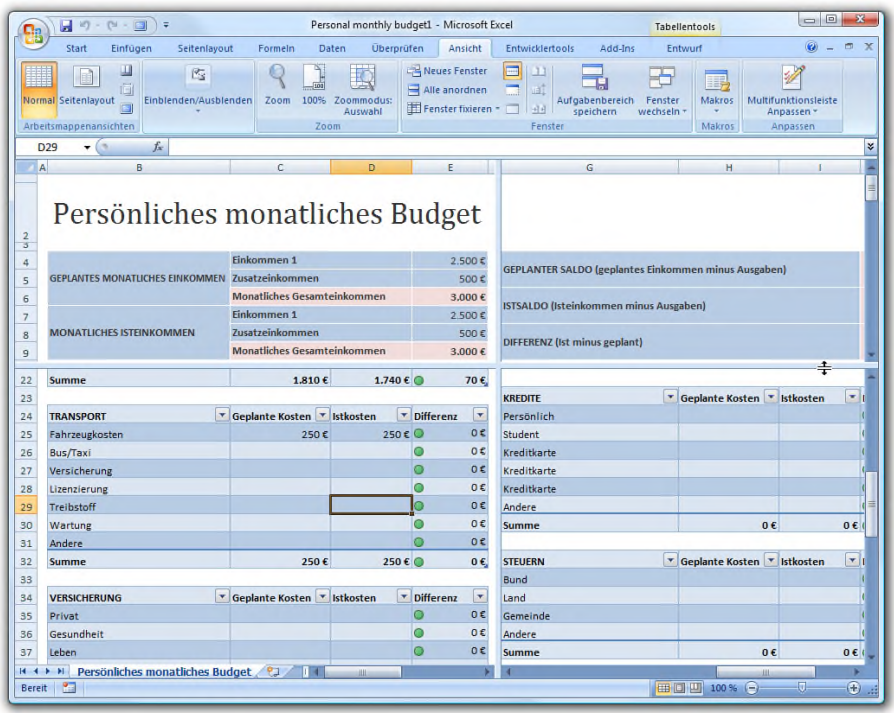

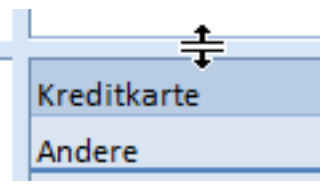

Das Praktische an der Aufteilung: Jeder Teilbereich lässt sich unabhängig voneinander bearbeiten.

O

 $\odot$ 

99

 $\circ \Box$ 

딞

ြိ

Das Scrollen im unteren Fensterbereich hat zum Beispiel keine Auswirkung auf die Ansicht im oberen Fensterbereich. Sehr nützlich, um zwei oder mehr Bereiche einer großen Tabellen gleichzeitig zu bearbeiten. Ein Doppelklick auf den Trennstrich hebt die Teilung wieder auf.

#### 17. Mit der Excel-Kamera andere Zellbereiche einblenden

Je größer einer Excel-Tabelle wird, umso häufiger muss hin und her geklickt werden. Richtig lästig wird's, wenn regelmäßig auf weit entfernte Zellbereiche zugegriffen werden muss. Für solche Fälle habe ich einen pfiffigen Trick entdeckt: die Excel-Kamera.

Mit der Tabellenkamera blenden Sie ein kleines Fenster ein, das den Inhalt beliebiger Zellen zeigt. Microsoft hat die Überwachungskamera allerdings gut versteckt. Bevor Sie die Geheimfunktion einsetzen können, müssen Sie ein neues Icon in die Symbolleiste integrieren. So geht's bei Excel XP bis 2003:

> **1.** Bei Excel XP bis 2003 rufen Sie den Befehl **AN-SICHT | SYMBOLLEISTEN | ANPASSEN** auf und wechseln in das Register **BEFEHLE**.

> **2.** Markieren Sie im Feld **KATEGORIE** den Eintrag **EXT-RAS**.

 $\bigcirc$ 

 $\bullet^-$ 

99

 $\overline{\mathbb{Z}}$ 

 $\circ \Box$ 

目

 $\overline{\hat{}}$ 

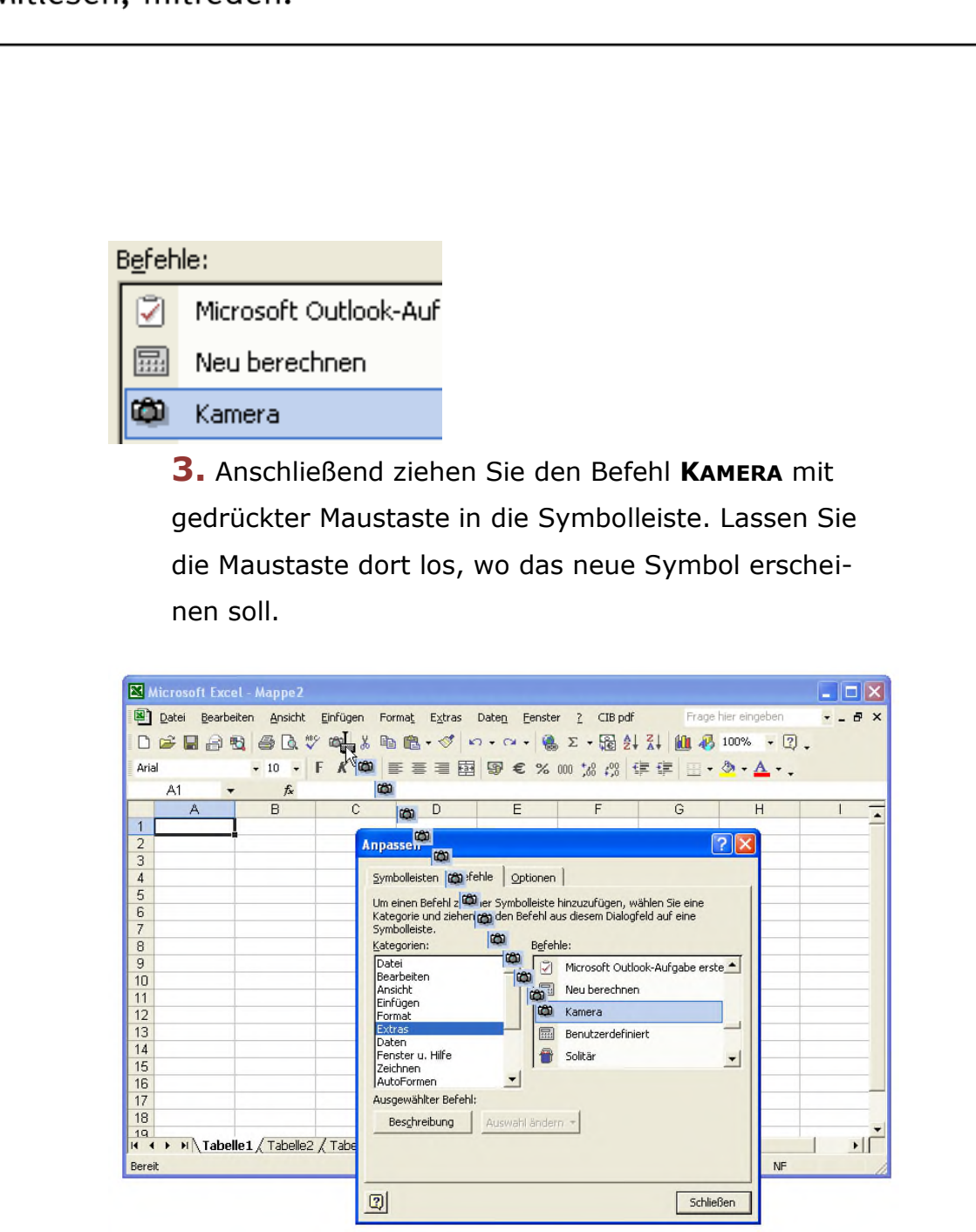

schieb.de

Bei Excel 2007 nehmen Sie das Kamerasymbol in die Symbolleiste für den Schnellzugriff auf:

> **1.** Klicken Sie auf die Office-Schaltfläche und dann auf **EXCEL-OPTIONEN**.

**2.** Wechseln Sie in den Bereich **ANPASSEN**.
schieb.de

**3.** Im Feld **BEFEHLE AUSWÄHLEN** markieren Sie den Eintrag **ALLE BEFEHLE**.

**4.** Anschließend klicken Sie in der linken Liste auf **KAMERA** und dann auf **HINZUFÜGEN**.

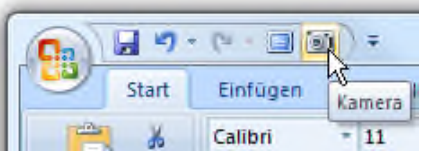

 $\bigoplus$ 

 $\bullet^-$ 

99

 $\sum$ 

 $\circ \Box$ 

₽

င်္ဂ

**5.** Schließen Sie das Fenster mit **OK**. Das neue Symbol finden Sie in der Symbolleiste für den

Schnellzugriff, direkt neben der Office-Schaltfläche.

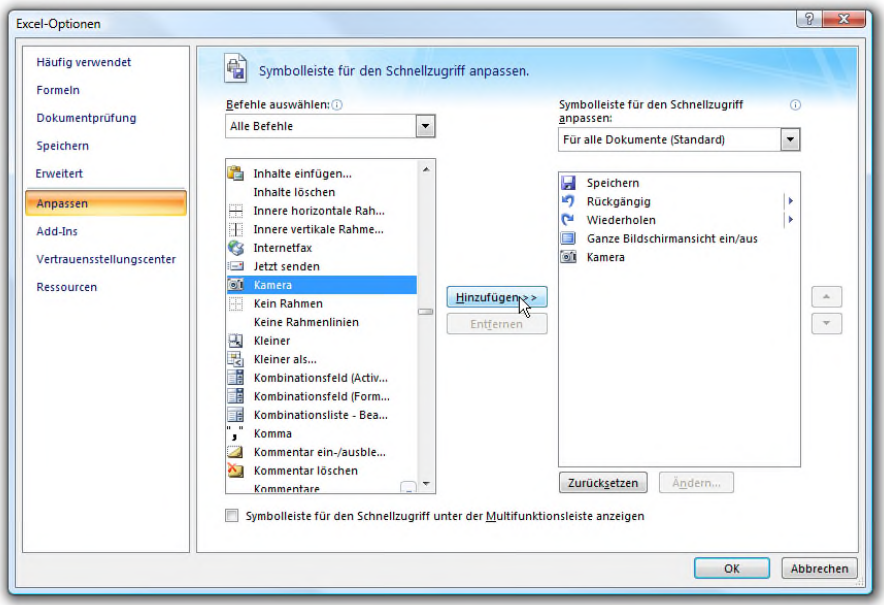

Um die Kamera zu aktivieren, markieren Sie den Bereich, den Sie im Kamerafenster beobachten möchten und klicken auf die neue Kamera-Schaltfläche. Im nächsten Schritt klicken Sie auf die Stelle im Tabellenblatt, an der das "Kamerabild"erscheinen soll. Über die Anfasser an den Ecken können Sie das Fenster anpassen und zum Beispiel drehen, ska $\circledcirc$ 

 $\odot$ 

99

 $\overline{\mathcal{E}}$ 

 $\circ \Box$ 

目

 $\delta$ 

lieren oder mit einem Rahmen versehen. Per Doppelklick ins Kamerafenster gelangen Sie direkt zum beobachteten Tabellenbereich.

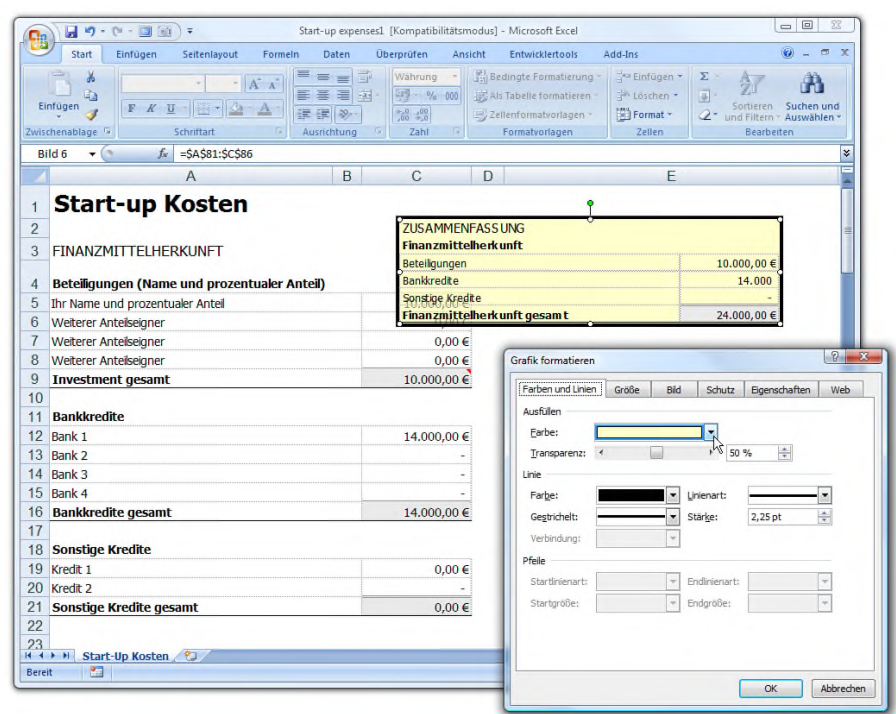

### 18. Ansichten speichern und auf Knopfdruck abrufen

Excel bietet unzählige Darstellungsmöglichkeiten für Tabellen. Tabellen lassen sich vergrößern, in der Druckansicht präsentieren, Bereiche fixieren oder ausblenden und vieles mehr. Was viele Excel-Anwender nicht wissen: eine mühsam erstelle Ansicht lässt sich unter einem Stichwort speichern und später auf Knopfdruck wiederherstellen. Das spart eine Menge Zeit und Arbeit.

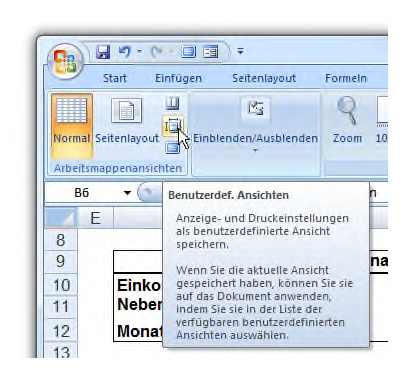

 $\bigcirc$ 

 $\odot$ 

33

 $\sum$ 

 $\circ \Box$ 

目

 $\overline{\hat{}}$ 

So funktioniert's: Nachdem Sie die Ansicht wie gewünscht eingerichtet haben, rufen Sie den Befehl **ANSICHT | BENUTZERDE-FINIERTE ANSICHTEN** auf. Bei Excel 2007 klicken Sie in der Multifunktionsleiste **ANSICHT**

auf die **SCHALTFLÄCHE BENUTZERDEF. ANSICHTEN**.

Anschließend klicken Sie auf **HINZUFÜGEN**, geben einen passenden Namen für die Ansicht ein und schließen das Fenster mit **OK**. Auf diese Weise können Sie beliebig viele Ansicht auf ein- und dieselbe Tabelle speichern. Zum schnellen Wechsel rufen Sie den Befehl erneut auf und klicken doppelt auf den Namen.

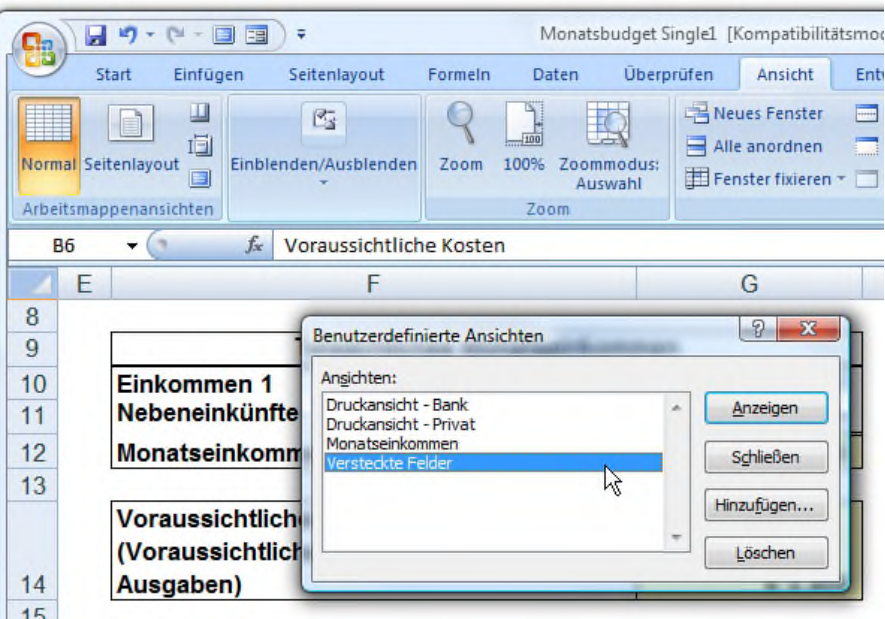

Übrigens: Ansichten verwende ich gerne, um verschiedene Druckversionen einer Tabelle zu generieren. Wenn Sie für jede Druckvariante eine Ansicht speichern, müssen Sie vor dem Drucken nur die Ansicht wechseln, um das Dokument in der gewünschten Form zu Papier zu bringen.

#### 19. Wo ist was bei Excel 2007?

 $\bigoplus$ 

 $\odot$ 

99

 $\circ \Box$ 

딡

ြိ

Ich geb's zu: der Wechsel von Excel 2003 auf Excel 2007 ist mir nicht leicht gefallen. Die neue Symbolleiste sieht zwar schick aus und macht für Anfänger den Einstieg in die Tabellenkalkulation einfacher. Für Profis ist die komplett umgekrempelte Oberfläche aber erst einmal ein Schock. Nichts ist mehr da, wo es mal war. Es dauert eine Zeit, bis mal liebgewonnene Menübefehle auf den Multifunktionsleisten von Excel 2007 wiederfindet. Die gute Nachricht: Beim Surfen im Web habe ich einen tollen Service gefunden, mit dem das Suchen nach Excel-2007-Befehlen ein Ende hat.

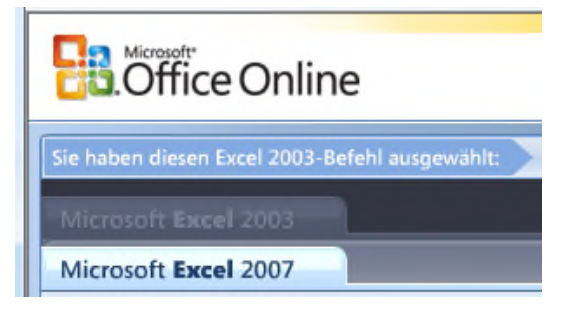

Microsoft hat auf der Office-Webseite einen interaktiven Excel-Vergleich versteckt. Hier können Sie einen Excel-

2003-Befehl aufrufen und bekommen danach gezeigt, wie Sie dieselbe Funktion bei Excel 2007 finden. Mir hat der schnelle Vergleich jedenfalls schon manche Sucherei erspart.  $\circledcirc$ 

 $\odot$ 

99

 $\mathbb{Z}$ 

目

 $\overline{\hat{}}$ 

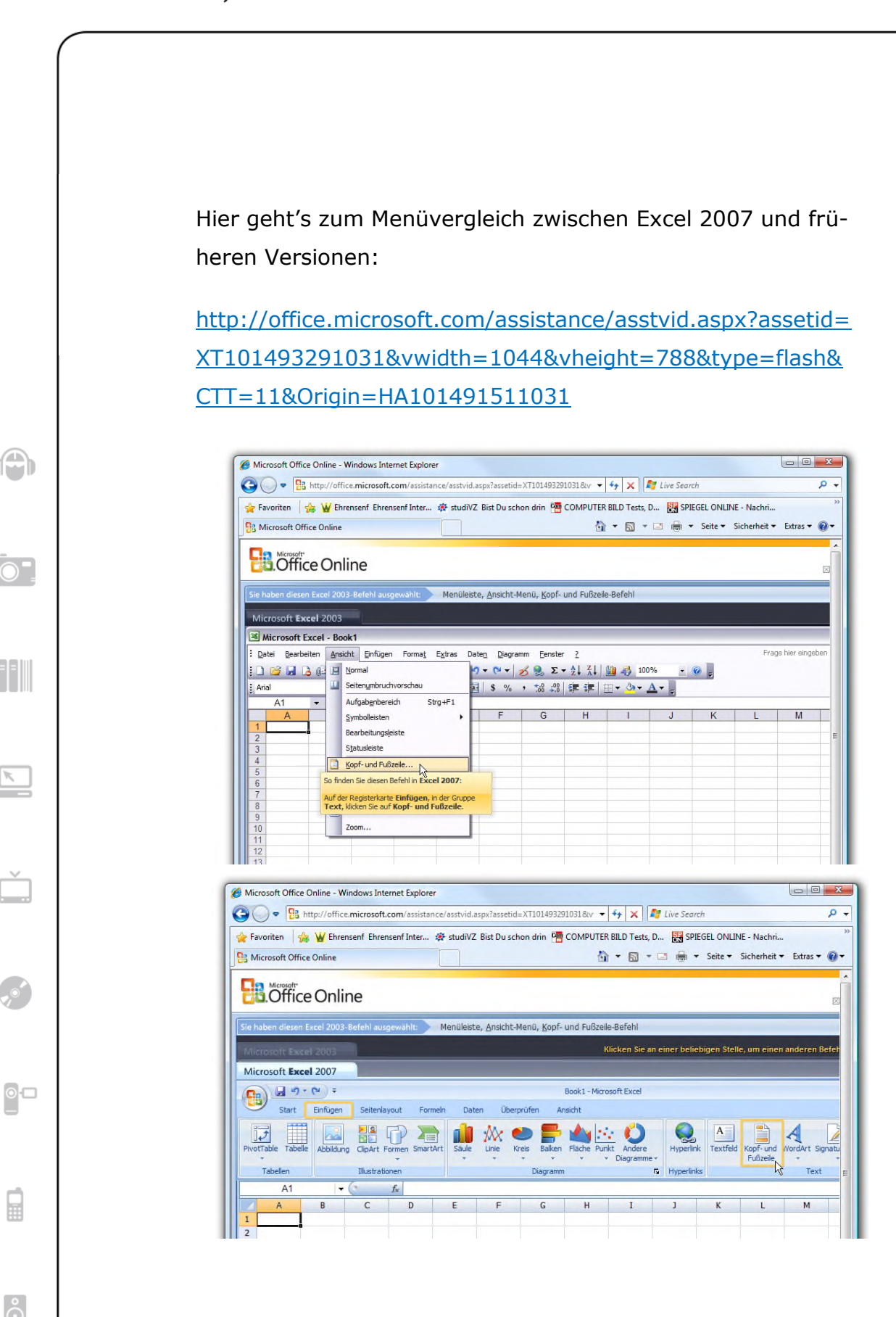

Wichtig: Der Service funktioniert nur, wenn die aktuelle Version des Adobe-Flash-Players installiert ist. Sollte statt des Excel-Vergleichs nur eine weiße Fläche erscheinen, müssen Sie zuerst den Flashplayer nachinstallieren. Das geht über die Webseite get.adobe.com/de/flashplayer (ohne www.) ganz schnell.

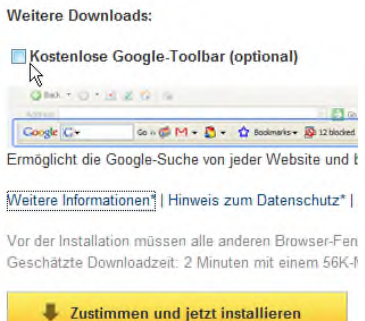

¢

 $\odot$ 

99

 $\circ$   $\Box$ 

딞

ြိ

Mein Extratipp: Entfernen Sie auf der Downloadseite das Häkchen vor **KOSTENLOSE GOOGLE TOOLBAR (EMPFOHLEN)**, damit auch wirklich nur der Flashplayer und nicht die (in meinen Augen überflüssige) Google

Toolbar installiert wird.

### 20. Tabellenblätter millimetergenau vergrößern oder verkleinern

Selbst auf den größten Monitoren passen Riesentabellen nicht auf eine Monitorseite. Mit der Zoom-Funktion können Sie die Ansicht zwar in 25%-Schritten anpassen, oft ist es aber ein Glücksspiel, auf Anhieb die passende Zoomstufe zu treffen. Wenn Sie einen Tabellenbereich ohne viel Aufwand exakt auf eine Bildschirmseite zoomen möchten, habe ich einen pfiffigen Trick für Sie parat.

Für perfekte Vergrößerungen verwenden Sie am besten die versteckte Funktion **AN MARKIERUNG ANPASSEN**. Die Tabelle

schieb.de

wird dann so vergrößert, dass der markierte Bereich exakt auf die Bildschirmseite passt.

> **1.** Markieren Sie mit gedrückter Maustaste den Tabellenbereich, der auf exakt einer Bildschirmseite dargestellt werden soll.

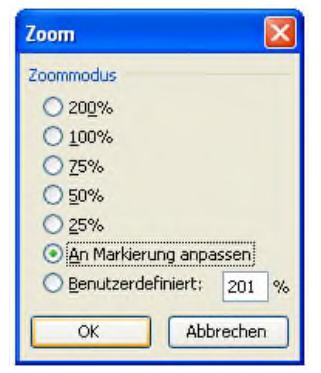

Mitlesen, mitreden.

 $\bigcirc$ 

 $\odot$ 

 $\overline{\mathcal{E}}$ 

 $\circ \Box$ 

₽

 $\delta$ 

**2.** Rufen Sie bei Excel XP bis 2003 den Menübefehl **ANSICHT | ZOOM** auf, und wählen Sie die Option **AN MARKIERUNG ANPASSEN**. Bei Excel 2007 klicken Sie in der Multifunktionsleiste **ANSICHT** auf die Schaltfläche **ZOOMMODUS AUSWAHL**.

Excel passt die Zoomstufe jetzt so an, dass die markierte Passage exakt ins Bild passt - bis auf den Millimeter genau. O

 $\overline{)}$ 

99

 $\circ \Box$ 

冒

ြိ

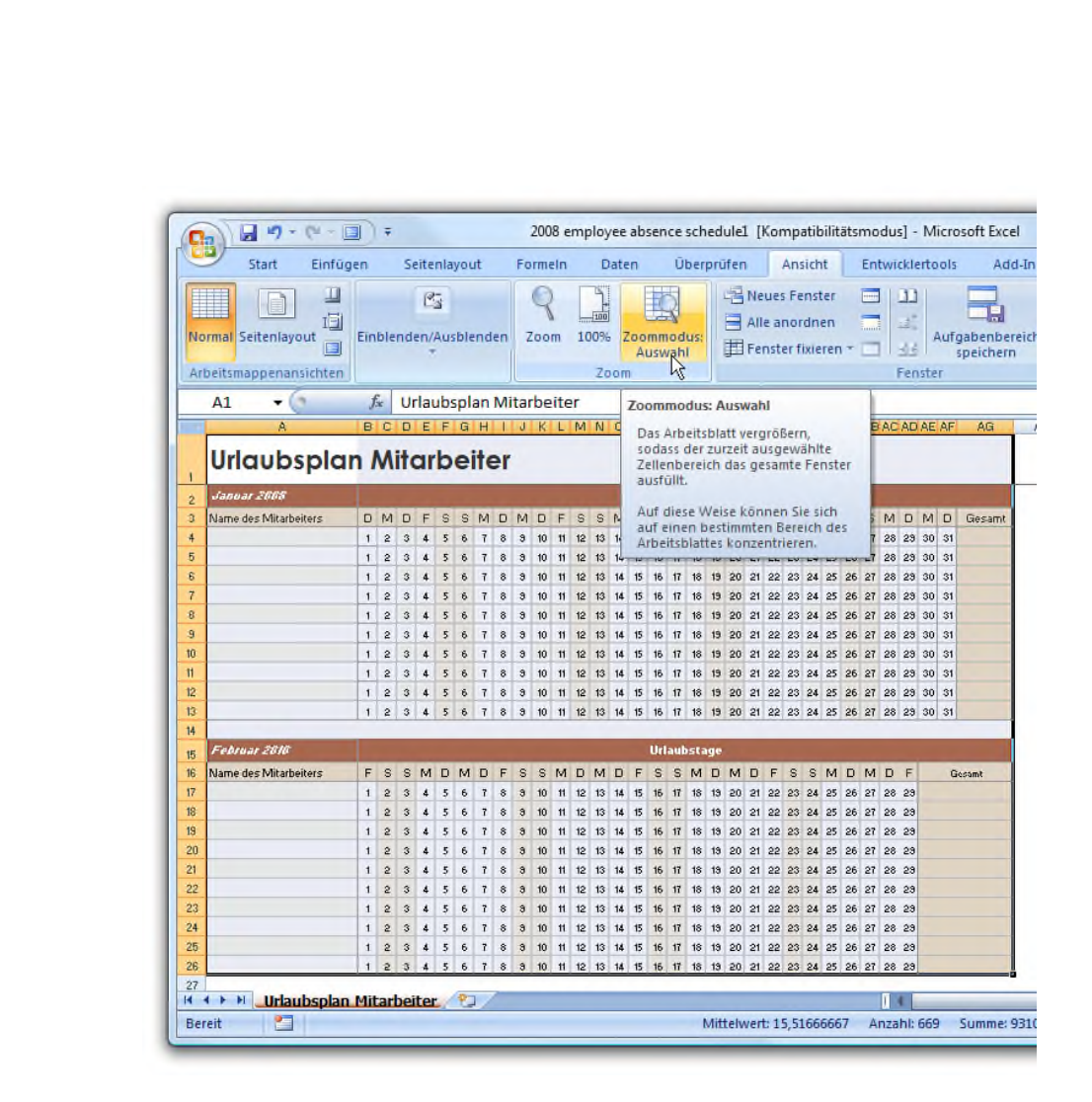

### 21. Mehr Abwechslung mit farbigen Gitternetzlinien

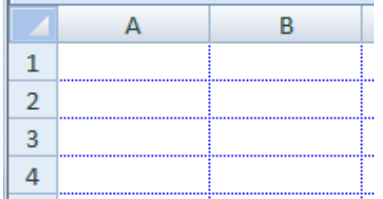

Finden Sie die grauen Gitternetzlinien in Excel-Tabellen nicht auch langweilig? Wie wäre es mit etwas Abwechslung

und einem hellblauen Gitter?

Um die Farbe der Gitternetzlinien zu ändern, rufen Sie bei Excel XP bis 2003 den Befehl **EXTRAS | OPTIONEN** auf und wechseln ins Register **ANSICHT**. Bei Excel 2007 klicken Sie

 $\bigoplus$ 

 $\odot$ 

99

 $\sum$ 

 $\circ \Box$ 

目

ြိ

auf die Office-Schaltfläche sowie **EXCEL-OPTIONEN** und wechseln in den Bereich **ERWEITERT**.

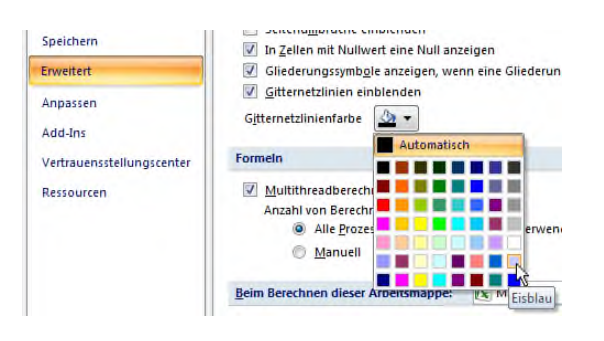

Im Feld **FARBE DER GITTERNETZLINIEN** (Excel XP/2003) bzw. **GITTERNETZ-LINIENFARBE** (Excel 2007) haben Sie die

Wahl zwischen 50 Farbtönen. Gut geeignet sind helle Pastelltöne - je heller, desto dezenter.

Wer möchte, kann auch komplett auf die Hilfslinien verzichten. Wenn Sie das Kontrollkästchen **GITTERNETZLINIEN** (Excel XP/2003) bzw. **GITTERNETZLINIEN EINBLENDEN** (Excel 2007) deaktivieren, gibt es gar keine Hilfslinien mehr - für Excel-Profis ist das aber kein Problem.

 $\mathbf{1}$  $\overline{2}$  $\overline{\mathbf{3}}$ 

 $\overline{4}$ 

 $\overline{\phantom{a}}$  $\overline{6}$  $\overline{7}$ 8  $\overline{9}$ 

 $H \leftrightarrow H$  Tabelle1

Eingeben

 $\bigoplus$ 

 $\odot$ 

99

 $\circ \Box$ 

目

ြိ

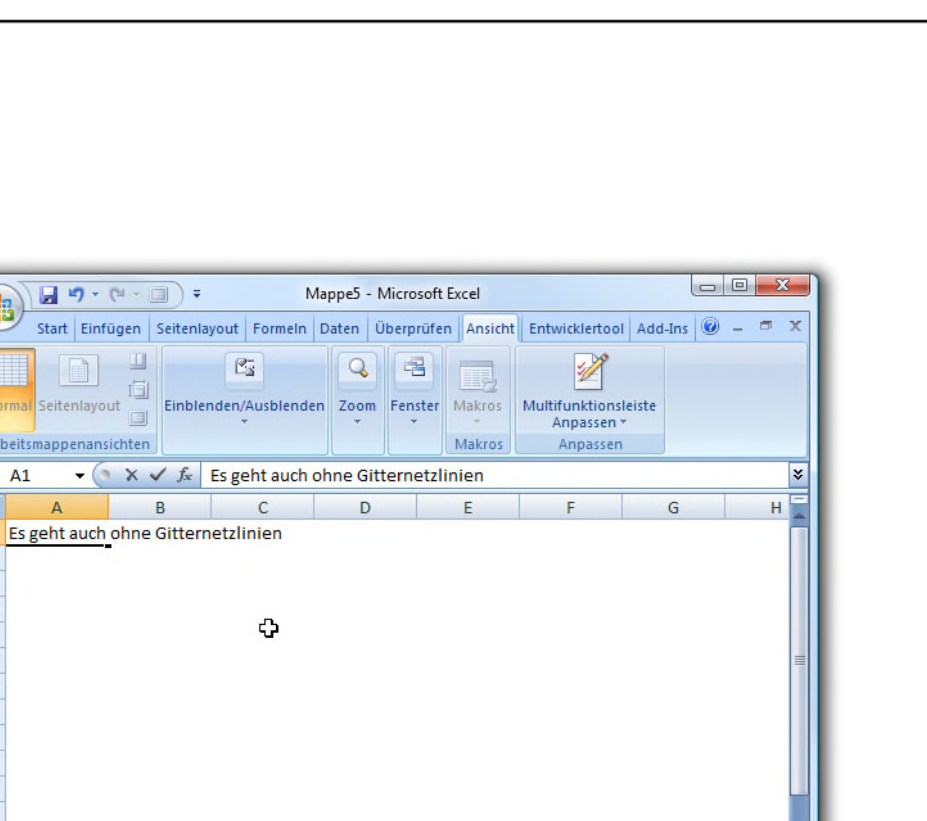

田口凹

schieb.de

### 22. Daten bequemer mit der Datenbankmaske eingeben

Tabelle2 / Tabelle3

Wer eine umfangreiche Excel-Tabelle - etwa einer Bücherliste - mit Daten füllen muss, hat eine Menge Arbeit vor sich. Überflüssige Mausklicks inklusive. Denn nach jedem Datensatz muss die Schreibmarke per Klick an den Anfang der neuen Zeile gesetzt werden. Bei hundert oder mehr Datensätzen ein mühsames Unterfangen. Einfacher geht's mit der Datenmaske. Damit füllen Sie selbst riesige Tabellen ohne viel Klickerei. So funktioniert's:

> **1.** Zuerst geben Sie die erste Zeile mit den Spaltentiteln der Tabelle ein.

 $\bigoplus$ 

 $\odot$ 

99

 $\sum$ 

 $\circ \Box$ 

₽

င်္ဂ

**2.** Anschließend markieren Sie die Spaltentitel und die erste leere Zeile darunter. Falls bereits Daten eingetragen wurden, markieren Sie alle bisherigen Einträge plus die erste Leerzeile.

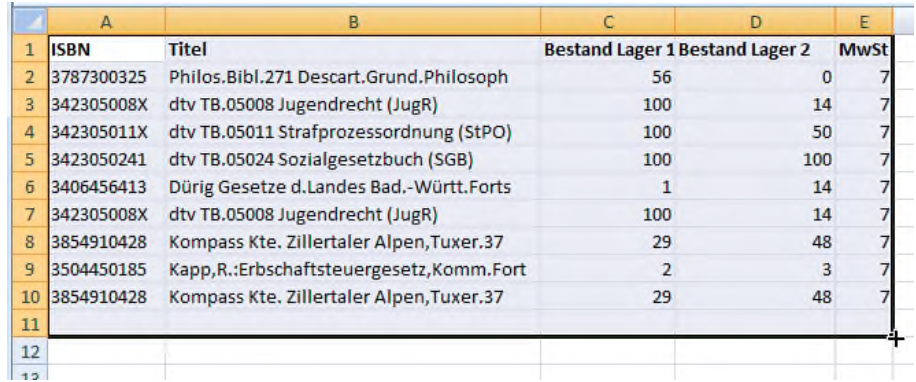

**3.** Bei Excel bis zur Version 2003 rufen Sie anschließend den Befehl **DATEN | MASKE** auf.

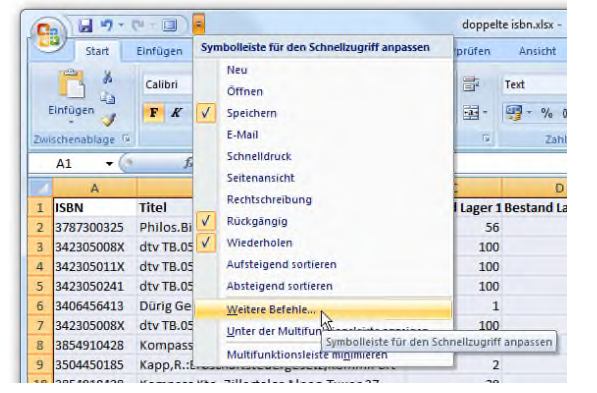

Bei Excel 2007 müssen Sie den Befehl zuerst in die Symbolleiste integrieren. Hierzu klicken Sie in der Symbolleiste für den Schnellzugriff

auf den nach unten weisenden Pfeil und rufen den Befehl **WEITERE BEFEHLE** auf. Im folgenden Fenster wählen Sie den Eintrag **ALLE BEFEHLE**, markieren in der Befehlsliste den Eintrag **MASKE** und klicken auf **HINZU-FÜGEN**. Schließen Sie das Fenster mit **OK**.

 $\bigcirc$ 

 $\odot$ 

33

 $\overline{\mathbb{Z}}$ 

 $\circ \Box$ 

冒

 $\overline{\hat{}}$ 

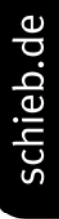

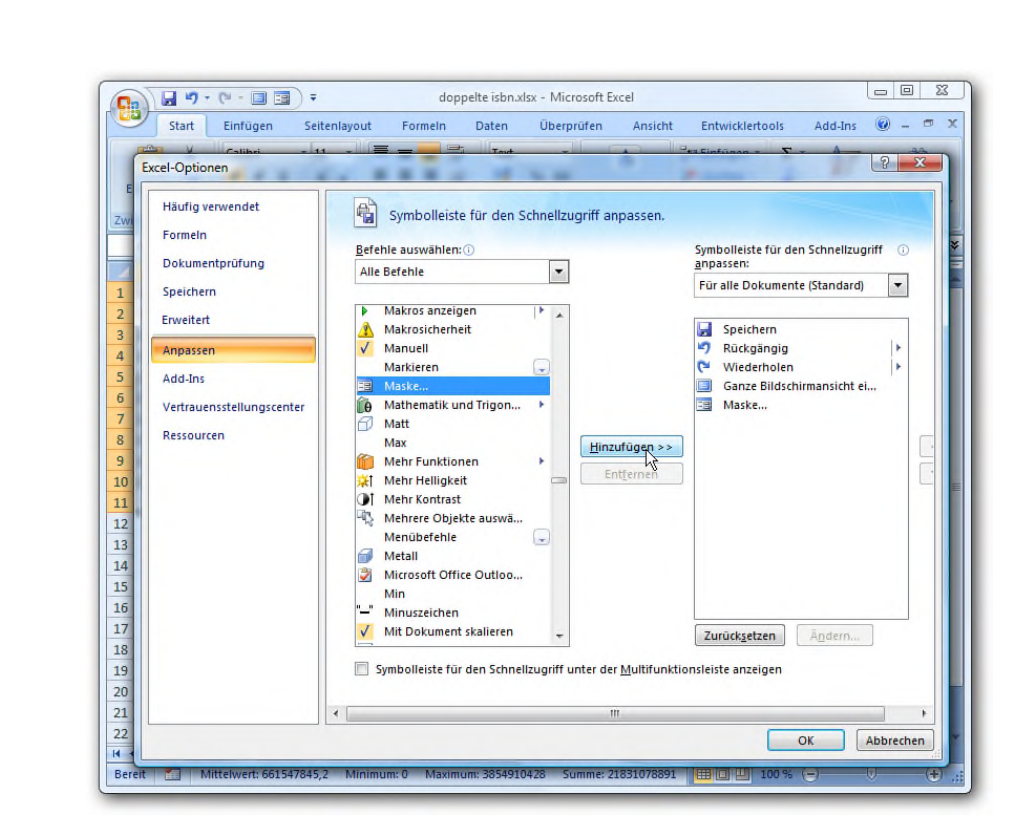

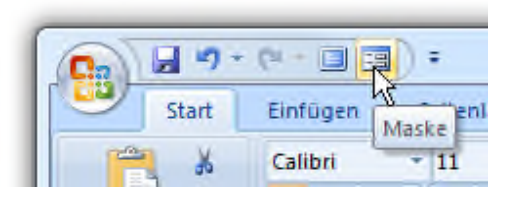

In der Symbolleiste für den Schnellzugriff klicken Sie auf die neue Schaltfläche **MASKE**.

**4.** Im folgenden Dialogfenster können Sie die Daten wie bei einer Datenbank über eine Maske eintragen oder durch die bisherigen Einträge blättern. Der Vorteil der Maske: Fehleingaben sind kaum möglich, da nur die relevanten Felder mit Inhalten gefüllt werden können.

Dank der Maske sind neue Daten blitzschnell hinzugefügt. Mit **NEU** legen Sie einen neuen Datensatz an. Jetzt können

 $\bigoplus$ 

 $\odot$ 

99

 $\sum$ 

 $\circ$   $\Box$ 

₽

 $\delta$ 

Sie mit der  $\boxed{4}$ -Taste zum nächsten Eingabefeld springen und mit  $\left\lfloor \frac{d}{dx} \right\rfloor$  den Datensatz speichern. Sofort erscheint eine leere Maske und die Eingabe des nächsten Datensatzes kann beginnen. Zum schnellen und fehlerfreien Füllen langer Listen eine feine Sache.

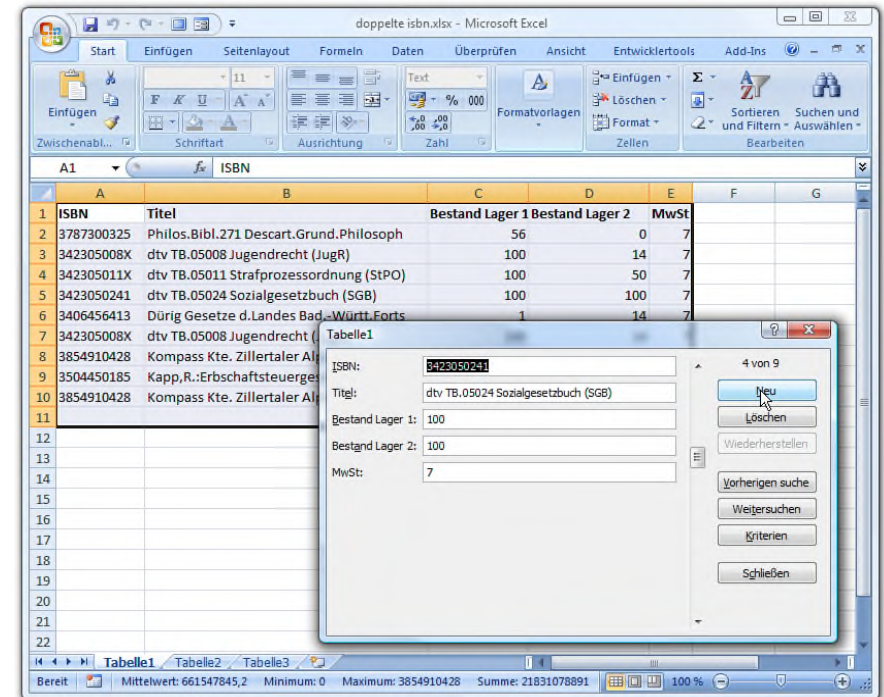

### 23. Tabellen bunter machen: Mehr Farbe bei benutzerdefinierten Zellformaten

Eines hat mich schon immer an Excel gestört: Bei benutzerdefinierten Zellformaten gibt es nur die acht Standardfarben Schwarz, Blau, Zyan, Grün, Magenta, Rot, Weiß und Gelb. Mit dem folgenden Zellenformat werden zum Beispiel negative Eurobeträge in leuchtendem Rot dargestellt:

#### #.##0,00 €;[Rot]-#.##0,00 €

Acht Farben sind allerdings recht mager. Fast durch Zufall bin ich auf einen Trick gestoßen, der die Farbpalette auf 56 Farben erweitert.

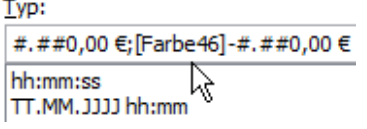

 $\bigcirc$ 

 $\odot$ 

 $\overline{\mathbb{Z}}$ 

Ď

 $\circ \Box$ 

 $\overline{R}$ 

 $\delta$ 

Eigentlich ist es ganz einfach: Um bei benutzerdefinierten Formaten neben den acht

Grundfarben alle 56 Farben der Excel-Farbpalette verwenden zu können, müssen Sie nur die Farbnummer aus der Excel-Farbtabelle eintragen. Wer zum Beispiel negative Beträge in leuchtendem Orange darstellen möchte, verwendet **FARBE 46**:

#.##0,00 €;[Farbe 46]-#.##0,00 €

 $\bigcirc$ 

 $\odot$ 

 $\overline{\mathcal{E}}$ 

č

 $\circ \Box$ 

₽

စိ

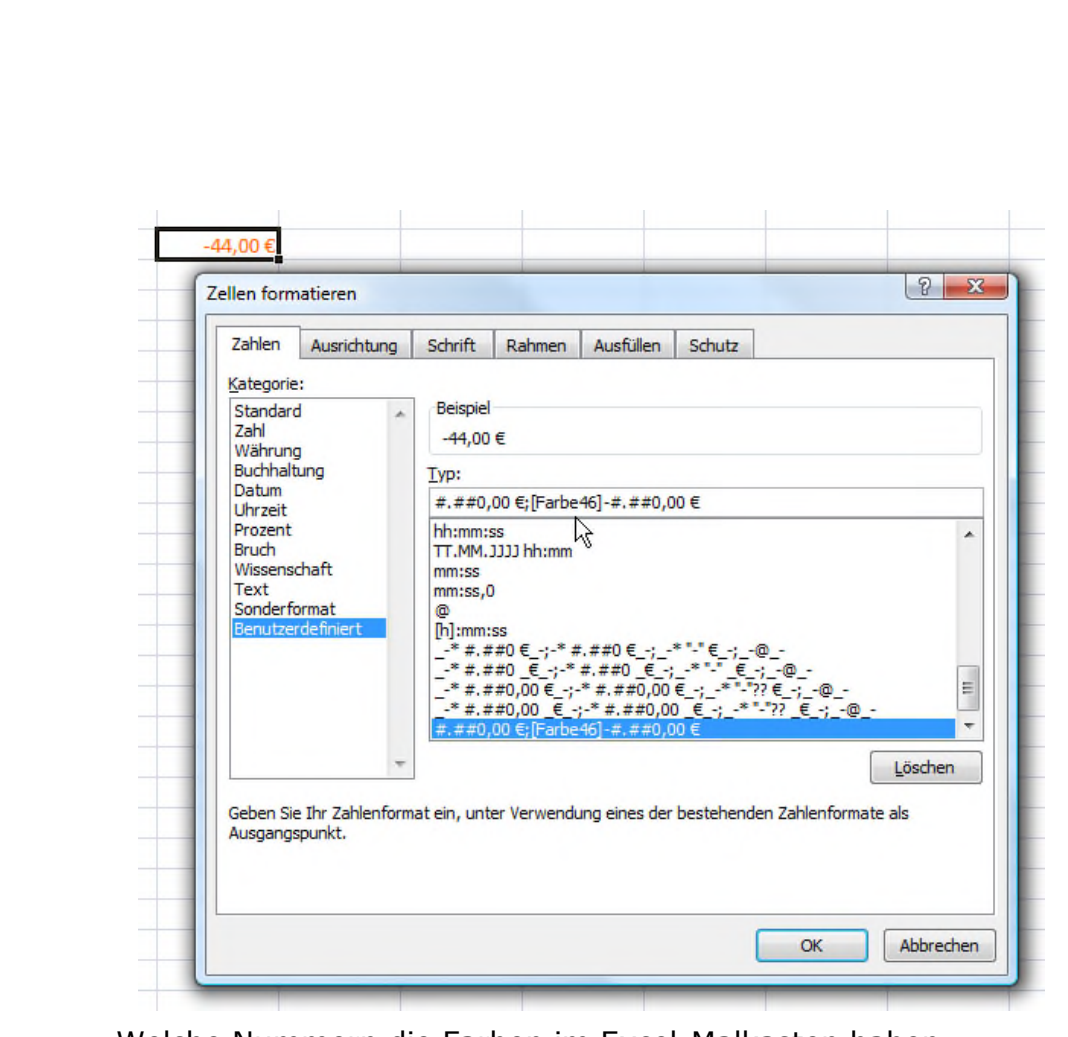

Welche Nummern die Farben im Excel-Malkasten haben, zeigt die Datei **FARBPALETTE.XLS**, die Sie kostenlos auf der Webseite von Claus Busch erhalten (www.clausbusch.de/Excel/Farbpalette.xls).

O

 $\odot$ 

99

 $\overline{\mathbb{Z}}$ 

 $\circ \Box$ 

目

ြိ

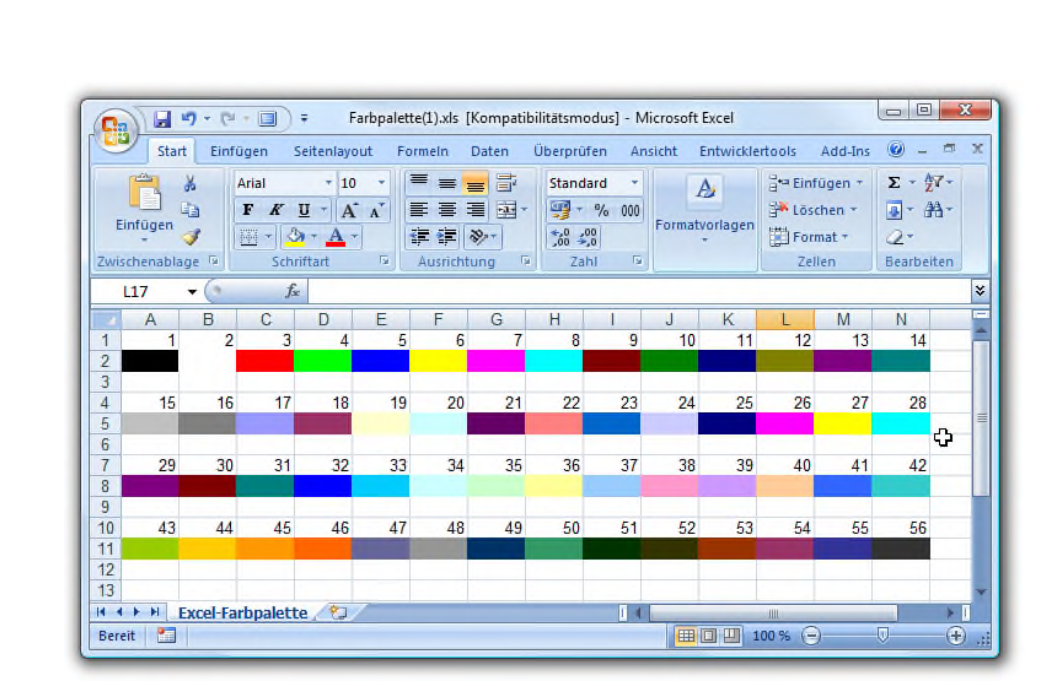

### 24. Excel-Dateien schlanker machen

Wenn Excel-Tabellen nur mit Zahlen, Formeln und Diagrammen "gefüttert" werden, bleiben die Dateien rank und schlank. Mehr als einige hundert Kilobyte werden es dann kaum. Anders sieht's aus, wenn Bilder und Grafiken ins Spiel kommen. Dann kann eine Excel-Tabelle schnell die 100-MBoder 1-GB-Grenze knacken. Für Excel selbst ist das kein Problem. Soll die Datei jedoch per Mail auf die Reise gehen, sind oft schon 10 MB für die meisten Mailanbieter zu viel. Mein Trick, um große Excel-Dateien zu schrumpfen: die Funktion **BILDER KOMPRIMIEREN**.

Große Excel-Dateien mit vielen Grafiken werden ganz klein, wenn Sie folgendermaßen vorgehen:

 $\bigcirc$ 

 $\odot$ 

 $\overline{\mathbb{Z}}$ 

 $\circ \Box$ 

目

စိ

**1.** Klicken Sie auf eines der eingebetteten Fotos und dann in der Symbolleiste auf die Schaltfläche **BILDER KOMPRIMIEREN**.

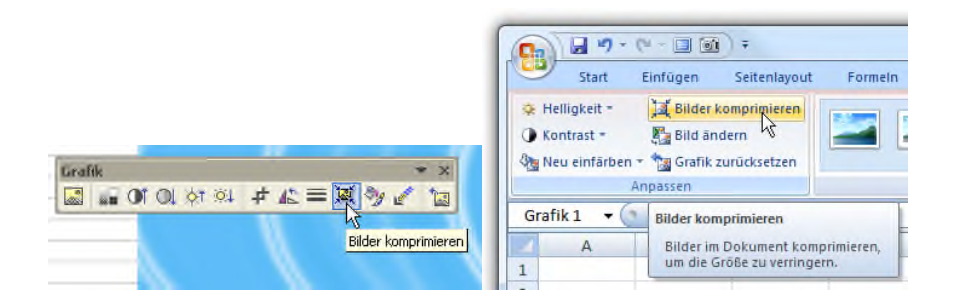

**2.** In Excel XP und 2003 wählen Sie anschließend die Optionen **ALLE BILDER IM DOKUMENT** sowie **WEB/BILDSCHIRM** und bestätigen mit OK.

Bei Excel 2007 geht's per Klick auf **OPTIONEN** sowie den Eintrag **E-MAIL (96 PPI): MINIMIEREN DER DOKU-MENTGRÖßE FÜR DIE FREIGABE**.

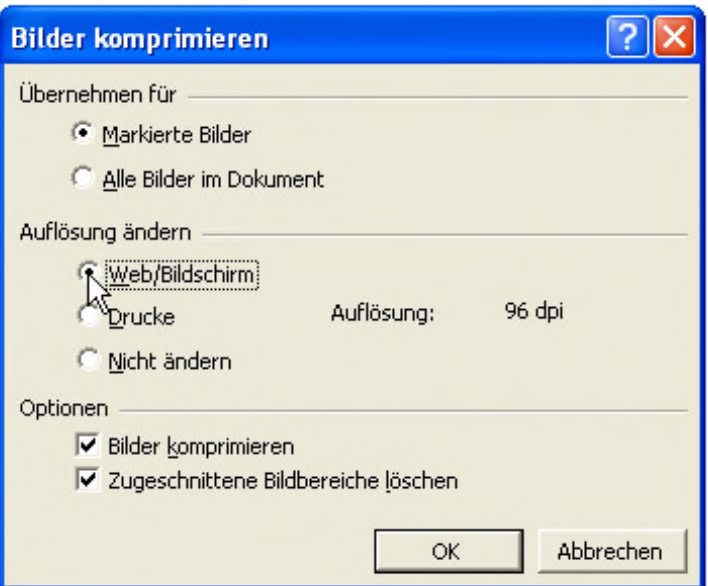

O

 $\mathbf{C}$ 

99

 $\circ \Box$ 

目

ြိ

Excel schrumpft alle eingebetteten Bilder auf ein Minimum, so dass die Datei nur noch einen Bruchteil des ursprünglichen Speicherplatzes verbraucht. Netter Nebeneffekt: Auf langsamen Rechnern lässt sich die Tabelle wesentlich flotter bearbeiten. 8 23 **Bild komprimieren** Komprimierungseinstellungen jetzt übernehmen Nur für ausgewählte Bilder übernehmen Optionen... OK Abbrechen  $|2 - x|$ Komprimierungseinstellungen Komprimierungsoptionen: Einfache Komprimierung beim Speichern automatisch ausführen Zugeschnittene Bildbereiche löschen Zielausgabe: Drucken (220 ppi): hervorragende Qualität auf den meisten Druckern und Bildschirmen Bildschirm (150 ppi): geeignet für Webseiten und Projektoren Q E-Mail (96 ppi): Minimieren der Dokumentgröße für die Freigabe OK Abbrechen 25. AutoAusfüllen de luxe: Zellen per Doppelklick automatisch füllen

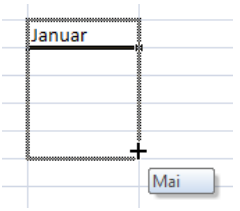

Die AutoAusfüllen-Funktion ist eine der besten Arbeitserleichterungen. Das Füllen von Zeilen und Spalten mit immer gleichen Formeln oder Werten dauert

damit nur wenige Klicks. Einfach den Anfasser im unteren rechten Zelleneck mit gedrückter Maustaste über die gewünschten Zellen ziehen, und schon füllt Excel die Inhalte

wie von Geisterhand aus. Das funktioniert mit Zahlenkolonnen genauso gut wie mit Monaten oder Wochentagen. Was viele Anwender nicht wissen: Oft reicht zum automatischen Füllen der Doppelklick.

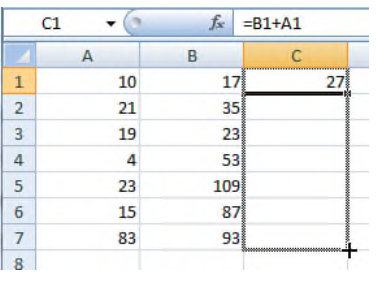

O

 $\odot$ 

99

 $\circ \Box$ 

딞

ြိ

Ein Praxisbeispiel aus dem Excel-Alltag: In den Spalten A und B stehen Zahlenwerte, die in Spalte C summiert werden sollen. Üblicherweise tragen Sie in die erste Zelle der Spalte

C die Formel **=A1+B1** ein und ziehen den Anfasser nach unten, um die Formel auf alle betreffenden Zellen zu erweitern. Viel zu aufwändig.

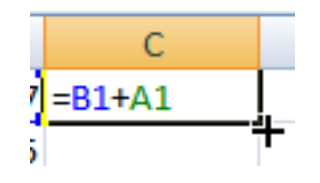

Einfacher geht's folgendermaßen: Geben Sie wie gehabt in die erste Zelle der Spalte C die Formel ein, und jetzt kommt's - klicken Sie doppelt auf

das kleine schwarze Quadrat der markierten Zelle. Und siehe da: Excel erweitert auf einen Schlag und ohne Mausschiebereien die Formel auf alle relevanten Zellen in Spalte C.

Wo wird gerade bei der AutoAusfüllen-Funktion sind: Das automatische Ausfüllen mit gedrückter Maustaste funktioniert bei allen gängigen Listen wie Wochentagen oder Monaten. Wenn Sie häufig exotische Listen verwenden, können Sie Excels AutoAusfüllen-Gedächtnis um weitere Varianten ergänzen. Wer beispielsweise mit Excel Eishockey-Ergebnisse auswertet, braucht häufig Listen wie

O

 $\odot$ 

99

 $\sum$ 

 $\circ \Box$ 

目

ြိ

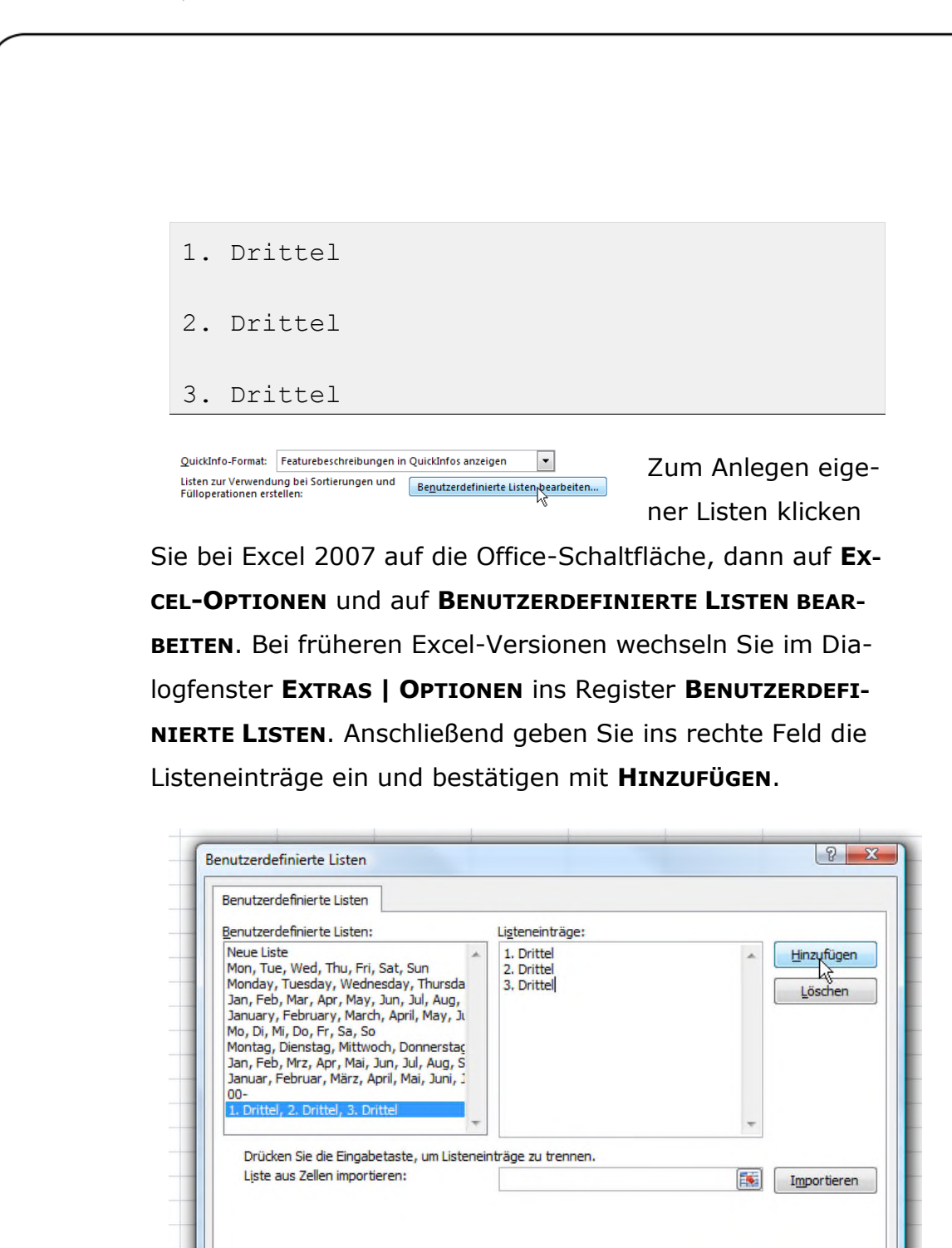

 $OK$ 

Abbrechen

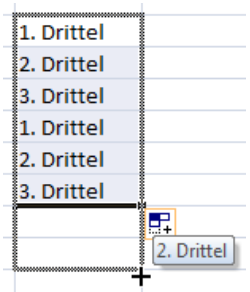

 $\bigoplus$ 

 $\odot$ 

99

 $\circ \Box$ 

딞

ြိ

Die eigene Liste können Sie wie jede andere AutoAusfüllen-Liste nutzen. Wenn Sie zum Beispiel ins erste Feld **1. DRITTEL** eingeben und die AutoAusfüllen-Markierung mit gedrückter Maustaste nach unten ziehen, füllt Excel die fol-

genden Felder automatisch richtig aus.

#### 26. Falscheingaben und ungültige Werte abfangen

Kleine Ursache, große Wirkung: Wenn beim Ausfüllen von Excel-Zellen, die an anderer Stelle in Formeln verwendet werden, das Komma verrutscht, kann das fatale Auswirkungen haben. Die Eingabe von 50,0 statt 5,0 in der Zeile **RA-BATT** einer Rechnung führt zu utopischen Preisabschlägen. Damit das nicht passiert, sind bei meinen Tabellen alle kritischen Zellen vor Fehleingaben geschützt.

Excel ist mit einer cleveren Schutzfunktion ausgestattet, die bei der Eingabe eines unrealistischen Wertes - etwa einem Rabatt von mehr als zehn Prozent - Alarm schlägt. So funktioniert's:

> **1.** Markieren Sie die Zellen, die vor Fehleingaben geschützt werden sollen.

 $\bigcirc$ 

 $\odot$ -

99

Ď

 $\circ \Box$ 

₽

စိ

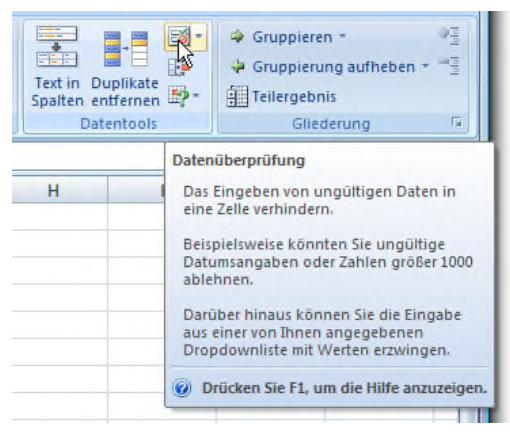

**2.** Rufen Sie bei Excel bis zu Version 2003 den Menübefehl **DATEN | GÜLTIGKEIT** auf; bei Excel 2007 klicken Sie auf **DATEN** und dann in der Registergruppe **DATEN-**

**TOOLS** auf die Schaltfläche **DATENÜBERPRÜFUNG**.

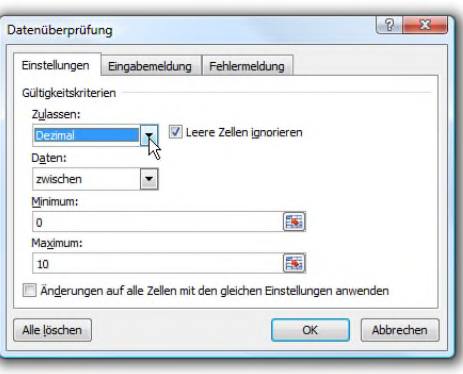

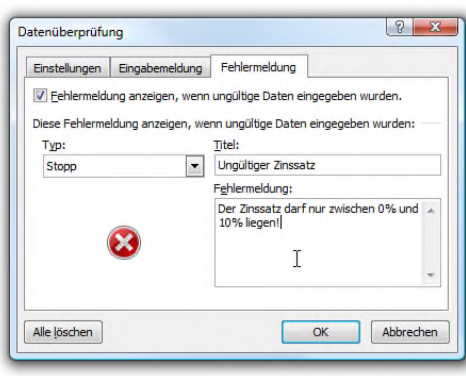

**3.** Im nächsten Fenster legen Sie den Spielraum für "sinnvolle"Werte fest, bei Rabatten etwa nur Dezimalwerte zwischen 0 und 10.

**4.** Wechseln Sie in das Register **FEHLERMEL-DUNG**, und geben Sie den Warnhinweis ein, der bei ungültigen Werten erscheinen soll.

**5.** Schließen Sie das Fenster mit **OK**. Fehleingaben und utopische Werte sind für diese Zellen ab sofort nicht mehr möglich.

 $\bigoplus$ 

 $\odot$ 

99

 $\circ$   $\Box$ 

目

ြိ

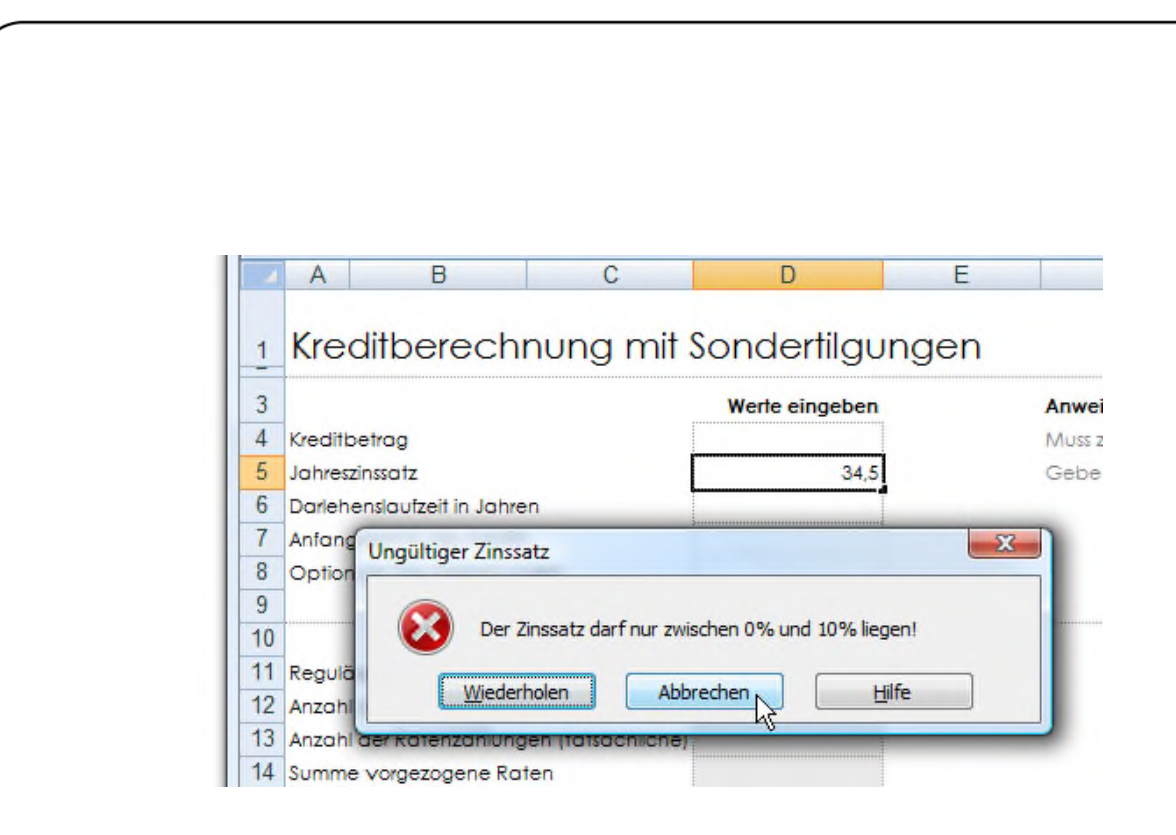

### 27. So machen Sie mehr als 16 Schritte rückgängig machen

Hoppla, Daten wurden gelöscht oder ein Befehl versehentlich aufgerufen? Kein Problem. Mit dem Befehl **BEARBEITEN | RÜCKGÄNGIG** oder der Tastenkombination (Strg)+(Z) wird der zuletzt ausgeführte Befehl wieder rückgängig gemacht. Auf Wunsch sogar mehrfach hintereinander. Allerdings umfasst das Excel-Gedächtnis bis zur Version 2003 nur magere 16 Bearbeitungsschritte. Erst mit der Version 2007 kann Excel 100 Schritte ungeschehen machen. Wer auch mit früheren Excel-Versionen 100 oder sogar 1.000 Schritte zurückgehen möchte, kann das Excel-Gedächtnis erweitern.

Hierzu müssen Sie eine Änderung in der Registrierdatenbank vornehmen. Wenn Sie sich an folgende Schritt-für-Schritt-Anleitung halten, kann dabei nichts passieren:

目

ြိ

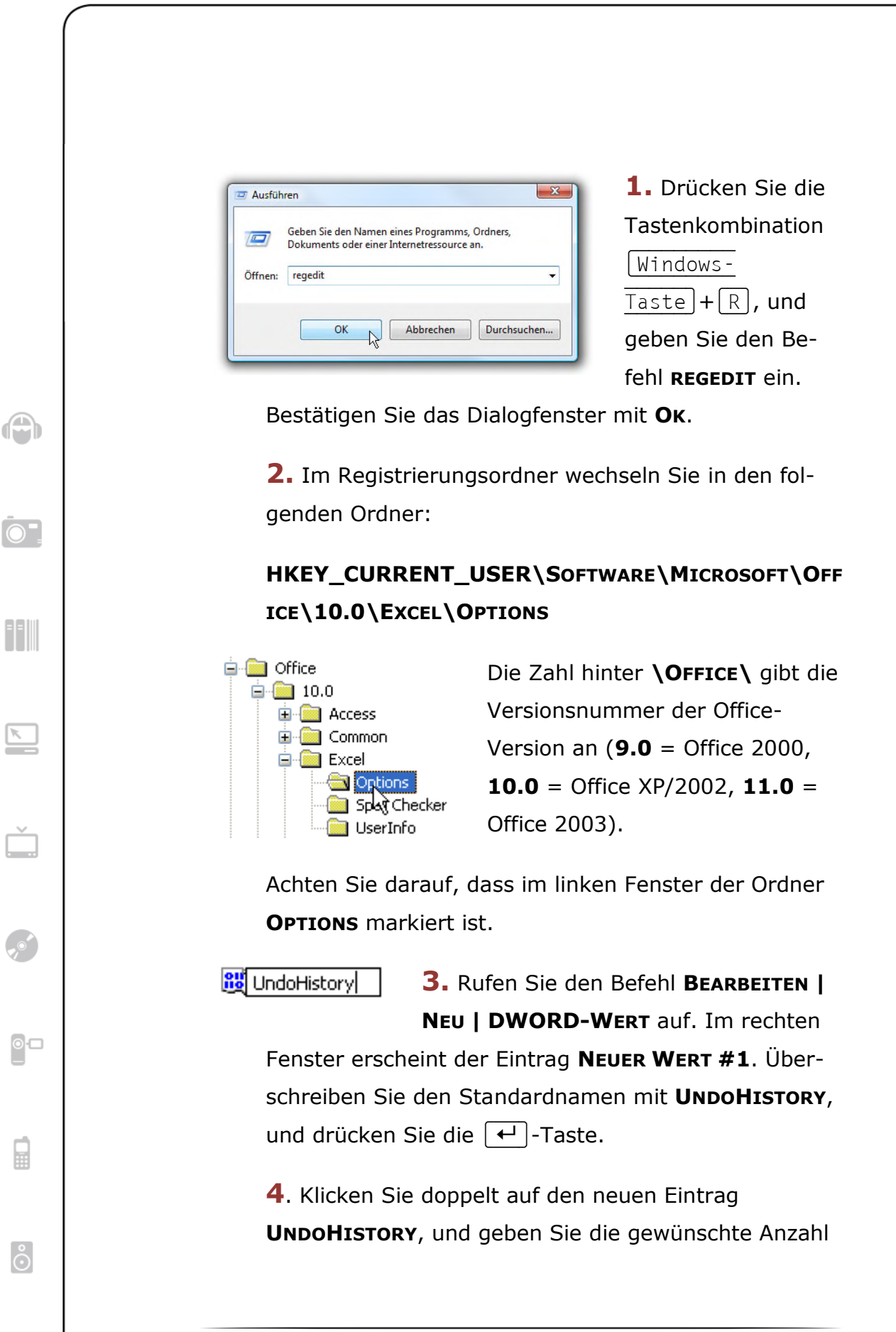

O

 $\overline{)}$ 

99

 $\circ \Box$ 

冒

ြိ

an Rückgängig-Aktionen ein, zum Beispiel **250**. Schließen Sie das Dialogfenster mit **OK**.

Das war's. Ab sofort kann Excel mehr als nur 16 Bearbeitungsschritte rückgängig machen.

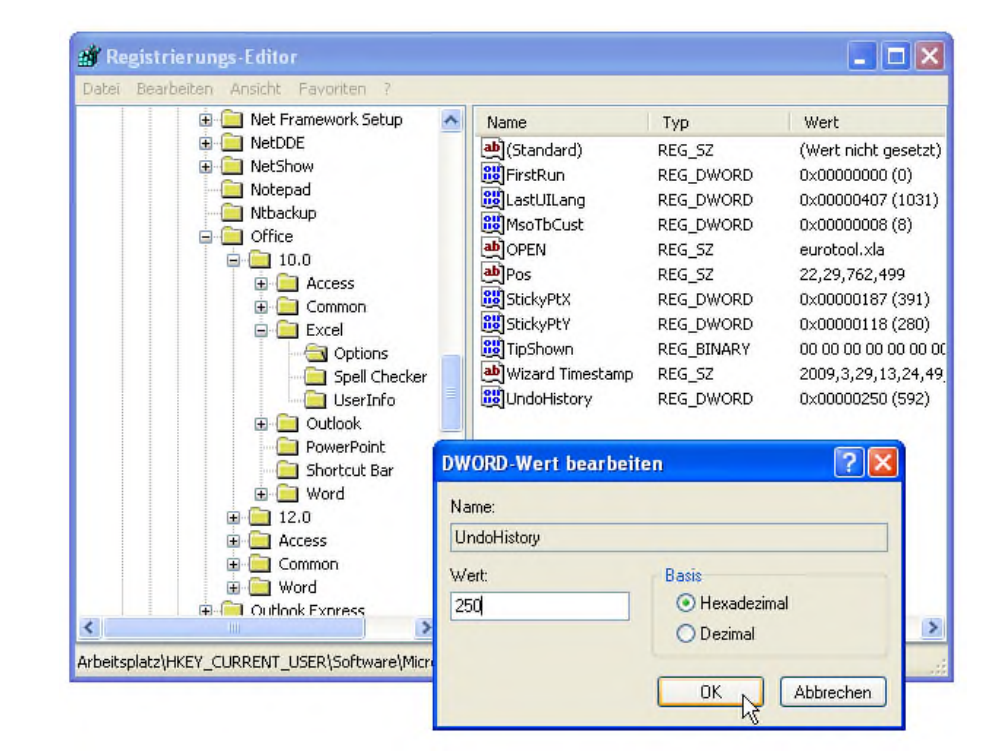

### 28. Rot, gelb, grün: So sortieren Sie Excel-2007- Tabellen nach Farben

Beim Sortieren geht es meist nur um Zahlen. Umsatzlisten und ähnliche Übersichten müssen häufig auf- oder absteigend sortiert werden. Mitunter sind aber nicht schnöde Zahlenwerte, sondern Farben und Farbtöne ausschlaggebend. Für Excel kein Problem. Seit der Version 2007 lassen sich Tabellen auch nach Farbtönen anordnen.

O

 $\bullet^-$ 

99

 $\circ$   $\Box$ 

目

ြိ

Um beispielsweise eine kolorierte Umsatztabelle nach Farben zu gliedern, gehen Sie folgendermaßen vor:

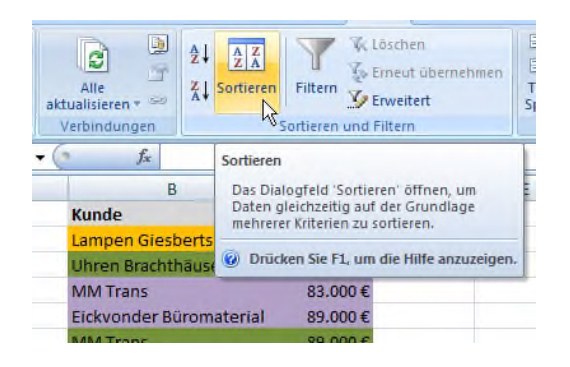

**1.** Markieren Sie den Tabellenbereich, und klicken Sie in der Multifunktionsleiste **DA-TEN** auf **SORTIEREN.**

**2.** Anschließen wäh-

len Sie im Listenfeld **SPALTE** die passende Spalte und im Feld **SORTIEREN NACH** den Eintrag **ZELLENFARBE** aus. Im Feld **REIHENFOLGE** bestimmen Sie eine der Hintergrundfarben als Sortierkriterium.

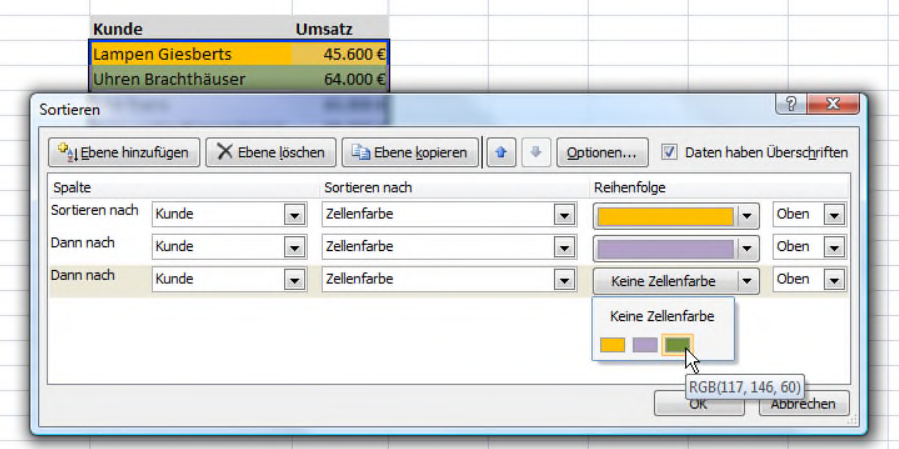

**3.** Klicken Sie auf **EBENE HINZUFÜGEN**, und wiederholen Sie die Schritte, um nach und nach die Reihenfolge der Farben festzulegen.

**4.** Sobald die Farbfolge feststeht, klicken Sie auf **OK**. Excel sortiert die Tabelle entsprechend der gewählten Farbreihenfolge um.

 $\bigoplus$ 

 $\odot$ 

99

 $\begin{picture}(20,20) \put(0,0){\line(1,0){10}} \put(15,0){\line(1,0){10}} \put(15,0){\line(1,0){10}} \put(15,0){\line(1,0){10}} \put(15,0){\line(1,0){10}} \put(15,0){\line(1,0){10}} \put(15,0){\line(1,0){10}} \put(15,0){\line(1,0){10}} \put(15,0){\line(1,0){10}} \put(15,0){\line(1,0){10}} \put(15,0){\line(1,0){10}} \put(15,0){\line(1$ 

 $\circ \Box$ 

₽

ြိ

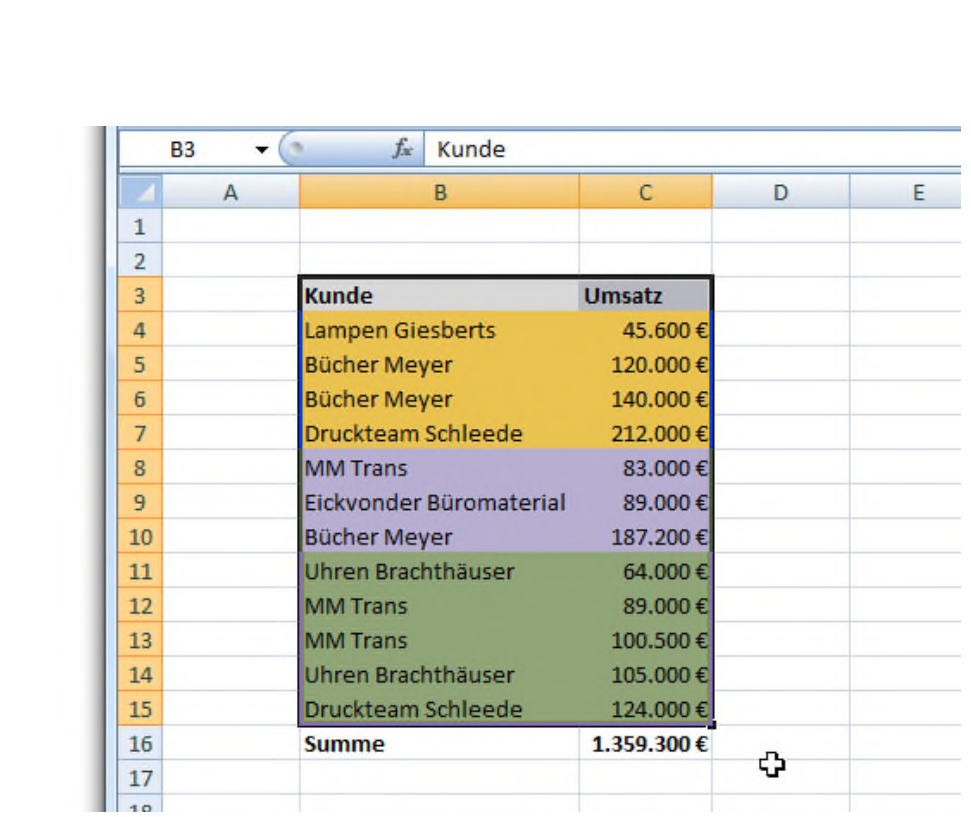

### 29. So ermitteln Sie die Reihenfolge einer Excel-Liste

Wenn es ans Sortieren einer Excel-Liste geht, greifen viele Anwender zum Befehl **DATEN | SORTIEREN**. Eigentlich eine gute Sache, denn damit können Sie Excel-Tabellen fix aufoder absteigend anordnen. Das Ganze hat allerdings einen Haken: Durch die Sortierung ändert sich auch die Reihenfolge der Tabellenzellen. Mit folgendem Trick können Sie die Reihenfolge ermitteln, ohne die Tabelle durcheinander zu würfeln.

Verwenden Sie die **RANG**-Funktion, um herauszufinden, an welcher Position ein bestimmter Wert stünde, wenn die Tabelle sortiert würde. Excel ordnet die Zellen nicht neu an,

sondern nummeriert sie nur durch. Ein Beispiel: Wenn in den Zellen A2 bis A20 unterschiedliche Zahlenwerte stehen, können Sie in Spalte B den Rang ermitteln. Hierzu gehen Sie folgendermaßen vor:

**1.** Fügen Sie in die Zelle B2 folgende Formel ein:

```
=RANG(A2;$A$2:$A$20;0)
```
O

 $\bullet$   $\overline{\phantom{a}}$ 

99

 $\circ \Box$ 

닯

ြိ

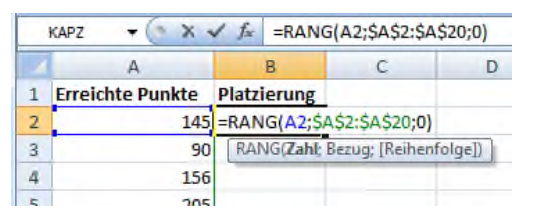

Der erste Wert A2 definiert, welche Zelle bewertet werden soll. Anschließend wird der

Bereich zur Bewertung der Rangfolge festgelegt, hier **\$A\$1:\$A\$20**. Wichtig sind die Dollarzeichen, damit beim späteren Kopieren der Formel der Zellbezug unverändert bleibt. Der letzte Wert bestimmt, ob der Rang absteigend (**0**) oder aufsteigend (**1**) ermittelt werden soll.

**2.** Schließen Sie die Formel mit der  $\left| \leftarrow \right|$ -Taste ab. Excel ermittelt den Rang der Zelle A2.

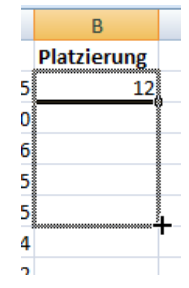

**3.** Im letzten Schritt müssen Sie die Formel auf die Zellen B3 bis B20 erweitern, indem Sie den Anfasser in der rechten unteren Ecke der Zellmarkierung mit gedrückter Maustaste nach unten ziehen. Das Ergebnis: In der Spalte B erscheinen die jeweiligen Ränge der

Werte in der korrespondierenden Spalte A.

 $\circledcirc$ 

 $\circ$ 

 $\overline{\mathbb{Z}}$ 

Ě

 $\circ$   $\Box$ 

₽

 $\delta$ 

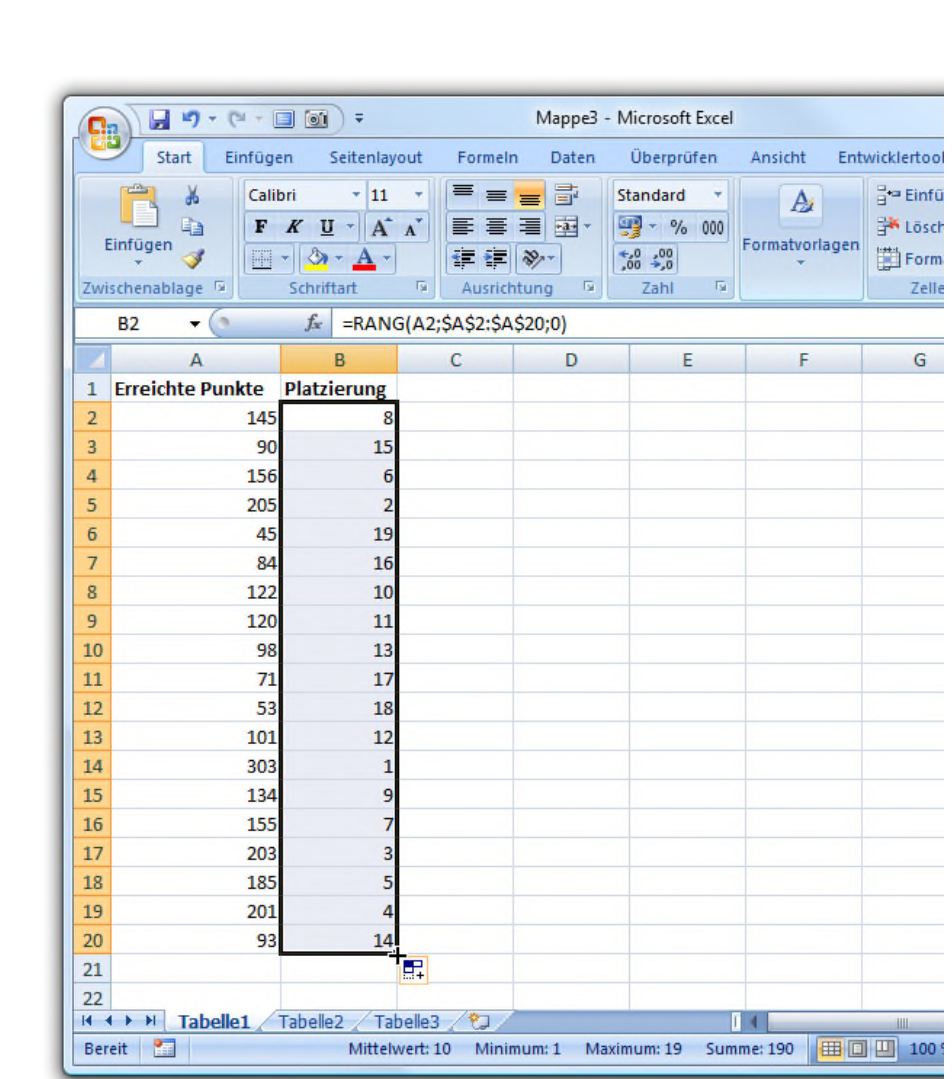

### 30. Die Lesbarkeit erhöhen: Jede zweite Excel-Zeile andersfarbig darstellen

Je größer eine Tabelle wird, umso unübersichtlicher wird sie. Gerade beim Lesen breiten Tabellen ist es nicht einfach, mit dem Auge in der richtigen Zeile zu bleiben. Profis erhöhen die Lesbarkeit, indem jede zweite Zeile andersfarbig dargestellt wird. Das Auge wird dann sicher durch die Zeile ge-

führt. Doch Halt: Bevor Sie von Hand jeder zweiten Zeile eine andere Farbe verpassen, sollten Sie folgenden Trick lesen.

Mit einer bedingten Formel übernimmt Excel das Einfärben selbst. Und zwar folgendermaßen:

**1.** Markieren Sie den gewünschten Tabellenbereich.

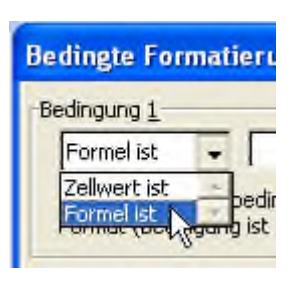

O

 $\odot$ 

99

 $\circ \Box$ 

目

ြိ

**2.** Bei Excel XP bis 2003 rufen Sie den Befehl **FORMAT | BEDINGTE FOR-MATIERUNG** auf. Im Dialogfenster wählen Sie aus dem ersten Listenfeld den Eintrag **FORMEL IST**.

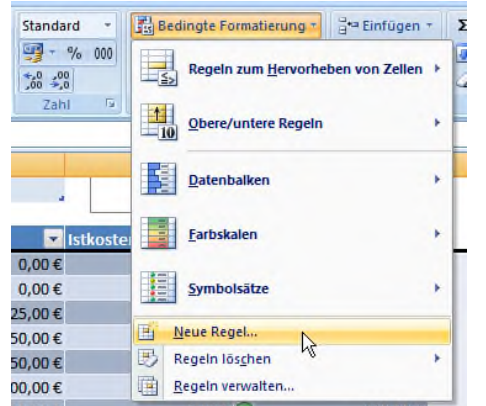

Bei Excel 2007 klicken Sie in der Multifunktionsleiste **START** auf die Schaltfläche **BEDINGTE FORMATIERUNG** und dann auf **NEUE REGEL**. Im Feld **REGELTYP** wählen Sie den Eintrag **FORMEL ZUR**

**ERMITTLUNG DER ZU FORMATIERENDEN ZELLE VERWEN-DEN**.

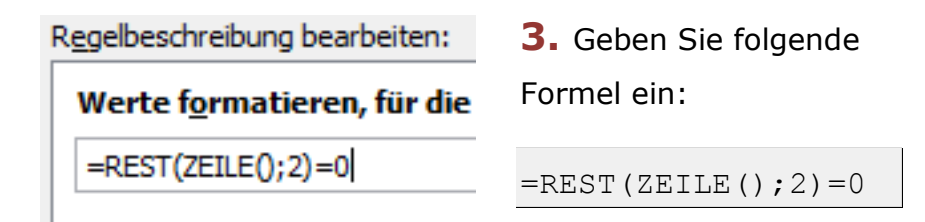

 $\bigoplus$ 

 $\odot$ 

99

 $\overline{\mathcal{E}}$ 

 $\circ \Box$ 

₽

စိ

**4.** Klicken Sie auf die Schaltfläche **FORMATIEREN**, und wählen Sie im Register **AUSFÜLLEN** die gewünschte Farbe für jede zweite Zeile. Schließen Sie die Dialogfenster mit **OK**.  $\boxed{ \bigcap \{1\} \quad \bigcap \quad \emptyset \ \ \gamma \ \ \psi \ \ \gamma \ \ \text{and} \ \gamma \ \ \gamma }$ Mappe2 - Microsoft Excel

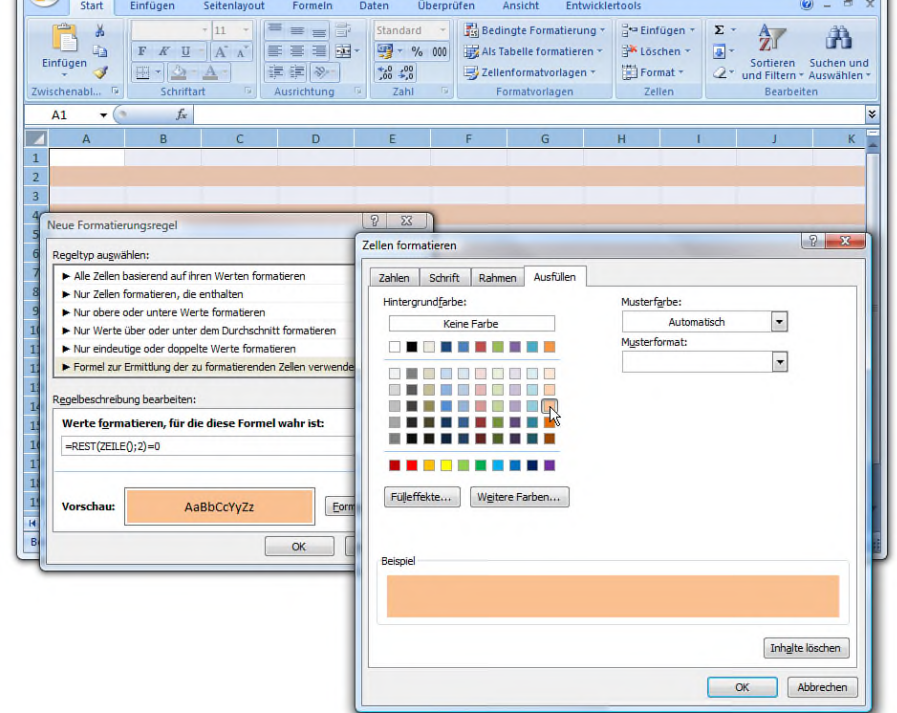

### 31. Bitte ohne Null: Alle Nullwerte ausblenden

Die Null ist zwar eine kleine Zahl, spielt in Tabellen aber eine große Rolle; besonders bei Formeln bzw. deren Ergebnissen. Ist das Formelergebnis Null, erscheint in der Ergebniszelle partout die **0**. Das ist zwar mathematisch korrekt, aber nicht immer erwünscht. Bislang habe ich das Problem mit einer komplizierten Wenn-Dann-Formel gelöst. Bis ich entdeckt

habe, dass sich die Null auch ohne komplizierte Formel verstecken lässt.

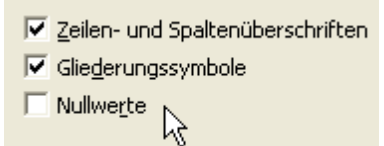

O

 $\bullet^-$ 

99

 $\circ \Box$ 

딡

င်္ဂ

Eine versteckte Excel-Option genügt, um komplett auf Nullwerte zu verzichten. Bei Excel XP bis 2003 müssen Sie nur im

Dialogfenster **EXTRAS | OPTIONEN** ins Register **ANSICHT** wechseln und die Option **NULLWERTE** deaktivieren.

Bei Excel 2007 erreichen Sie das Dialogfenster über die Office-Schaltfläche und den Befehl **EXCEL-OPTIONEN.** Hier schalten Sie in der Kategorie **ERWEITERT** im Bereich **OPTIONEN** das Kontrollkästchen **IN ZELLEN MIT NULLWERT EINE NULL ANZEIGEN** aus - und schon werden Nullen nicht mehr angezeigt.

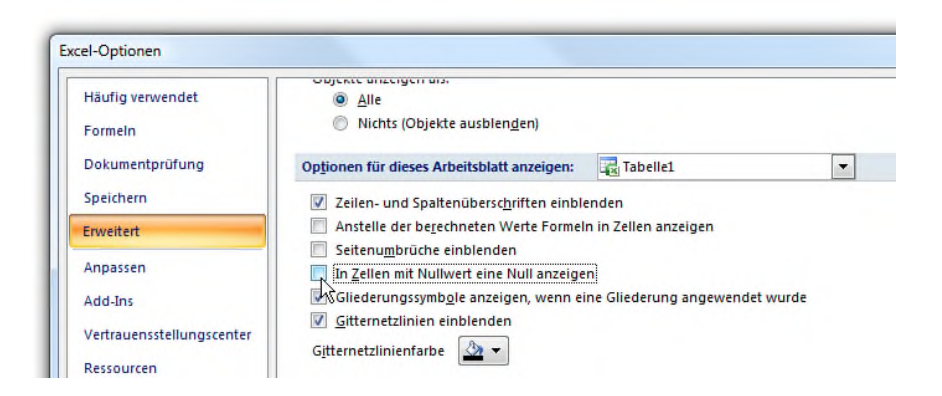

Wer möchte, kann auch von Fall zu Fall entscheiden, ob die Null angezeigt werden soll oder nicht. Hierzu lassen Sie die Option **IN ZELLEN MIT NULLWERT EINE NULL ANZEIGEN** angekreuzt und verwenden im Tabellenblatt ein benutzerdefiniertes Zahlenformat.

Um in einer Zelle oder einem Zellebereich die Ausgabe der Null zu unterdrücken, klicken Sie mit der *rechten* Maustaste auf die markierten Zellen und wählen den Befehl **ZELLEN FORMATIEREN**. Im Register **ZAHLEN** markieren Sie den Eintrag **BENUTZERDEFINIERT** und geben ins Feld **TYP** folgende Zeichenfolge ein:

#### $0; -0;$ ""

 $\circledcirc$ 

 $\odot$ 

99

 $\overline{\mathbb{Z}}$ 

 $\circ \Box$ 

₽

စိ

Schließen Sie das Fenster mit **OK**. Bei einer Null bleibt die Zelle jetzt leer - egal, ob sie direkt eingegeben wird oder die Null das Ergebnis einer Formelberechnung ist.

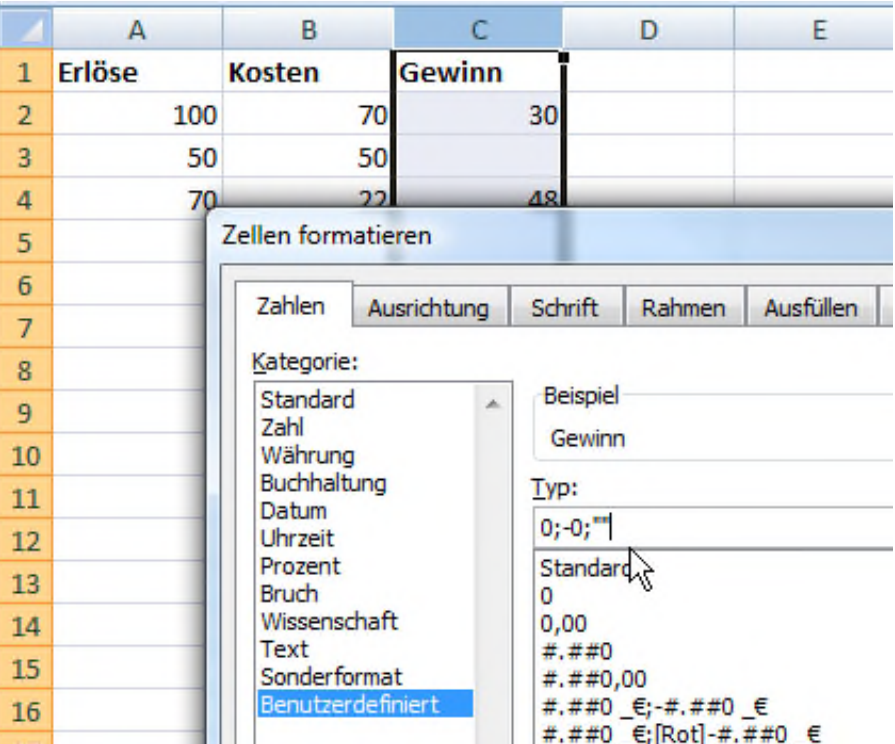

### 32. Währungen mal anders: Das Währungssymbol linksbündig und den Wert rechtsbündig formatieren

Bei Währungen ist es Usus, dass zuerst der Wert und dann das Währungssymbol geschrieben wird, zum Beispiel **22,50 €**. In Rechnungen ist aber oft die umgekehrte Reihenfolge erwünscht. Hier soll zuerst das Währungssymbol und dann der Wert erscheinen. Mit einem benutzerdefinierten Zahlenformat kein Problem. So geht's:

> **1.** Markieren Sie die Zellen, in denen das neue Währungsformat gelten soll.

**2.** Klicken Sie mit der *rechten* Maustaste auf die Markierung, und rufen Sie den Befehl **ZELLEN FORMATIE-REN** auf.

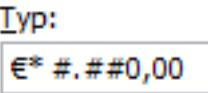

O

 $\odot$ 

99

 $\sum$ 

 $\circ \Box$ 

닯

ြိ

**3.** Im nächsten Fenster markieren Sie den Eintrag **BENUTZERDEFINIERT** und tragen ins Feld **TYP** das folgende Zah-

lenformat ein:

 $\varepsilon$ \* #.##0,00

**4.** Schließen Sie das Dialogfenster mit **OK**.

 $\bigcirc$ 

 $\odot$ 

 $\sum$ 

 $\circ \Box$ 

₽

စိ

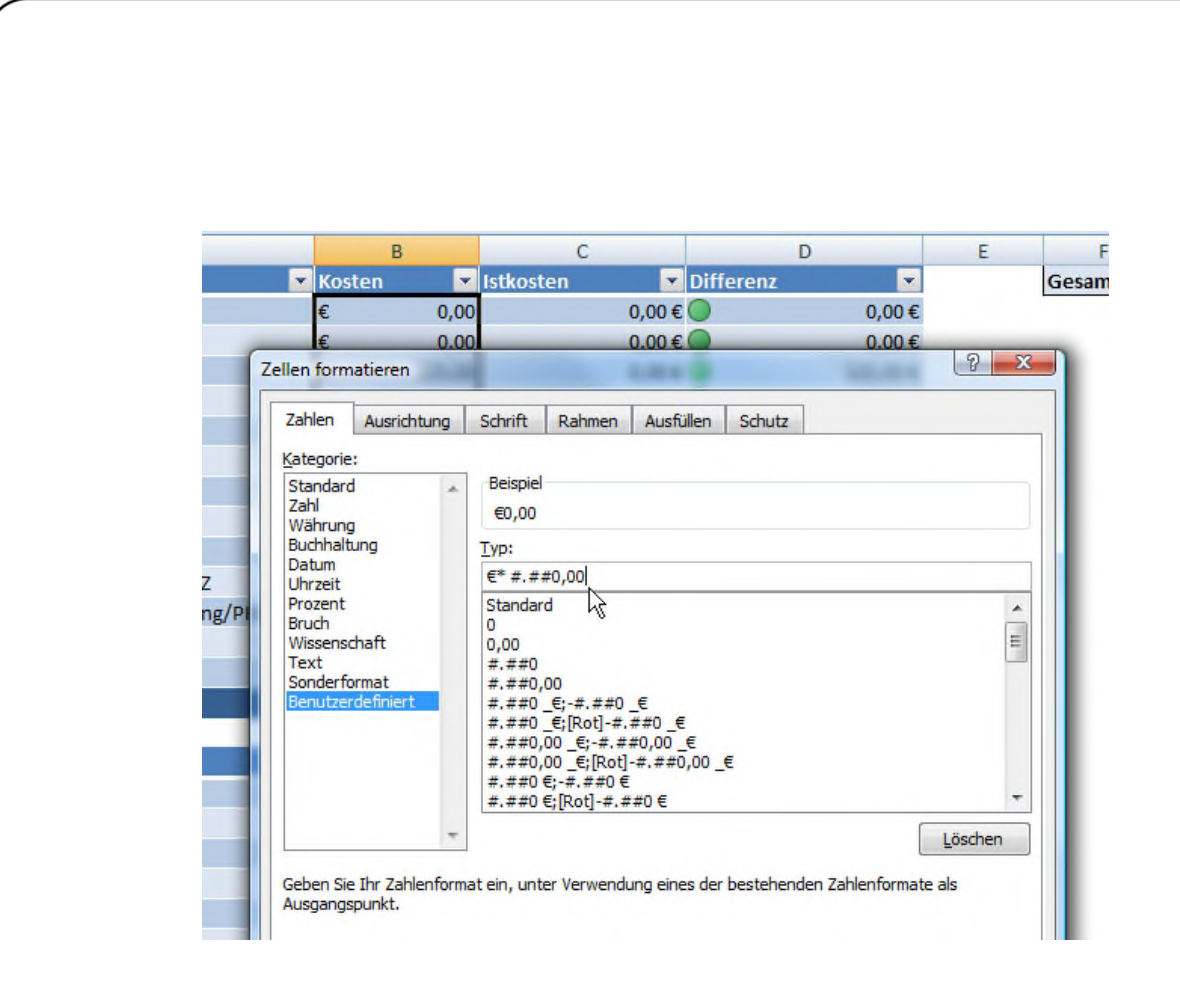

Das Währungszeichen erscheint daraufhin am linken Rand, während die Zahlenwerte rechtsbündig formatiert werden. Soll das Währungszeichen direkt vor dem Betrag stehen, verwenden Sie alternativ folgendes Format ohne Sternchen:

€ #.##0,00

 $\bigoplus$ 

 $\odot$ 

99

 $\overline{\mathbb{Z}}$ 

 $\circ \Box$ 

目

ြိ

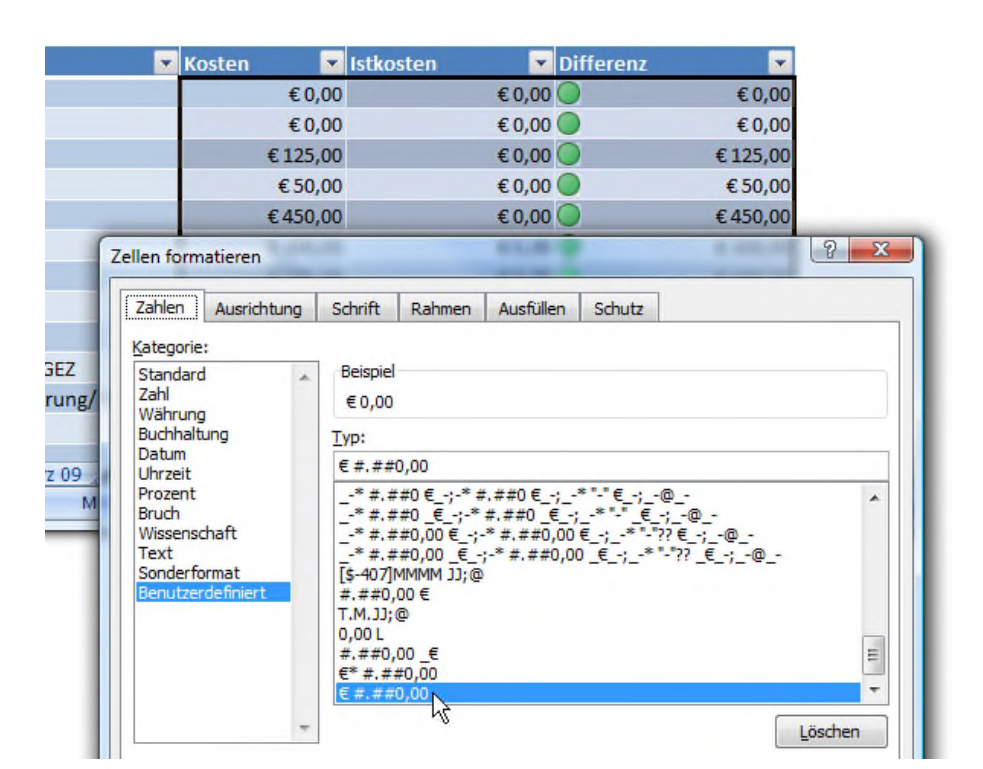

### 33. Palette und Paletten: Singular und Plural für benutzerdefinierte Formate selbst festlegen

Was wäre Excel ohne die benutzerdefinierten Formate. Damit können Sie eigene Zahlenformate wie **10 PALETTEN** oder **10 TÜTEN** definieren. Doch was tun, wenn sich Singular und Plural unterscheiden? Damit in der Zelle nicht plötzlich **1 PA-LETTEN** oder **1 TÜTEN** steht, hilft die automatische Unterscheidung zwischen Ein- und Mehrzahl.

Damit's klappt müssen Sie das benutzerdefinierte Format um eine Bedingung erweitern. Für das Beispiel **PALET-TEN/PALETTE** lautet das Sonderformat zum Beispiel
$\bigcirc$ 

 $\circ$ 

 $\overline{\phantom{a}}$ 

 $\sum_{i=1}^{n}$ 

 $\circ$   $\Box$ 

 $\begin{array}{c} \square \\ \square \end{array}$ 

 $\ddot{\circ}$ 

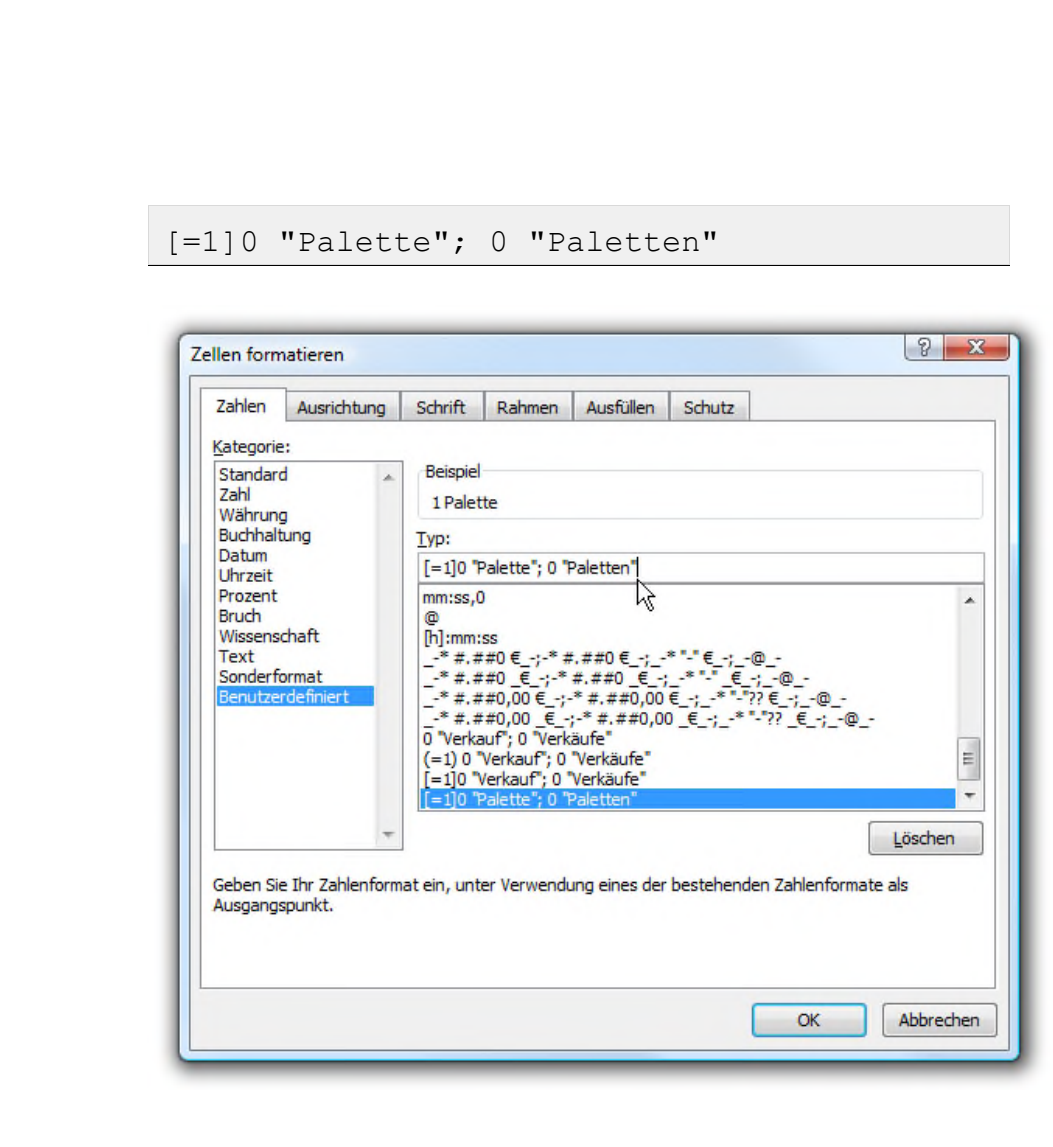

Excel achtet durch den Zusatz **[=1]** darauf, ob in der Zelle der Wert 1 oder eine andere Zahl steht. Beim Wert 1 kommt der Zusatz **PALETTE** zum Einsatz, bei allen anderen Werten inklusive der Null die Mehrzahl **PALETTEN**.

 $\bigoplus$ 

 $\odot$ 

99

 $\overline{\mathcal{E}}$ 

 $\circ \Box$ 

目

ြိ

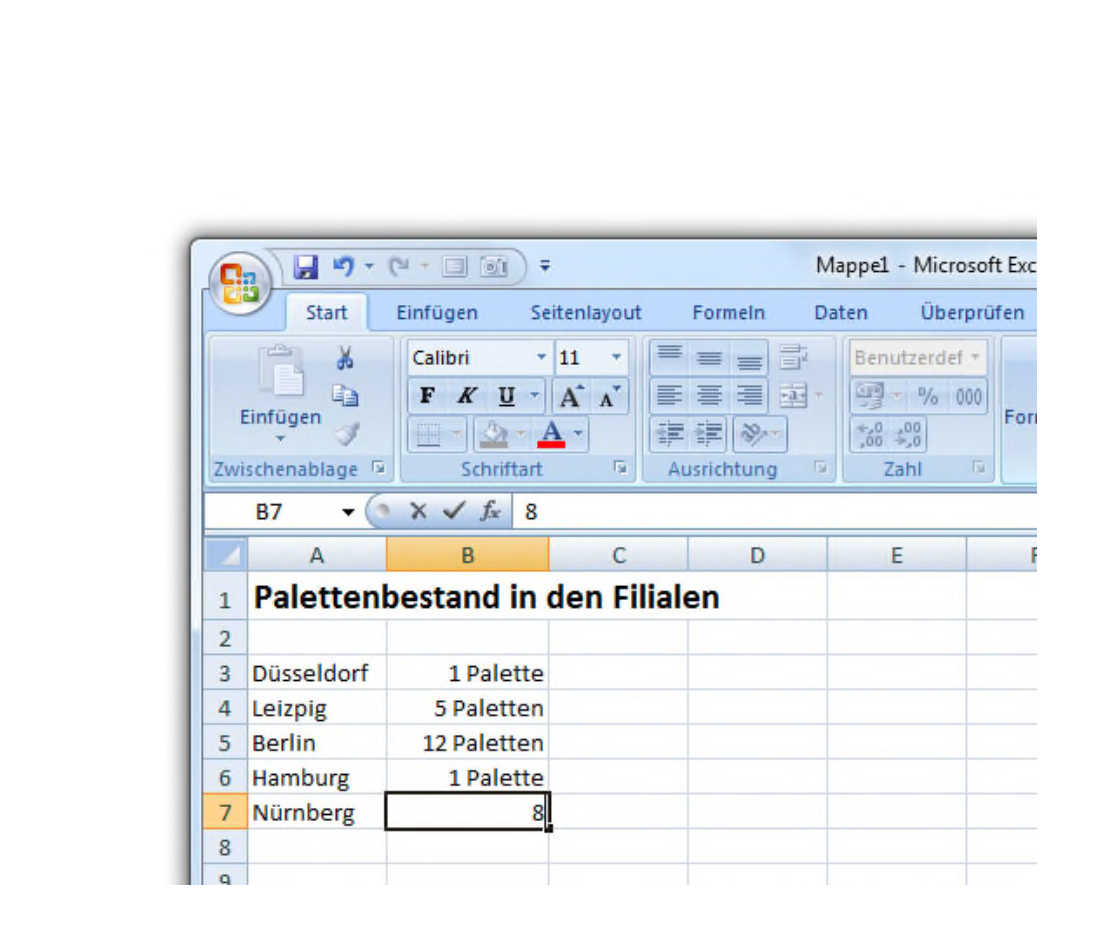

### 34. Mehrere Zellbereiche markieren und auf ein Blatt drucken

Beim Drucken haben Sie die Wahl: Soll das gesamte Dokument oder nur die markierte Auswahl gedruckt werden. Wenn Sie sich für die Option **MARKIERUNG** entscheiden, gibt's ein Problem: Wurden mehrere Tabellenbereiche markiert, die nicht nebeneinander liegen (das geht mit gedrückter (Strg)-Taste), druckt Excel die Zellbereiche jeweils auf einer eigene Seite. Die reinste Papierverschwendung. Mit einem Trick passen die Markierungen auf eine Seite.

O

 $\odot$ 

99

 $\circ \Box$ 

닯

ြိ

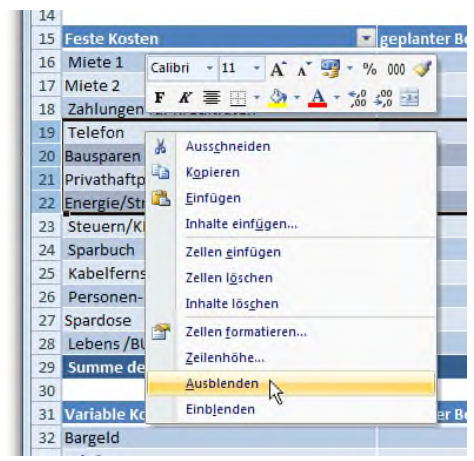

Damit's funktioniert, müssen Sie die Zeilen und Spalten ausblenden, die für den Ausdruck nicht benötigt werden. Hierzu markieren Sie die entsprechende Zeile bzw. Spalte, klicken mit der *rechten* Maustaste

auf die Markierung und wählen den Befehl **AUSBLENDEN**.

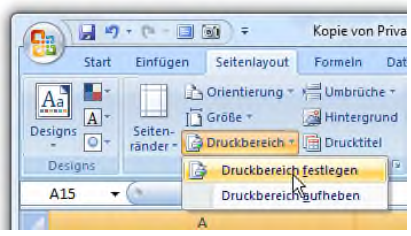

Da die "uninteressanten" Bereiche jetzt unsichtbar sind, können Sie die zu druckenden Zellebereiche markieren und mit dem Befehl

**DATEI | DRUCKBEREICHE | DRUCKBEREICH FESTLEGEN** als Druckbereich definieren. Bei Excel 2007 finden Sie den Befehl in der Multifunktionsleiste **SEITENLAYOUT**.

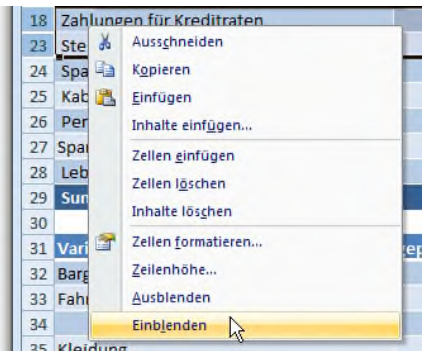

Beim Aufruf des Druckbefehls gibt Excel die markierten Bereiche übersichtlich auf einer Druckseite aus. Nach dem Drucken sollten Sie die ausgeblendeten Zeilen und Spalten

wieder sichtbar machen, indem Sie die Zeilen bzw. Spalten über- und unterhalb der versteckten Bereiche markieren und per Rechtsklick den Befehl **EINBLENDEN** aufrufen.

 $\bigoplus$ 

 $\odot$ 

99

 $\circ \Box$ 

닯

ြိ

### 35. Doppelte Werte finden und entfernen

In einigen Tabellen sind doppelte Werte tabu, zum Beispiel Rechnungsnummern oder ISBN-Nummern in einer Bücherliste. Von Hand nach den Duplikaten zu fahnden, gleicht der sprichwörtlichen Suche nach der Nadel im Heuhaufen. Zum Glück gibt's einen Spezialfilter, der doppelte Einträge auf Knopfdruck ausfindig macht.

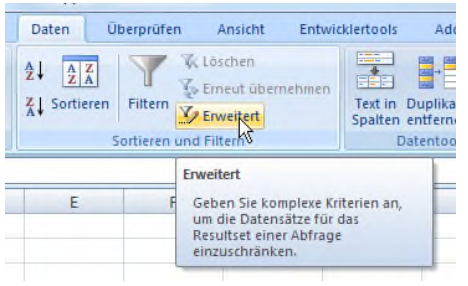

**1.** Um eine Tabelle nach doppelten Werten zu durchforsten, markieren Sie zuerst den zu durchsuchenden Bereich. Anschließend rufen Sie bei

Excel bis Version 2003 den Befehl **DATEN | FILTER | SPEZIALFILTER** auf. Bei Excel 2007 wechseln Sie zur Multifunktionsleiste **DATEN** und klicken im Bereich **SORTIEREN UND FILTERN** auf **ERWEITERT**.

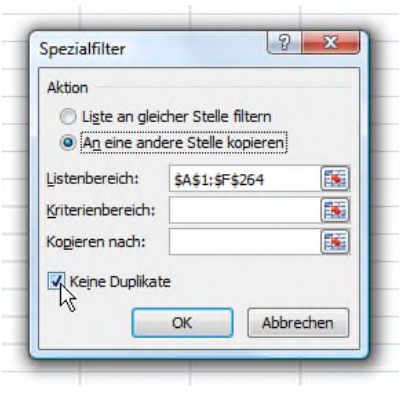

**2.** Im nächsten Fenster kreuzen Sie das Kontrollkästchen **KEINE DUPLIKATE** an und bestimmen im Bereich **AKTION**, ob die bereinigte Liste an der gleichen Stelle oder einem anderen Zellbereich eingefügt werden soll.

 $\bigcirc$ 

 $\odot$ 

99

 $\overline{\mathcal{E}}$ 

Ď

 $\circ$   $\Box$ 

₽

စိ

Wenn Sie sich für **AN EINE ANDERE STELLE KOPIEREN** entscheiden, müssen Sie noch im Feld **KOPIEREN NACH** die Position der bereinigten Liste angeben.

**3.** Klicken Sie auf **OK**, um alle doppelten Listeneinträge zu entfernen bzw. eine bereinigte Kopie der Liste anzulegen.

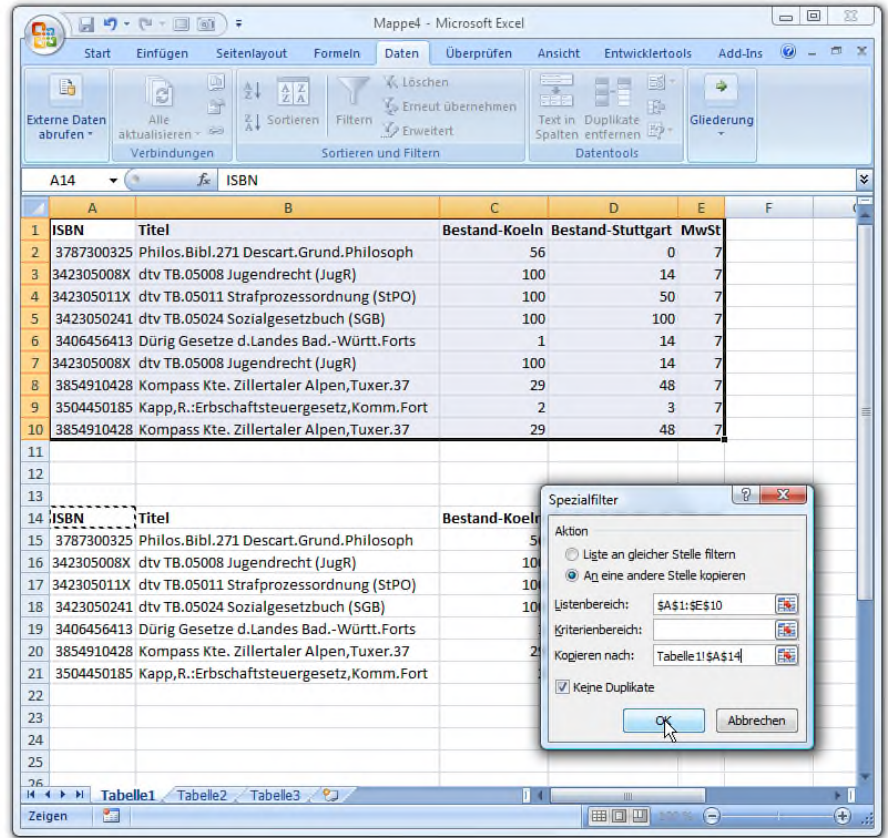

Wenn Sie die bereinigte Liste nicht an andere Stelle einfügen, sondern die doppelten Werte direkt an Ort und Stelle eliminieren möchten, gibt's bei Excel 2007 einen praktischen Assistenten.

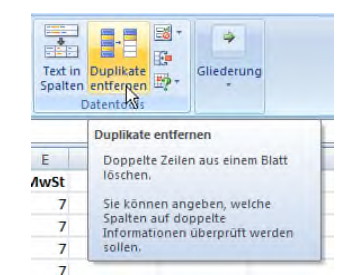

 $\bigcirc$ 

 $\bullet$ 

 $\frac{1}{\sqrt{2}}$ 

 $\circ$   $\Box$ 

冒

 $\overline{\hat{}}$ 

Klicken Sie in der Multifunktionsleiste **DATEN** auf **DUPLIKATE ENTFER-NEN**. Im nächsten Fenster kreuzen Sie die Spalte an, die auf Dubletten überprüft werden soll und klicken auf **OK**. Die doppelten Einträge

werden ersatzlos aus der Liste entfernt.

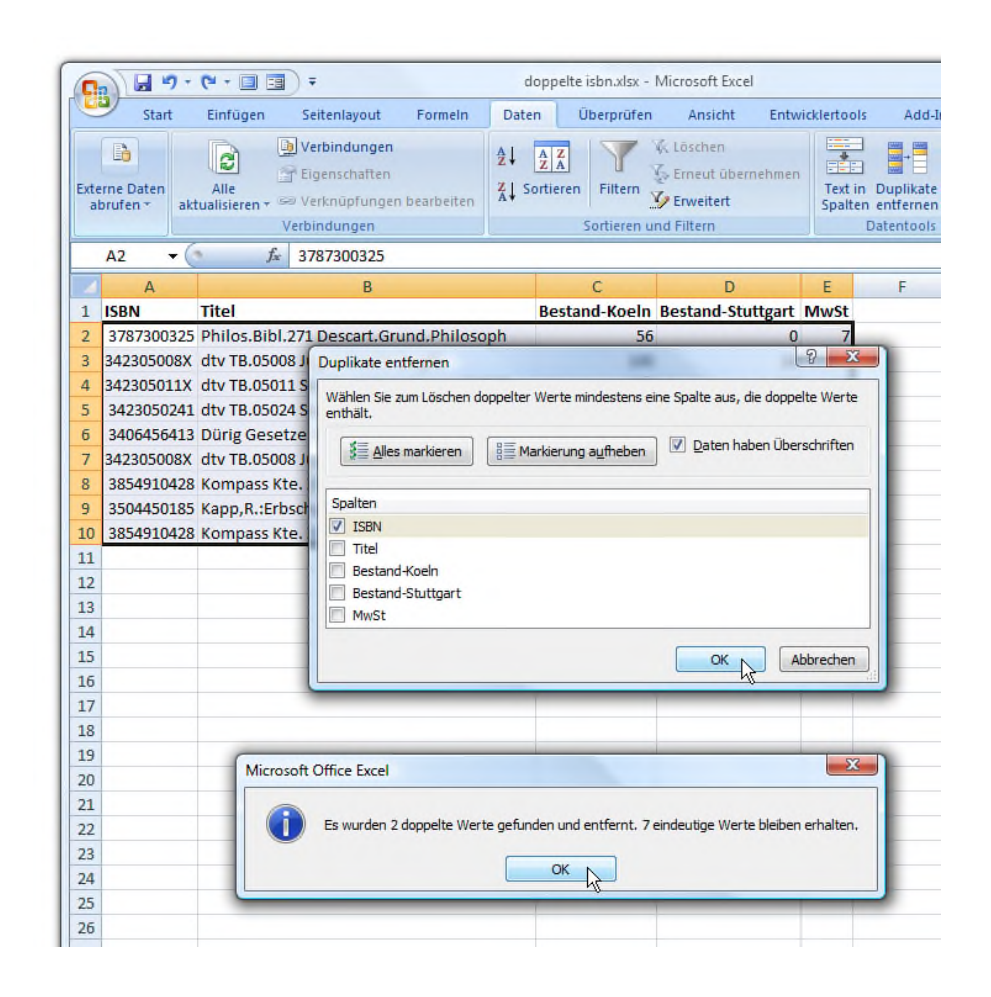

### 36. Die Eingabe doppelter Werte verhindern

**Schieb-Report** 

Mitlesen, mitreden.

O

 $\bullet^-$ 

99

 $\sum$ 

 $\circ$   $\Box$ 

닯

ြိ

Über den Spezialfilter (siehe vorangegangenen Tipp) können Sie doppelte Werte im Handumdrehen entfernen. Besser ist es natürlich, es erst gar nicht so weit kommen zu lassen. In vielen Tabellen dürfen bestimmte Einträge nur einmal vorkommen, etwa Auftrags- oder Rechnungsnummern. Um von vornherein Doppler zu verhindern, hilft eine Gültigkeitsprüfung.

Mit folgenden Schritten unterbinden Sie das Einfügen von Duplikaten:

> **1.** Markieren Sie den Tabellenbereich, in dem es keine Doppler geben darf, etwa die Spalte **RECHNUNGS-NUMMER**.

**2.** Bei Excel bis zur Version 2003 rufen Sie den Befehl **DATEN | GÜLTIGKEIT** auf und wechseln ins Register **EINSTELLUNGEN**.

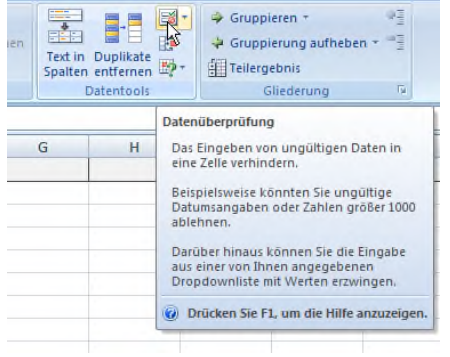

Bei Excel 2007 wechseln Sie zur Multifunktionsleiste **DATEN** und klicken im Bereich **DATENTOOLS** auf die Schaltfläche **DATENÜBER-PRÜFUNG**.

**3.** Im Feld **ZULASSEN** wäh-

len Sie den Eintrag **BENUTZERDEFINIERT** und tragen folgende Formel ein:

 $\bigoplus$ 

 $\odot$ 

99

 $\sum$ 

 $\circ \Box$ 

₽

င်္ဂ

#### $=$ ZÄHLENWENN(\$A\$2:\$A\$50;A2)=1

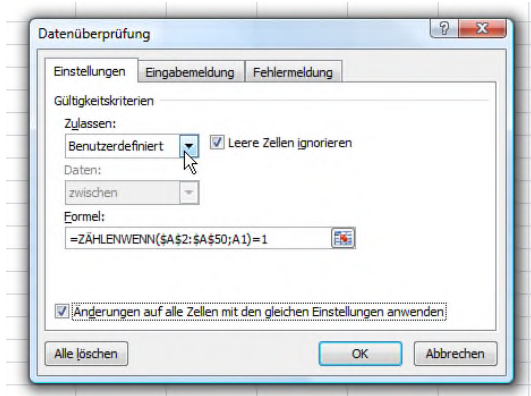

Der Bereich in Klammern gibt an, für welche Zellbereich die Einschränkung gelten sollen, hier (hier A2 bis A50), die Zellkoordinate hinter dem

Semikolon gibt die erste Rechnungsnummer in der Spalte an.

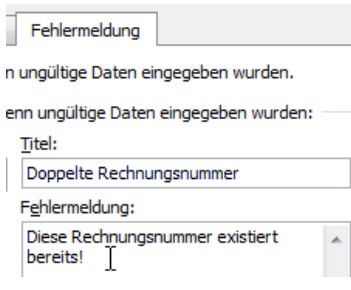

Fehlermeldung ein.

**4.** Wechseln Sie zur Registerkarte **FEHLERMELDUNG**, kreuzen Sie das Kontrollkästchen **FEH-LERMELDUNG ANZEIGEN, WENN UNGÜLTIGE DATEN EINGEGEBEN WURDEN** an, und tragen Sie die

**5.** Schließen Sie das Fenster mit **OK**.

Doppelte Rechnungsnummern können jetzt nicht mehr eingetragen werden. Sobald Excel einen Doppler entdeckt, erscheint die Fehlermeldung.

 $\circledcirc$ 

 $\odot$ 

99

 $\begin{picture}(20,5) \put(0,0){\line(1,0){10}} \put(15,0){\line(1,0){10}} \put(15,0){\line(1,0){10}} \put(15,0){\line(1,0){10}} \put(15,0){\line(1,0){10}} \put(15,0){\line(1,0){10}} \put(15,0){\line(1,0){10}} \put(15,0){\line(1,0){10}} \put(15,0){\line(1,0){10}} \put(15,0){\line(1,0){10}} \put(15,0){\line(1,0){10}} \put(15,0){\line(1,$ 

 $\circ \Box$ 

₽

စိ

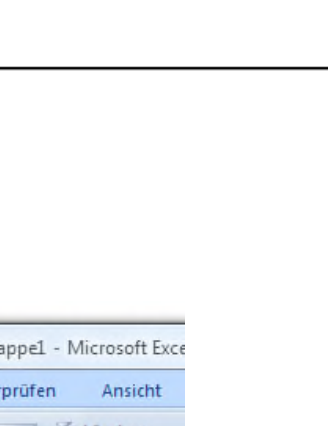

 $\overline{M}$ 

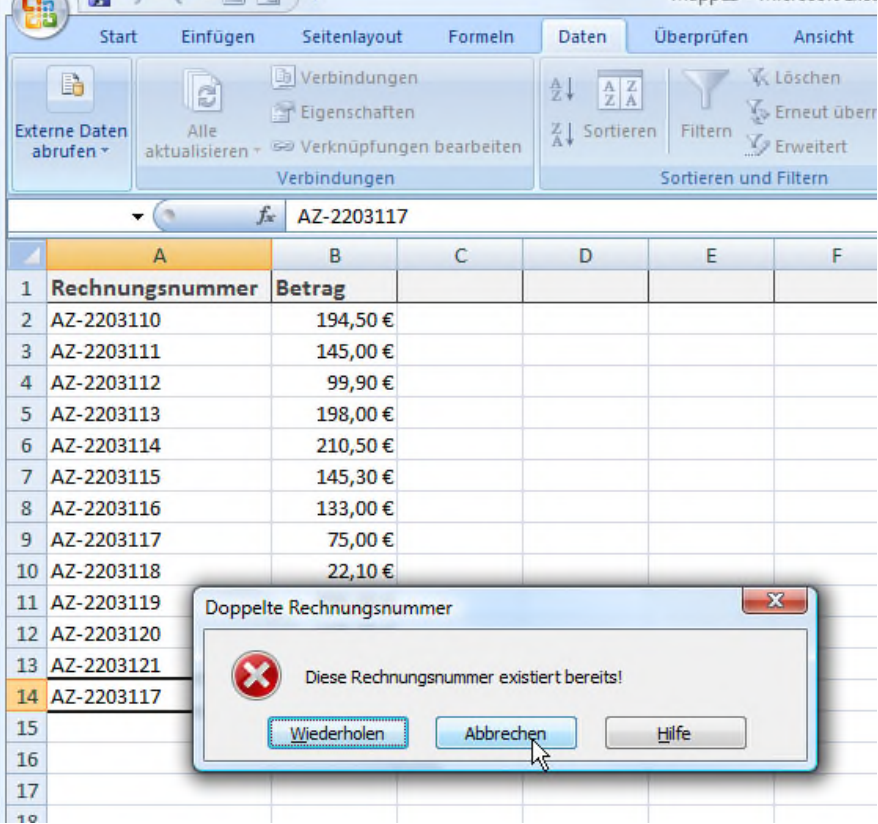

### 37.Die interaktive Suchfunktion für Tabellen

In großen Tabellen ist die Suchfunktion ( $\lceil \text{Strg} \rceil + \lceil \text{F} \rceil$ ) das wichtigste Hilfsmittel, um schnell bestimmte Zellen zu finden. Wenn Sie Zellbereiche häufig durchsuchen müssen, kennt Excel eine elegante Alternative: Statten Sie die Tabelle mit einer interaktiven Suchfunktion aus. Eine Zelle dient dabei als Suchfeld - wie bei einer Suchmaschine. Über eine bedingte Formatierung werden alle Zellen farbig markiert, die den Suchbegriff enthalten. So funktioniert's:

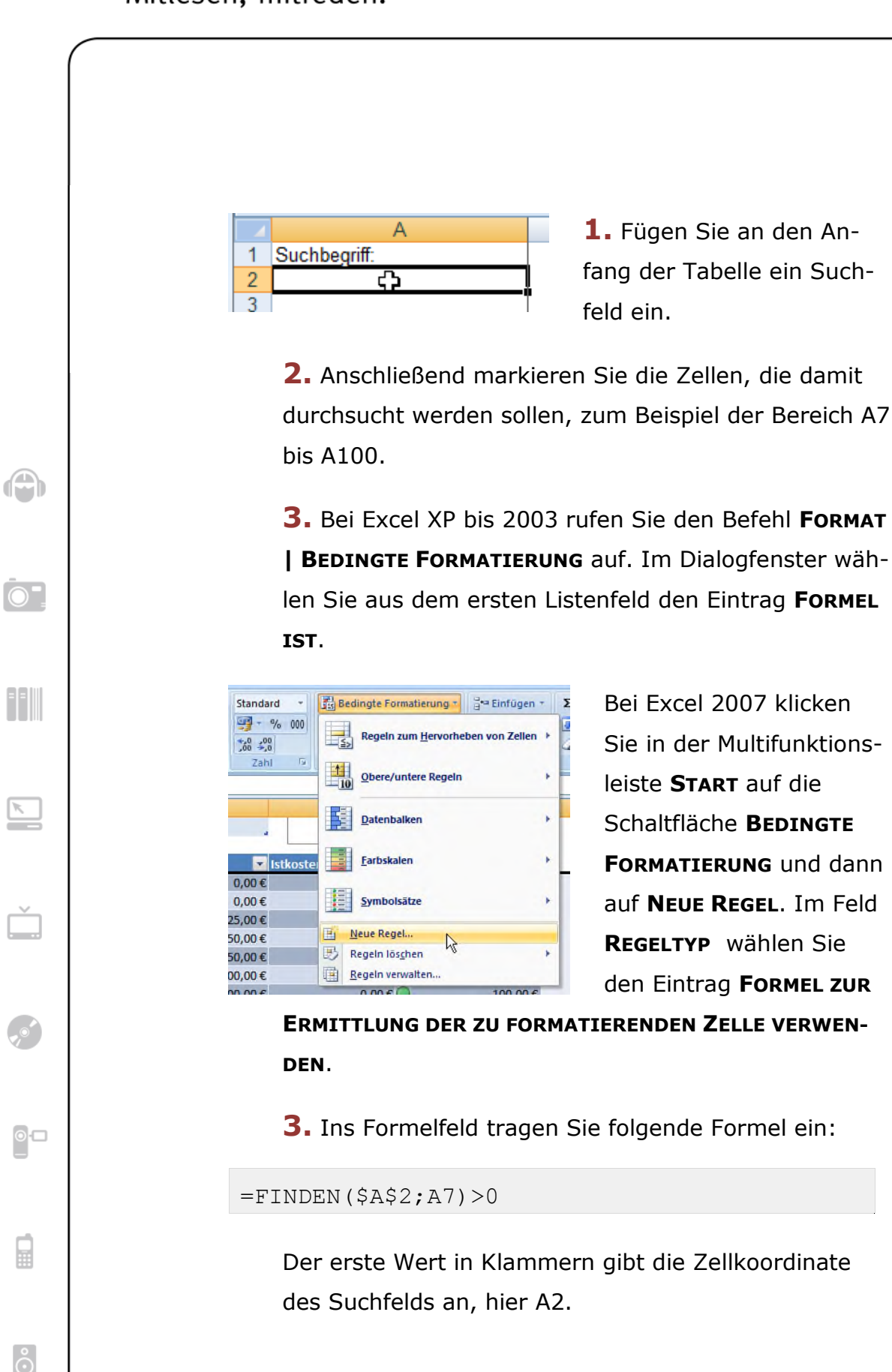

O

 $\bullet^-$ 

 $\begin{array}{c} \begin{array}{c} \begin{array}{c} \begin{array}{c} \end{array} \\ \end{array} \end{array} \end{array} \end{array}$ 

 $\circ$   $\Box$ 

冒

 $\overline{\hat{}}$ 

**4.** Klicken Sie auf die Schaltfläche **FORMATIEREN**, und wählen Sie die Formatierung, mit der die Treffer gekennzeichnet werden sollen. Ideal ist zum Beispiel im Register **AUSFÜLLEN** eine auffällige Hintergrundfarbe.

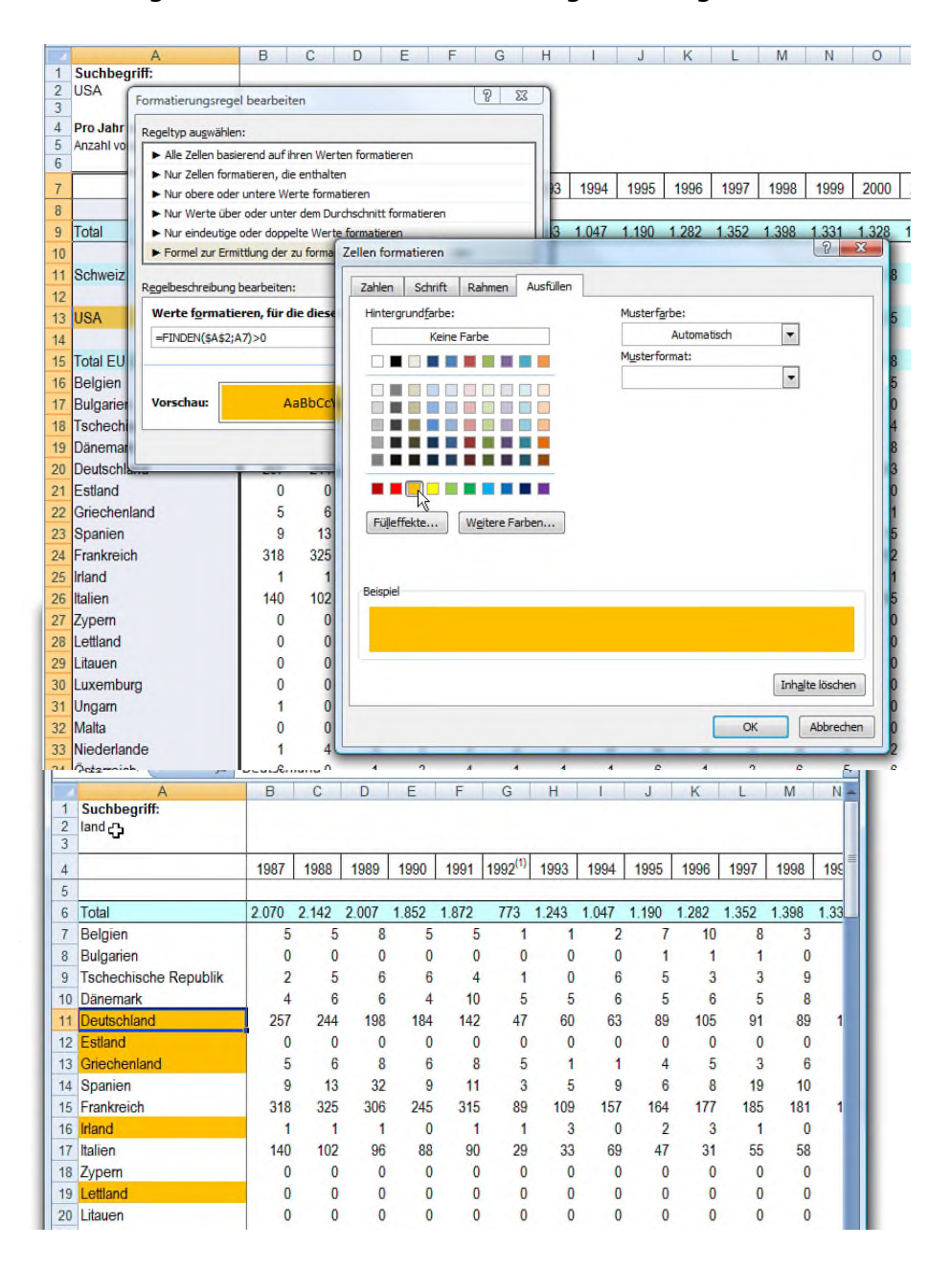

 $\bigcirc$ 

 $\odot$ 

99

 $\circ$   $\Box$ 

目

 $\overline{\hat{}}$ 

### 38. Versteckte Systeminformationen einfügen

Bei gedruckten Excel-Tabellen ärgere ich mich oft, dass man auf dem Ausdruck nicht erkennen kann, wo die Datei gespeichert ist. Dabei ist es sehr einfach, den Speicherort in die Tabelle einzufügen.

Möglich machen es die versteckten Systeminformationen, die Sie per **INFO**-Formel abrufen können. Um zum Beispiel den Speicherordner ins Tabellenblatt zu integrieren, geben Sie in eine beliebige Zelle folgende Formel ein:

=INFO("Verzeichnis")

Excel ersetzt die Formel durch den Pfad und Ordnernamen, in dem das Dokument gespeichert ist.

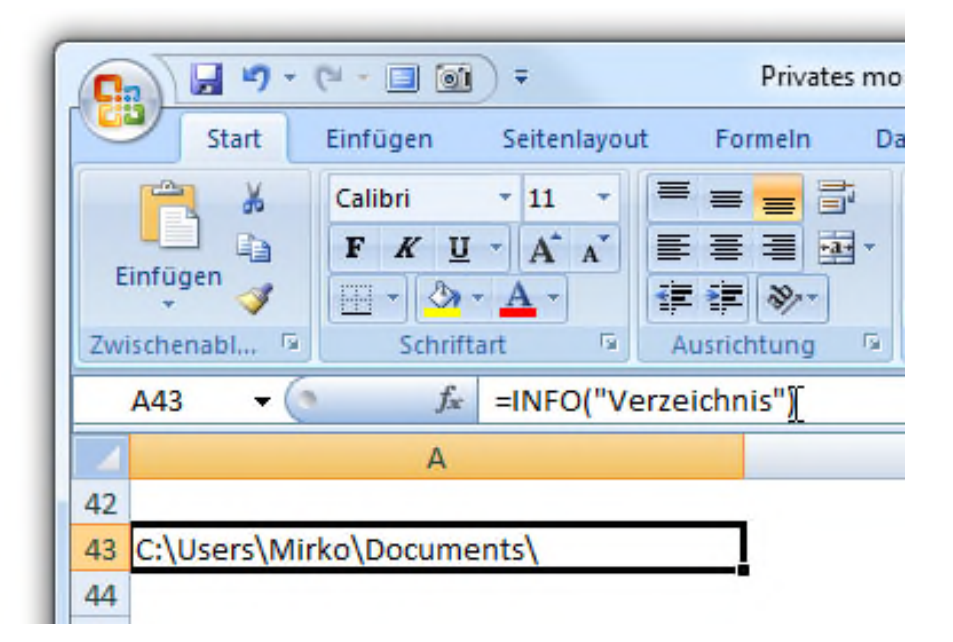

Das ist aber noch nicht alles. Mithilfe der **INFO**-Formel können Sie weitere interessante Systeminformationen einbauen. Hier die komplette Liste:

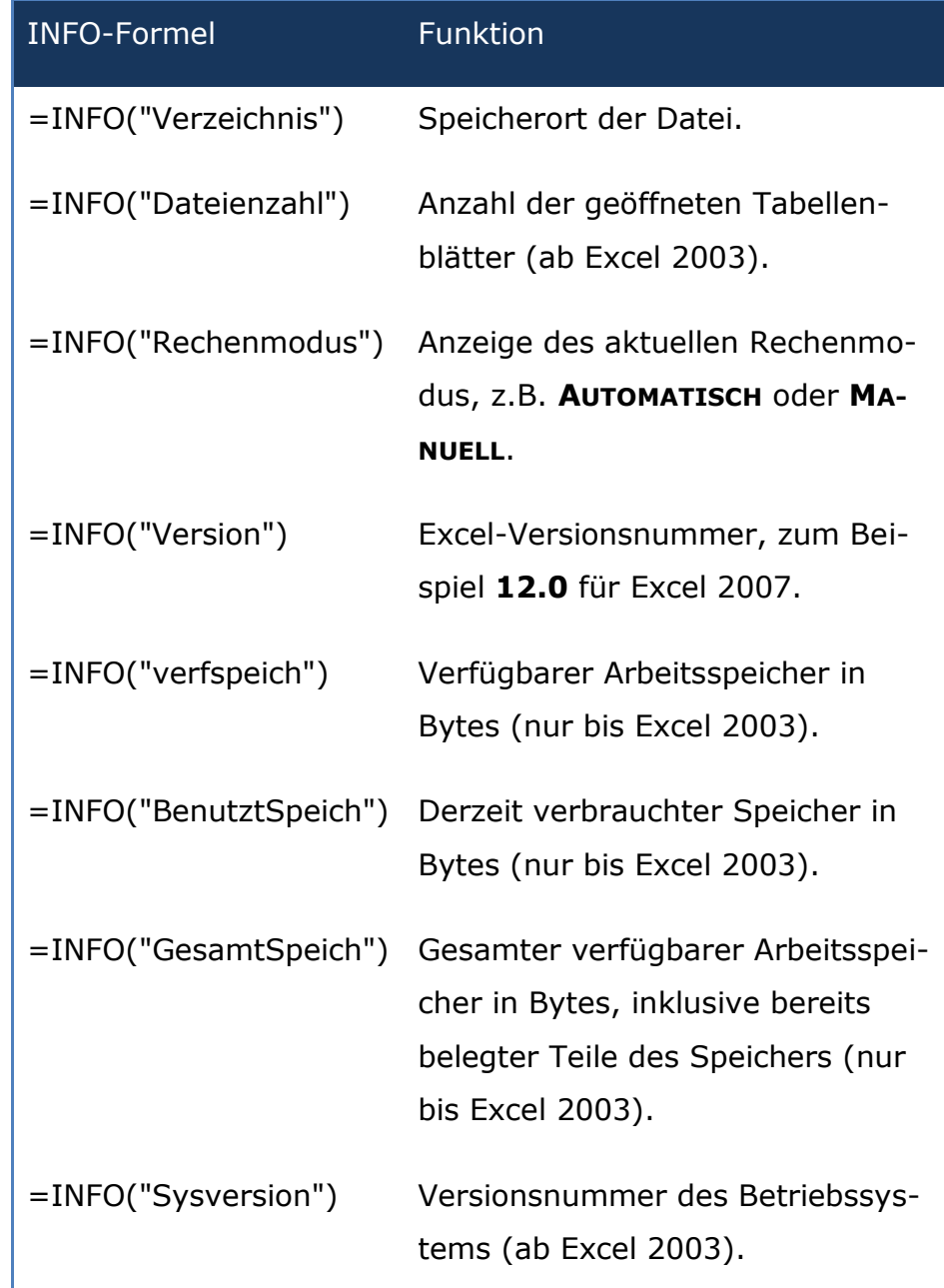

 $\bigcirc$ 

O

 $\odot$ 

99

 $\circ$   $\Box$ 

딡

ြိ

=INFO("System") Name des Betriebssystems in Kurzform, zum Beispiel **MAC** für Mac OS oder **PCDOS** für Windows (ab Excel 2003).

### **»Meine Lieblingstipps rund um Formeln**

Erst Formeln machen die Arbeit mit Excel zum Vergnügen. Es müssen ja nicht immer komplizierte und mehrfach verschachtelte Berechnungen sein. Selbst einfachste Formeln können die Arbeit erleichtern. Noch einfacher wird's mit folgenden Tipps. Hier verrate ich Ihnen zum Beispiel, wie Sie sofort alle Formelfehler finden, Fehler elegant verstecken oder Texte und Formeln in einer Zelle mischen.

### 39. Die versteckte Hilfe für Formeln

Formeln sind das Salz jeder Excel-Tabelle. Das Angebot reicht von simplen Summenformeln über anspruchsvolle Formeln aus der Finanzmathematik bis zu tief verschachtelten Formelkonstrukten. Bei der Eingabe einer Formel kennt Excel allerdings keine Kompromisse. Die Formel funktioniert nur, wenn Schreibweise und Reihenfolge der Parameter hundertprozentig stimmen. Ein fehlender Buchstabe oder eine falsche Befehlsreihenfolge genügt, um die berüchtigten **NA-ME**- oder **WERT**-Fehler zu erhalten. Zum Glück lässt Excel einen bei komplexen oder selten genutzten Formeln nicht im

Regen stehen. Eine versteckte Hilfefunktion greift in Zweifelsfällen unter die Arme.

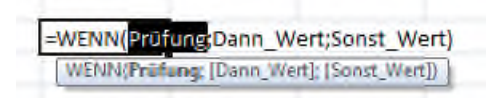

Und so kommen Sie an die undokumentierte Formelhilfe: Drücken Sie

während der Formeleingabe die Tastenkombination (Strg)+(ª\_)+(A). Excel ergänzt damit die Eingabe um Beispielargumente. Wenn Sie zum Beispiel nach der Eingabe von

 $=$ WENN

O

 $\odot$ 

 $\circ \Box$ 

딡

ြိ

mit  $\lceil \text{Strg} \rceil + \lceil \Delta \rceil + \lceil \overline{A} \rceil$  um Hilfe bitten, führt Excel die Formel wie Geisterhand fort und macht daraus

=WENN(Prüfung;Dann\_Wert;Sonst\_Wert)

Jetzt müssen Sie nur noch die Beispielangaben ersetzen und fertig ist die fehlerfreie Formel.

### 40. Formeln und hilfreiche Kommentare ergänzen

Erst mit den richtigen Formeln wird aus einer Tabelle ein dynamisches Werkzeug. Allerdings können die einzelnen Formeln und Zellbezüge ganz schön kompliziert werden. Spätestens bei verschachtelten Wenn-Dann-Konstrukten habe selbst ich als alter Excel-Profi meine Mühe, den Überblick zu behalten. Hier mein Tipp, um auch nach Monaten oder Jahren noch nachvollziehen zu können, wofür diese und jene Formel eigentlich gut war.

Komplizierte Formeln können Sie um Kommentare erweitern. Das geht bei allen Formeln, deren Ergebnis ein Zahlenwert ergibt. Geben Sie hinter die Formel den folgenden Zusatz ein:

```
+N("Mein Kommentar")
```
 $\bigoplus$ 

 $\odot$ 

99

 $\sum$ 

 $\circ \Box$ 

目

ြိ

Für eine Umsatzsteuerberechnung lautet die Ergänzung zum Beispiel:

```
=A2/1,19+N("Nettopreis: Bruttopreis abzgl.
19% Umsatzsteuer")
```
Durch den Befehl +N "addiert" Excel den Kommentar zum Ergebnis, ohne das Rechenergebnis oder das Zahlenformat zu beeinflussen. Sichtbar ist der Kommentar nur in der Bearbeitungszeile.

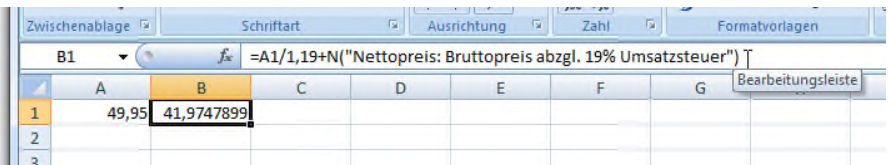

### 41. Sofort alle Formelfehler finden

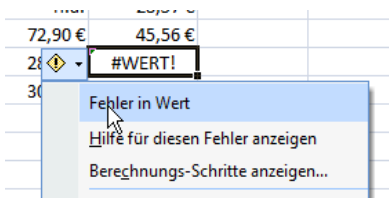

Nur wenn es bei Formeln keine Fehler gibt, arbeitet die Excel-Tabelle wie gewünscht. Gut, dass Excel auf Fehler so-

 $\bigcirc$ 

 $\odot$  .

99

 $\circ \Box$ 

딡

င်္ဂ

fort aufmerksam macht und in der entsprechenden Zelle ein kleines grünes Häkchen anzeigt. Ein Klick darauf öffnet ein Untermenü mit weiteren Informationen zur Fehlerursache.

Bei kleinen Tabellen ist die Fehlersuche schnell erledigt. Bei großen Kalkulationen sieht's schon anders aus. Da wird der eine oder andere Fehler schnell übersehen. Um nicht in Tabellen mit hunderten Zeilen und Spalten manuell nach Formelfehlern zu fahnden, gibt es einen pfiffigen Trick, der sofort alle Fehler einer Tabelle anzeigt.

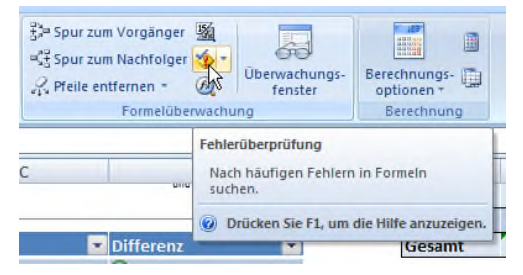

Bei Excel 2007 klicken Sie in der Multifunktionsleiste **FORMEL** auf **FORMELÜBERWACHUNG** und dann auf **FEHLER-**

**ÜBERPRÜFUNG** (ein rotes Ausrufezeichen mit Häkchen). Bei früheren Excel-Versionen rufen Sie den Menübefehl **EXTRAS | FEHLERÜBERPRÜFUNG**.

Im folgenden Dialogfenster können Sie Schritt für Schritt zu den einzelnen Fehlern springen. Zu jedem Fehler gibt es ausführliche Hilfestellungen und Auswertungen. Mit der Schaltfläche **SPUR ZUM FEHLER** finden Sie die Zellen und Verweise, die möglicherweise für die Fehlermeldung verantwortlich sind. Die Korrektur ist damit schnell erledigt.

O

 $\bullet$ 

 $\begin{array}{c} \begin{array}{c} \begin{array}{c} \begin{array}{c} \end{array} \\ \end{array} \end{array} \end{array} \end{array}$ 

 $\overline{\mathbb{Z}}$ 

 $\circ \Box$ 

冒

 $\overline{\hat{}}$ 

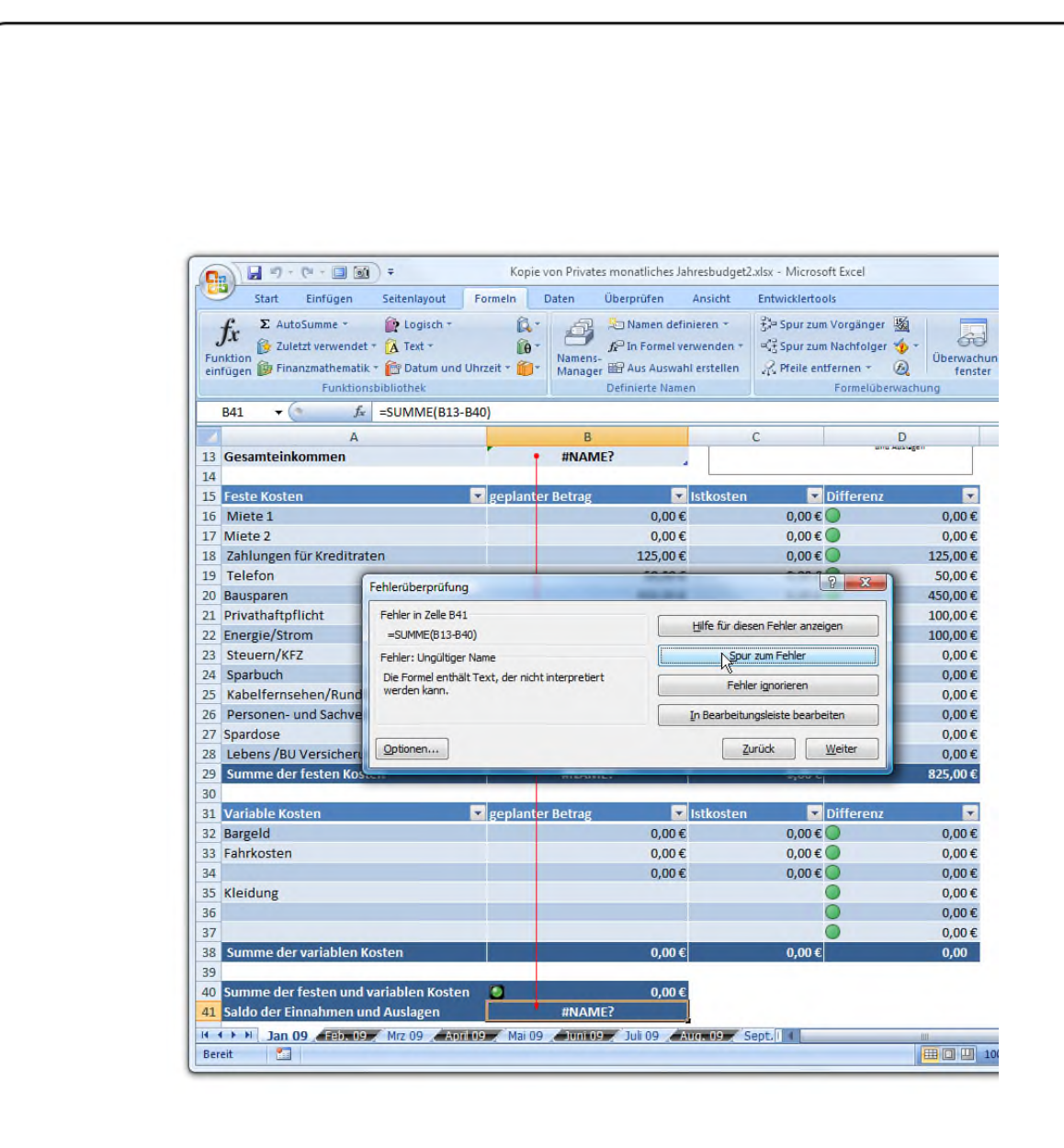

### 42. Fehler, welche Fehler? Beim Drucken Fehlermeldungen ausblenden

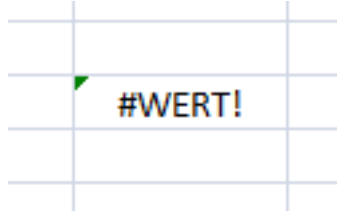

Fehler können jedem mal passieren. Damit der Schnitzer direkt ins Auge springt, erscheinen in der Zelle Fehlermeldungen wie **#DIV/0** für Divisionen durch Null

oder **#WERT** für falsche Zellenwerte. Im Tabellenblatt selbst sind die Meldungen ja noch ganz nützlich. Leider tauchen die

 $\bigoplus$ 

 $\bullet$ 

99

 $\sum$ 

 $\circ \Box$ 

₽

င်္ဂ

Fehler auch beim Drucken auf. Es geht auch anders. Mit einem Trick können Sie Tabellen fehlerfrei drucken. Auf dem Papier sind Rechnungen oder Angebote dann garantiert "fehlerfrei".

Um Fehlermeldungen beim Drucken zu ignorieren, gehen Sie folgendermaßen vor:

> **1.** Bis zur Excel-Version 2003 rufen Sie zuerst das Dialogfenster **DATEI | SEITE EINRICHTEN** auf. Bei Excel 2007 wechseln Sie zur Multifunktionsleiste **SEITEN-LAYOUT** und klicken im Bereich **SEITE EINRICHTEN** auf den kleinen nach unten gerichteten Pfeil.

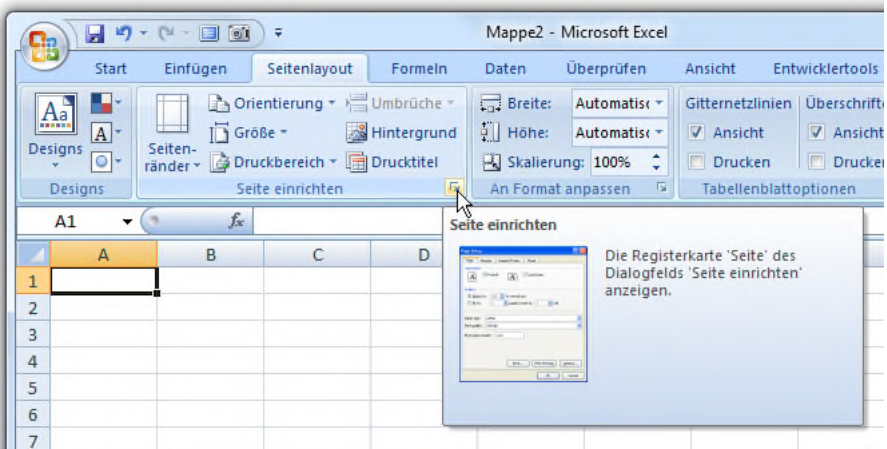

**2.** Wechseln Sie ins Register **TABELLE**.

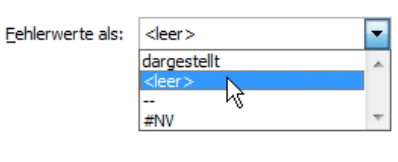

**3.** Im Feld **FEHLERWERTE ALS** markieren Sie den Eintrag **<LEER>** und bestätigen mit

**OK**. Ab sofort gibt es auf dem Papier keine Fehlermeldungen mehr.

### 43. Fehler verstecken

¢

 $\odot$ 

99

 $\circ \Box$ 

닯

ြိ

Fehlermeldungen lassen sich nicht immer vermeiden. In Umsatzstatistiken kann zum Beispiel der Fehler **#DIV0** (Division durch Null) auftauchen, wenn in einer Zeile der Gesamtumsatz durch Null Verkäufe geteilt wird. Das ist nicht weiter tragisch, stört aber die Optik der Tabelle. Mein Tipp: Soll die Tabelle trotz Fehlermeldungen einen aufgeräumten Eindruck hinterlassen, verstecken Sie die Meldungen einfach.

Mit folgenden Schritten werden Fehlermeldungen unsichtbar:

**1.** Markieren Sie die Zelle, in der Fehlermeldungen unsichtbar werden sollen.

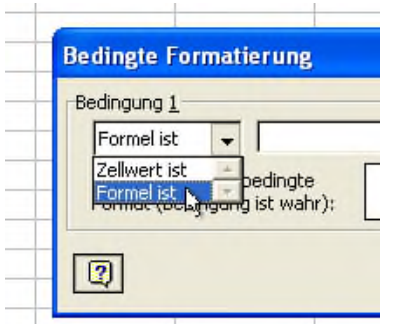

**2.** Bei Excel bis zur Version 2003 rufen Sie den Befehl **FORMAT | BEDINGTE FORMA-TIERUNG** auf und wählen im Listenfeld den Eintrag **FORMEL IST**.

Bei Excel 2007 klicken Sie auf die Schaltfläche **BE-DINGTE FORMATIERUNG** und dann auf **NEUE REGEL**. Im folgenden Dialogfenster klicken Sie zusätzlich auf **FORMEL ZUR ERMITTLUNG DER ZU FORMATIERENDEN ZEL-LEN VERWENDEN**.

 $\circledcirc$ 

 $\bullet$ 

99

 $\overline{\mathcal{E}}$ 

Ď

 $\circ$   $\Box$ 

₽

စိ

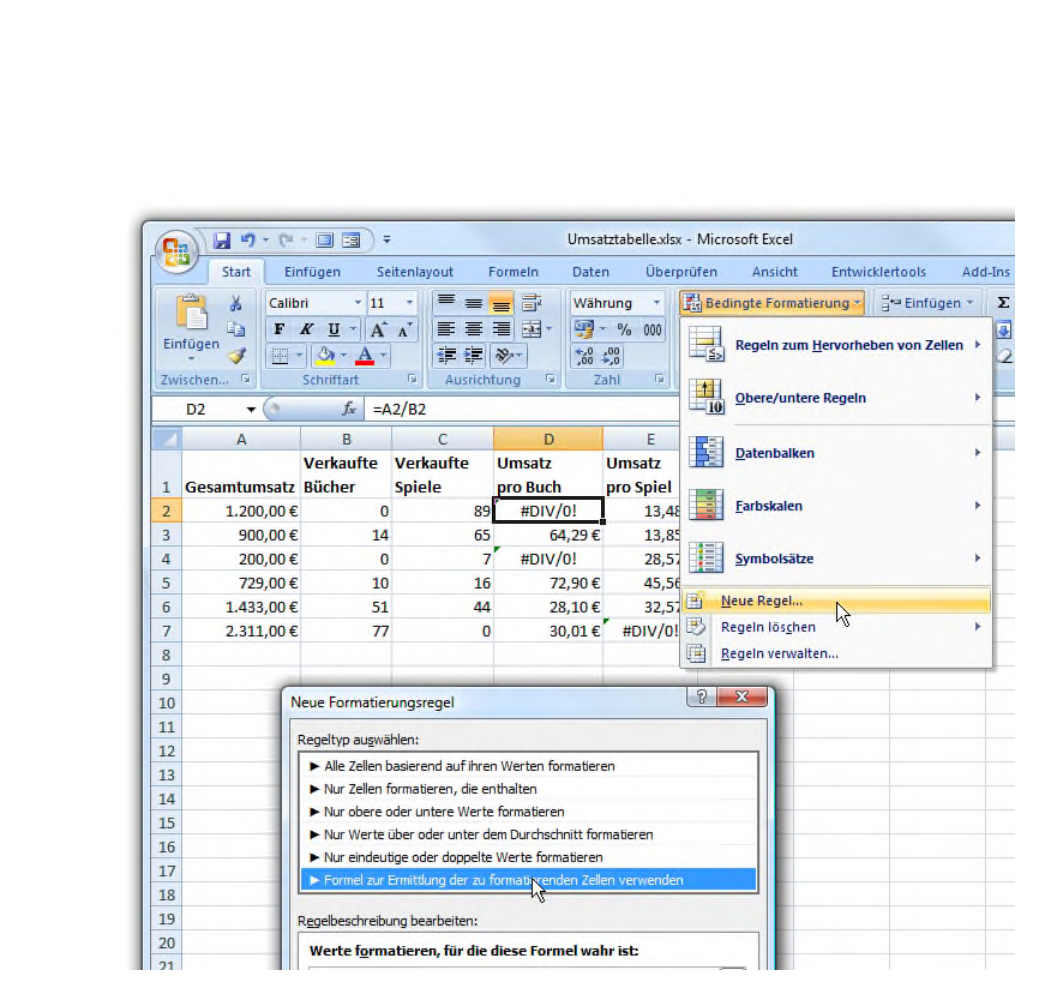

**3.** Um sämtliche Fehler zu unterdrücken, geben Sie ins Formelfeld folgende Formel ein:

=ISTFEHLER(D2)

Regelbeschreibung bearbeiten: Werte formatieren, für die diese  $=ISTFEHLER(D2)$ な

Die Zahl in Klammern gibt die Koordinate der markierten Zelle an, in diesem Beispiel **D2**. Ersetzen Sie den Beispielwert

durch die Zellkoordinate Ihrer Tabelle.

Statt alle Fehler abzufangen, können Sie sich auch gezielt einzelne Fehler beschränken. Hierzu verwenden Sie eine Formel wie

 $\circledcirc$ 

 $\odot$ 

 $\overline{\mathbb{Z}}$ 

 $\circ \Box$ 

₽

စိ

#### $=$ FEHLER.TYP(D2)=2

In Klammern wird wieder der Zellbezug angegeben. Die Zahl hinter dem Gleichheitszeichen bestimmt, welcher Fehler gemeint ist. Folgende Werte sind möglich:

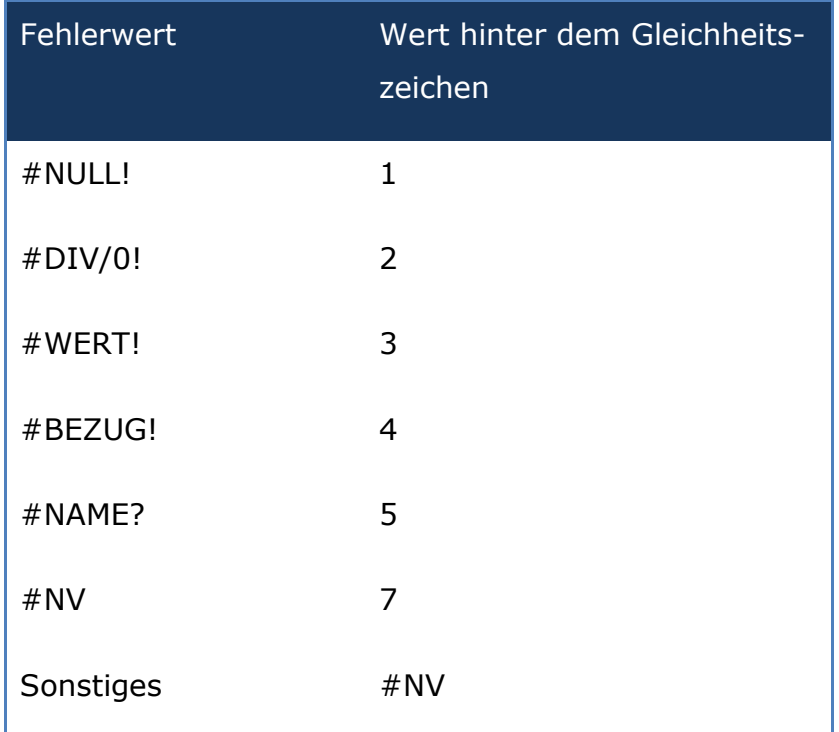

**4.** Klicken Sie auf die Schaltfläche **FORMATIEREN**, und wählen Sie die Schriftfarbe **WEIß** aus.

**5.** Schließen Sie die Fenster mit **OK**. Der Fehler ist zwar intern noch vorhanden; da die Zelle jedoch mit weißer Schrift auf weißem Grund formatiert wird, ist sie unsichtbar.

 $\bigoplus$ 

 $\odot$ 

99

 $\overline{\mathbb{Z}}$ 

 $\circ \Box$ 

₽

င်္ဂ

**6.** Im letzten Schritt können Sie die bedingte Formatierung auf die übrigen Zellen übertragen, indem Sie zunächst die zuletzt bearbeitete Zelle (mit der bedingten Formatierung) markieren und mit  $\lceil \text{Strg} \rceil + \lceil C \rceil$  in die Zwischenablage kopieren.

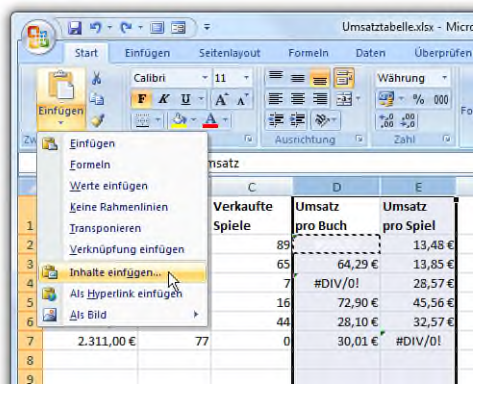

**7.** Dann markieren Sie alle Zellen, bei denen Sie die Fehlermeldungen ausblenden möchten und rufen den Befehl **BEARBEITEN | IN-HALTE EINFÜGEN** auf. Bei Excel 2007 klicken Sie

auf den kleinen Pfeil unterhalb der **EINFÜGEN**-Schaltfläche und dann auf **INHALTE EINFÜGEN**.

**8.** Im nächsten Fenster wählen Sie die Option **FOR-MATE** und klicken auf **OK**. Damit wird nur die bedingte Formatierung auf die markierten Zellen übertragen.

 $\circledcirc$ 

 $\circ$ 

 $\overline{\mathbb{Z}}$ 

 $\stackrel{\checkmark}{\equiv}$ 

 $\circ$   $\Box$ 

 $\begin{array}{c} \square \\ \square \end{array}$ 

 $\delta$ 

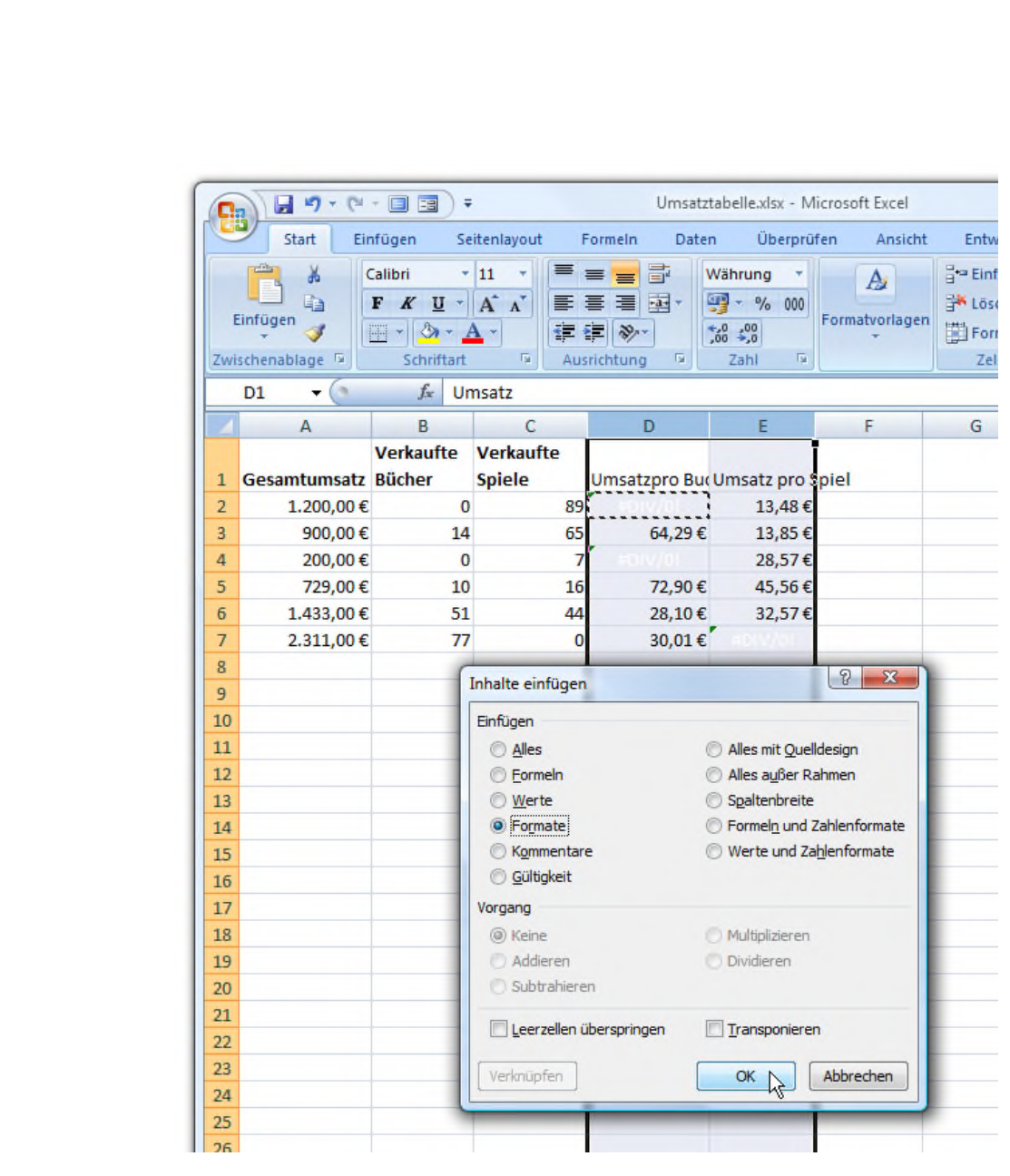

### 44. Eigene Fehlermeldungen für #DIV/0 (Division durch Null)

**#DIV/0** ist eine der häufigsten und ärgerlichsten Fehlermeldungen. Leider lässt sie sich nicht immer verhindern. Sie können aber dafür sorgen, dass statt des Fehlerkürzels eine eigene Meldung oder Zeichenfolge in der Zelle erscheint.

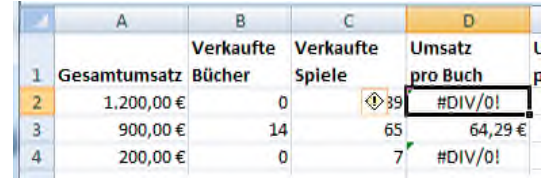

Ein Beispiel: Wenn in einer Umsatztabelle die Zelle A2 durch B2 dividiert wird,

erscheint der Fehler **#DIV/0** immer dann, wenn in Zelle B2 der Wert 0 steht. Mit folgendem Trick ersetzen Sie die Fehlermeldung durch das Kürzel **N.A**:

> **1.** Klicken Sie doppelt auf die Zelle, um die Formel einzublenden. Im obigen Beispiel lautet die Formel

 $=$ A2/B2

 $\circledcirc$ 

 $\odot$ 

99

 $\sum$ 

 $\circ \Box$ 

₽

ြိ

**2.** Ersetzen Sie die Formel durch folgende **WENN**-Abfrage:

 $=$ WENN(B2 = 0; "n.a."; A2/B2)

Die Abfrage prüft zuerst, ob der Divisor (hier in Zelle B2) Null ist. In diesem Fall erscheint statt der Fehlermeldung der Texthinweis **N.A.** In allen anderen Fällen wird wie geplant die Rechnung A2/B2 durchgeführt.

**3.** Bestätigen Sie die Änderung mit der  $\boxed{+}$ -Taste. Der **#DIV/0**-Fehler ist damit passé.

 $\bigcirc$ 

 $\odot$ 

EE.

 $\overline{\mathbb{Z}}$ 

 $\circ \Box$ 

目

င်္ဂ

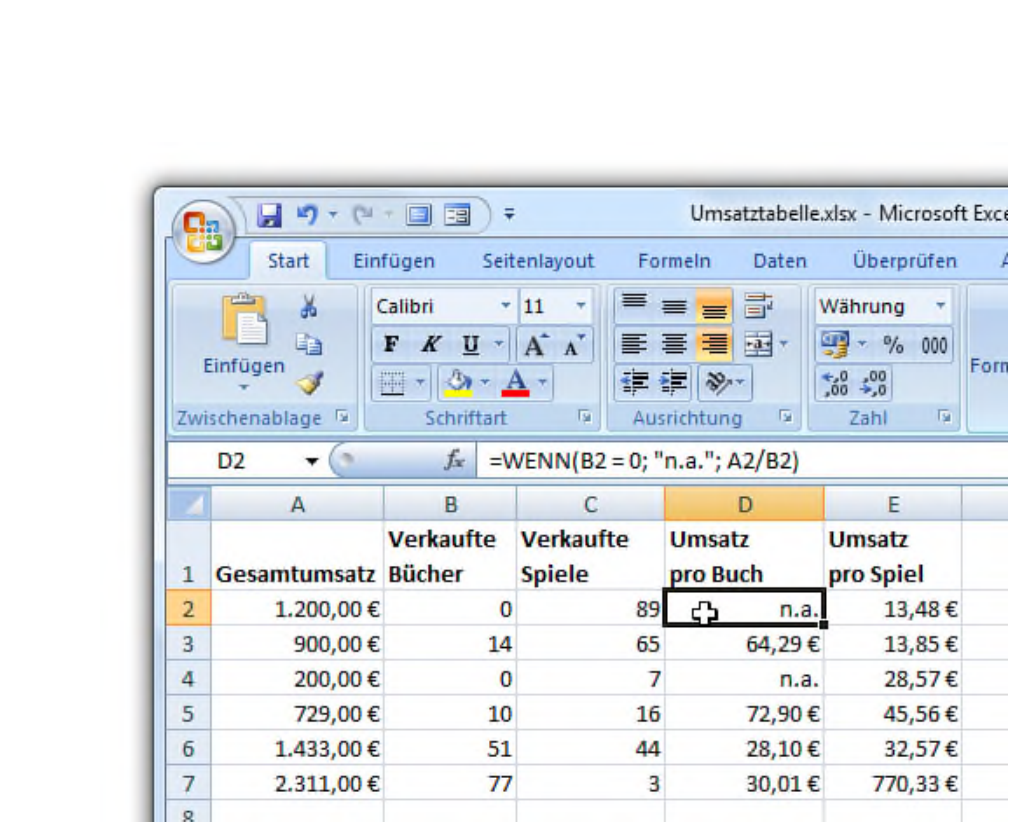

### 45. Nur jede x-te Zelle auswerten

Bei den meisten Formeln werden ganze Zellbereiche berücksichtigt; bei der Formel **=SUMME(A1:A23)** etwa der Bereich von Zelle A1 bis A24. Mitunter sollen aber nur die Werte jeder zweiten, dritten oder vierten Zeile addiert werden. Viele Excel-User markieren dann von Hand die betreffenden Zellen. Eine mühsame und zudem überflüssige Notlösung. Denn mit einer geschickten Formelergänzung können Sie die Aufgabe auch automatisch erledigen.

Das Ganze funktioniert über sogenannte Matrixformeln in Kombination mit weiteren Tabellenfunktionen. Um zum Beispiel jede vierte Zeile im Bereich A1 bis A100 zu summieren, sind folgende Schritte notwendig:

¢

 $\odot$ 

99

 $\circ \Box$ 

딡

ြိ

**1.** Geben Sie in die Zeile, in der das Ergebnis erscheinen soll, folgende Formel ein:

```
=SUMME(WENN(REST(ZEILE(A1:A100);4)=0;A1:A10
0;0))
```
Der Parameter **4** bestimmt, welche Zeilen im angegebenen Zellbereich addiert werden soll - in diesem Beispiel jede vierte Zeile.

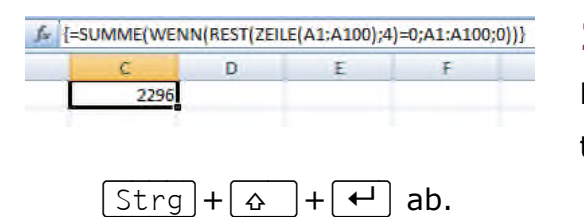

**2.** Schließen Sie die Formel mit der Tastenkombination

Excel erzeugt aus der Formel eine Matrixformel; erkennbar an den geschweiften Klammern. Eine Matrixformel ist eine spezielle Tabellenformel, die wie eine Schleife einer Programmiersprache arbeitet und in diesem Beispiel den Zellbereich durchgeht und nur jede vierte Zelle addiert.

### 46. Summen, Mittelwerte, Minimum, Maximum und vieles mehr ohne Formel berechnen

Wussten Sie, dass sich viele Berechnungen auch ohne Formel durchführen lassen? Wenn Sie auf die Schnelle die Summe eine Zellbereichs, den größten und kleinsten Wert oder die Anzahl der Werte ermitteln möchten, reicht ein Blick in die Statuszeile.

 $\bigoplus$ 

 $\odot$ 

EE.

 $\circ \Box$ 

닯

ြိ

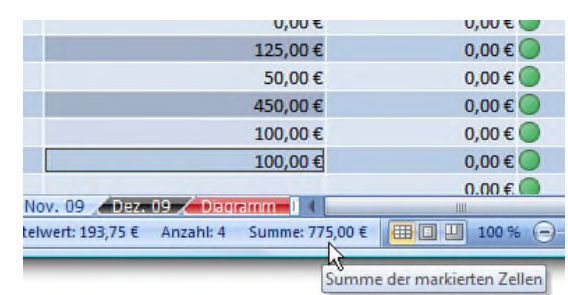

Um kleinere Rechenaufgaben wie das Summieren von Zellen ohne Formel zu erledigen, müssen Sie nur die be-

treffenden Zellen markieren. Entweder markieren Sie mit gedrückter Maustaste einen ganzen Zellbereich oder halten die (Strg)-Taste gedrückt und klicken nacheinander auf beliebige Zellen. Sobald zwei oder mehr Zellen markiert sind, erscheint unten rechts in der Statuszeile die Summe der Zellinhalte. Das ist aber noch nicht alles.

Wenn Sie mit der *rechten* Maustaste auf die Summe klicken, erscheint ein Kontextmenü mit weiteren Rechenfunktionen. Hier können Sie selbst festlegen, welche Werte in der Statusleiste angezeigt werden, zum Beispiel der **MITTELWERT**, die **ANZAHL** der Werte oder das **MINIMUM** und **MAXIMUM**. Für schnelle Ergebnisse zwischendurch eine praktische Sache.

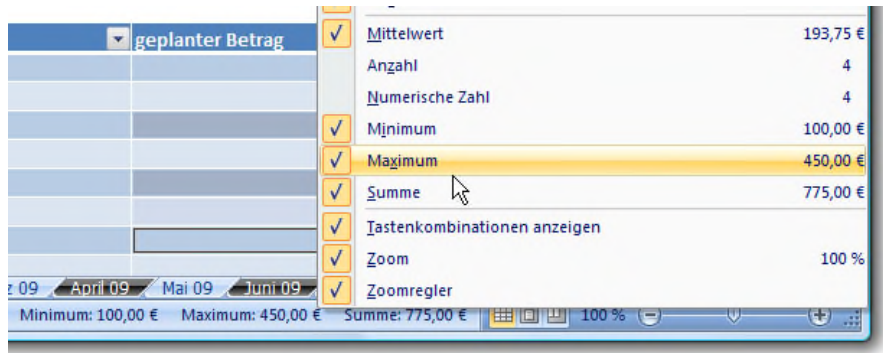

¢

 $\odot$ 

99

 $\circ \Box$ 

딡

ြိ

### 47. Texte, Daten und Formeln in einer Zelle mischen

Bei Tabellenkalkulationen denkt man häufig nur eingleisig: In Zellen können entweder Formeln oder Texte eingegeben werden; nie beides gleichzeitig. Von wegen. Mit einem Trick lassen sich Formeln und Texte beliebig mischen.

Nützlich ist das zum Beispiel bei Rechnungen. Wenn unterhalb einer Rechnung in einem abschließenden Satz noch einmal die Rechnungssumme hervorgehoben werden soll, können Sie Texte und Umsatzsteuerformel auch in eine Zelle packen. Sie müssen innerhalb des die entsprechende Formel lediglich mit dem Kaufmanns-Und (&-Zeichen) umschließen. Bei einem Textfeld, das die Rechnungssumme nennt und die Umsatzsteuer berechnet, lautet die Formel zum Beispiel

```
="In der Rechnungssumme von "&(D33)&" Euro
sind "&(D33/119*19)&" Euro Mehrwertsteuer
enthalten."
```
Alles, was in &-Zeichen eingefasst wird, interpretiert Excel als Formel oder Zellverweis, der Rest ist normaler Text.

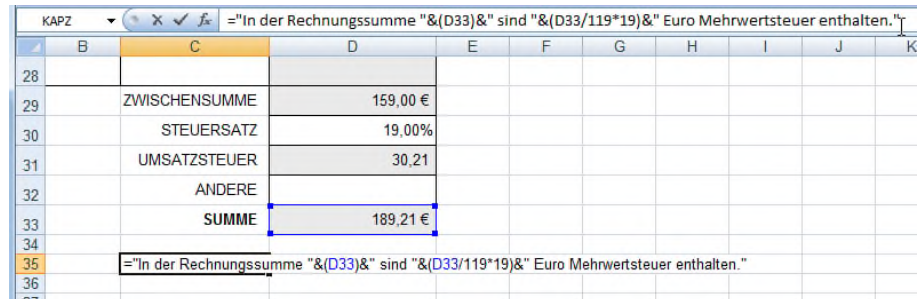

¢

 $\odot$ 

99

 $\circ \Box$ 

目

ြိ

### 48. In Formeln die Spaltenüberschriften verwenden

Bei fast allen Formeln gibt es nur kryptische Zellbezüge wie A5 oder C9:D10. Wie gute Schachspieler wissen Excel-Profis natürlich sofort, welche Zellen und Zellbereiche gemeint sind. Einfacher ist es aber, wenn statt der Kürzel aussagekräftige Namen zum Einsatz kommen. Dazu muss nicht immer die Funktion **BEREICH BENENNEN** zum Einsatz kommen. Die Spaltenüberschriften lassen sich auch ohne Zusatzbefehl per Name ansprechen - leider nur bei Excel 2003.

Externe Verknüpfungswerte speichern Beschriftungen in Formeln zulassen

Damit's klappt, sollten in der ersten Zeile der Tabelle Spaltenüberschriften wie **ANZAHL**

oder **EINZELPREIS** eingetragen sein. Außerdem muss im Dialogfenster **EXTRAS | OPTIONEN** im Register **BERECHNUNG** die Option **BESCHRIFTUNGEN IN FORMELN ZULASSEN** aktiviert sein.

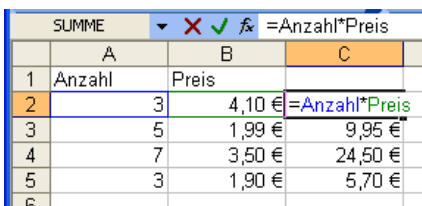

Jetzt können Sie bei Excel 2003 in Formeln auch die Spaltenüberschriften werden. Ein Beispiel: Wenn Sie

die erste Spalte mit **MENGE** und die zweite Spalte mit **PREIS** betiteln, können Sie in der dritten Spalte mit folgender Formel den Gesamtpreis ermitteln:

=Anzahl\*Preis

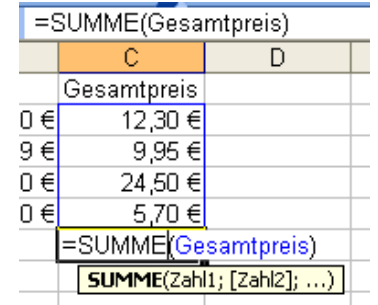

 $\bigoplus$ 

 $\bullet^-$ 

99

 $\circ$   $\Box$ 

딡

ြိ

Auch die Summenberechnung ist mit Formeln wie

=SUMME(Preis)

einfacher als der kryptische Verweis auf Zellkoordinaten.

### 49. Auf einen Schlag alle Formeln einer Tabelle anzeigen und formatieren

Ob und welche Zellen Formeln enthalten, lässt sich per Mausklick herausfinden. Ein Blick in die Eingabezeile verrät, ob der Wert fest eingetragen wurde oder mit einer Formel berechnet wurde. Per Doppelklick werden sogar die Zellbezüge farbig dargestellt. Doch was tun, wenn eine riesige Tabelle auf Formeln überprüft werden soll?

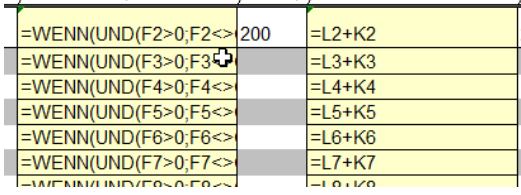

Ganz einfach: Mit der Tastenkombination  $\left[\right.$  Strg $\left.\right|+\left.\right|\left.\# \right|$  werden alle Formeln ange-

zeigt. Durch erneutes Drücken der Tastenfolge geht es wieder zurück zur Normalansicht.

Wenn Sie alle Formelfelder optisch hervorheben und zum Beispiel rot markieren möchten, hilft der Trick mit der **GEHE-ZU**-Funktion:

> **1.** Zuerst markieren Sie mit der Tastenkombination  $\lceil$ Strg $\rceil$ + $\lceil$ A $\rceil$  die gesamte Tabelle. Je nach Tabelle

müssen Sie die Tastenfolge mitunter zwei Mal hintereinander drücken.

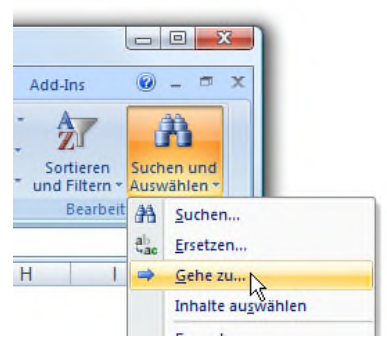

 $\bigcirc$ 

 $\odot$ 

 $\overline{\mathbb{Z}}$ 

Ď

 $\circ$   $\Box$ 

 $\begin{array}{c} \square \\ \square \end{array}$ 

 $\delta$ 

**2.** Anschließend rufen Sie den Befehl **BEARBEITEN | GEHE ZU** (bis Excel 2003) auf bzw. klicken bei Excel 2007 ganz rechts auf das Fernglas und dann auf **GEHE ZU**.

**3.** Klicken Sie auf **INHALTE**, markieren Sie den Eintrag **FORMELN**, und schließen Sie das Fenster mit **OK**.

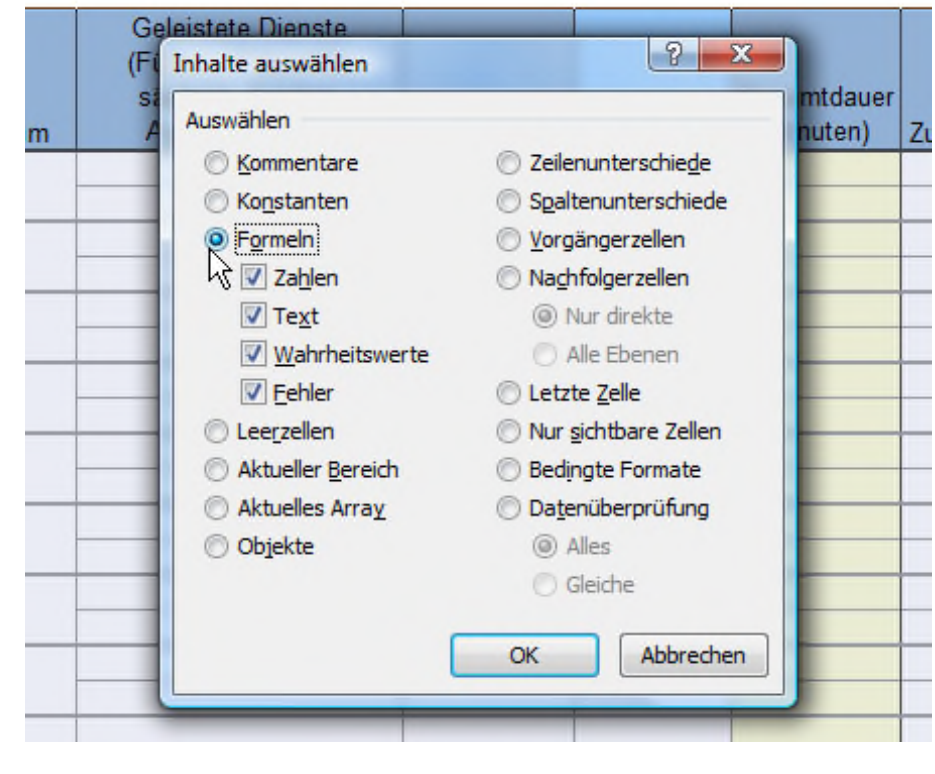

 $\bigcirc$ 

 $\circ$ 

 $\begin{picture}(20,20) \put(0,0){\line(1,0){10}} \put(15,0){\line(1,0){10}} \put(15,0){\line(1,0){10}} \put(15,0){\line(1,0){10}} \put(15,0){\line(1,0){10}} \put(15,0){\line(1,0){10}} \put(15,0){\line(1,0){10}} \put(15,0){\line(1,0){10}} \put(15,0){\line(1,0){10}} \put(15,0){\line(1,0){10}} \put(15,0){\line(1,0){10}} \put(15,0){\line(1$ 

 $\sum_{i=1}^{N}$ 

 $\circ$   $\Box$ 

₽

စိ

**4.** Excel markiert daraufhin alle Felder, die Formeln enthalten. Um die Formelfelder optisch hervorzuheben, können Sie mit der *rechten* Maustaste auf eine markierte Zelle klicken und den Befehl **ZELLEN FORMA-TIEREN** aufrufen. Im nächsten Fenster wählen Sie im Register **AUSFÜLLEN** eine dezente Hintergrundfarbe und klicken auf **OK**. Die Formelfelder sind jetzt an der neuen Farbe erkennbar.

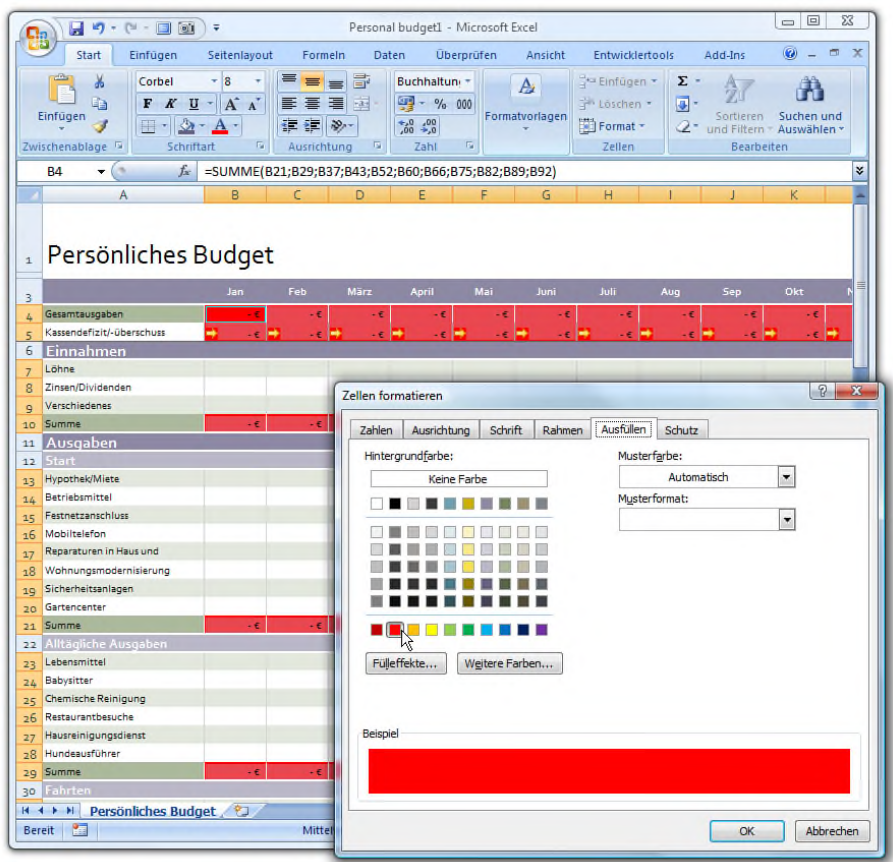

O

 $\odot$ 

99

 $\circ$   $\Box$ 

닯

ြိ

### 50. Summen über komplette Spalten und Zeilen berechnen

Mit der Summenformel werden üblicherweise nur bestimmte Bereiche einer Tabelle summiert, mit der Formel **=SUMME(A1;A20)** zum Beispiel alles zwischen den Zellen A1 und A20. Kommen weitere Zeilen hinzu, beginnt die Arbeit von vorne. Erst wenn die Formel angepasst wurde, werden auch die neuen Zeilen berücksichtigt. Das muss nicht sein. Viel einfacher ist es, gleich die Summe über die gesamte Spalte oder Zeile zu bilden. Ob und wie viele Werte hinzukommen, spielt dann keine Rolle - die Summenformel zeigt stets das korrekte Ergebnis.

Um ganze Spalten oder Zeilen zu addieren, müssen Sie bei der Summenformel keinen Zellbereich, sondern zweimal hintereinander die Spalte bzw. Zeile eintragen. Zum Addieren aller Werte in Spalte C lautet die Formel dann

 $=$ SUMME $(C:C)$ 

Möchten Sie alle Werte in Zeile 41 summieren, genügt folgende Formel:

 $=$ SUMME $(41:41)$